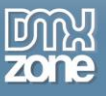

# <span id="page-0-0"></span>**Table of contents**

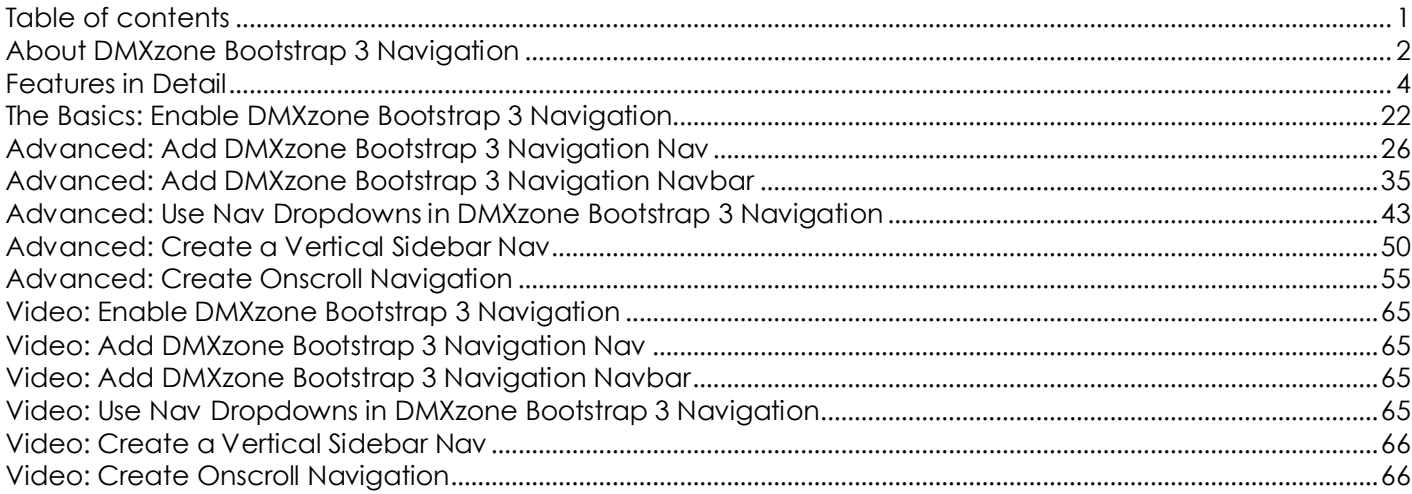

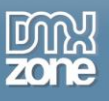

# <span id="page-1-0"></span>**About DMXzone Bootstrap 3 Navigation**

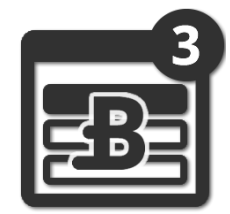

Make your Bootstrap 3 website or app complete with the **[DMXzone Bootstrap 3](http://www.dmxzone.com/go/22598/dmxzone-bootstrap-3-navigation)  [Navigation](http://www.dmxzone.com/go/22598/dmxzone-bootstrap-3-navigation)** extension for Dreamweaver. Empower fully responsive navigation for optimal user experience. The extension offers extensive visual management and rendering of your navigations, directly in Dreamweaver Design View. Next to the full management of the navigation you can also specify the visibility of each navigation item, depending on the device that's been viewed on. Included is also automatic active item selection based on scroll position and current page.

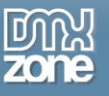

## *Before you begin*

Make sure to setup your site in Dreamweaver first before creating a page. If you don't know how to do that please [read this.](http://www.adobe.com/devnet/dreamweaver/articles/first_website_pt1.html)

### *Installing the extension*

Read the tutorial at<http://www.dmxzone.com/go/4671/how-to-install-extensions-from-dmxzone/>

Login, download the product, and look up your serial at<http://www.dmxzone.com/user/products>

Get the latest extension manager from Adobe at [http://www.adobe.com/exchange/em\\_download/](http://www.adobe.com/exchange/em_download/)

Open the .zxp file if you're using Dreamweaver CC or the .mxp file for Dreamweaver CS+ (the extension manager should start-up) and install the extension.

**If you experience any problems contact our Live Support!**

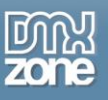

# <span id="page-3-0"></span>**Features in Detail**

### *General Features*

 **Extensive visual management of all your Bootstrap 3 Navigations** - Add navs, navbars and dropdowns and manage their items.

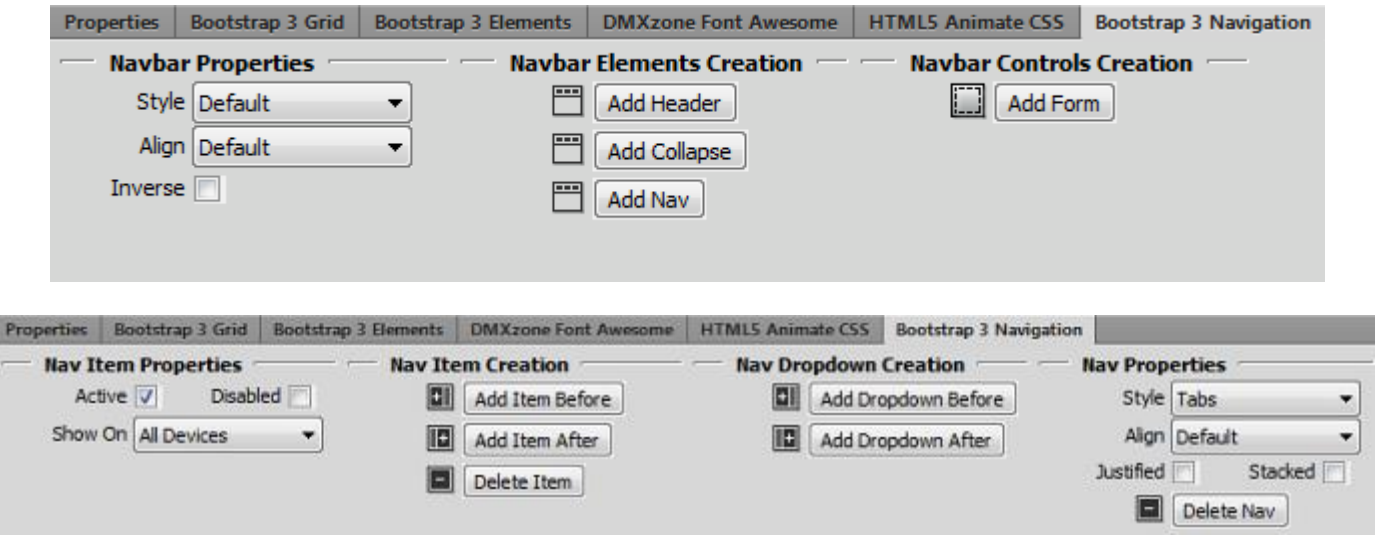

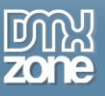

۰

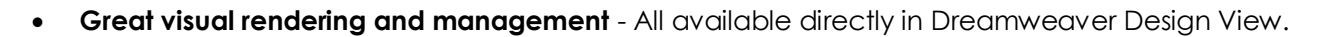

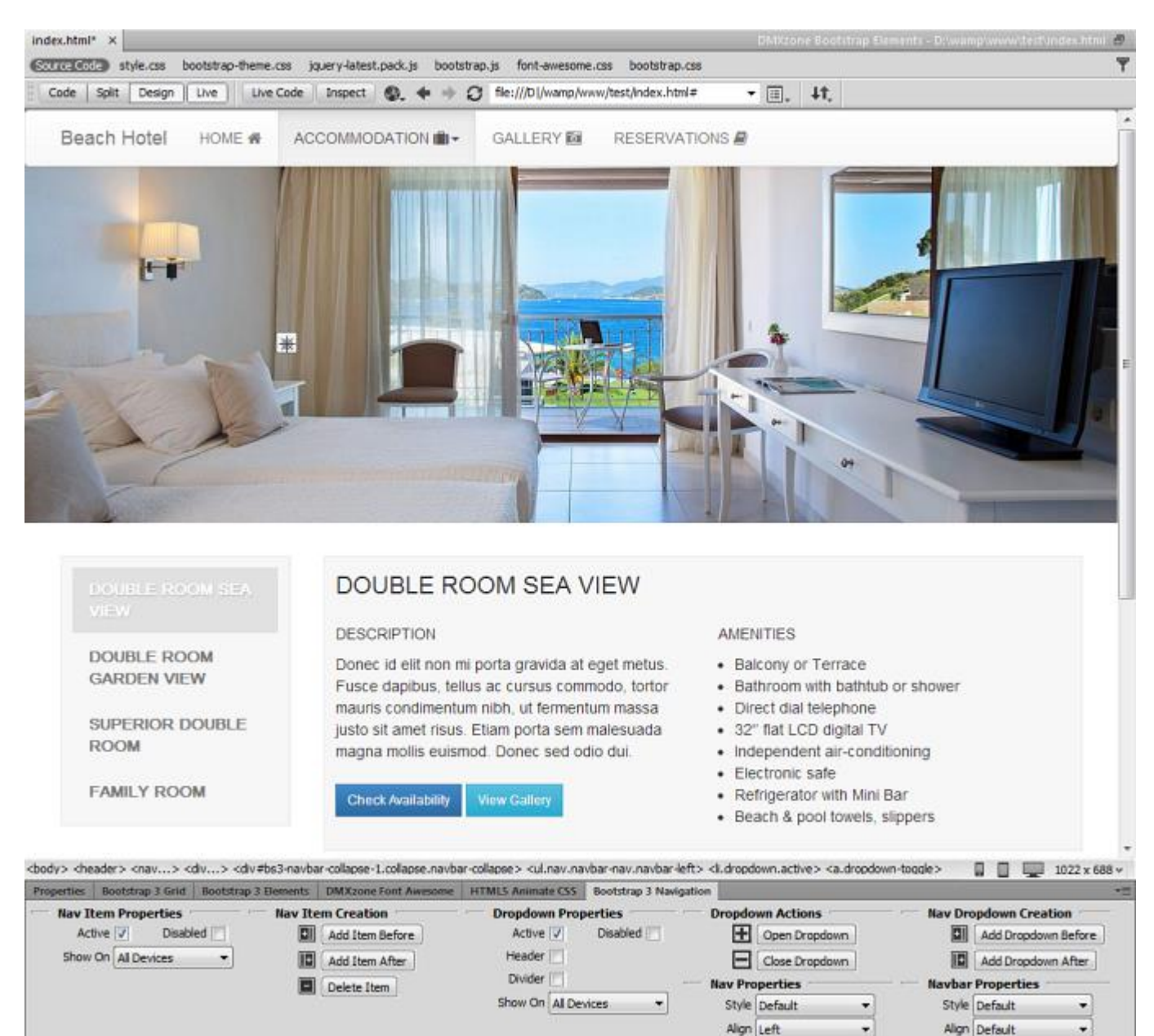

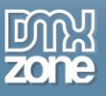

Fully responsive and customizable navigation - Make your navigation fully responsive for any mobile device or desktop browser. Customize it to fit and suit your website or app design from the many provided options.

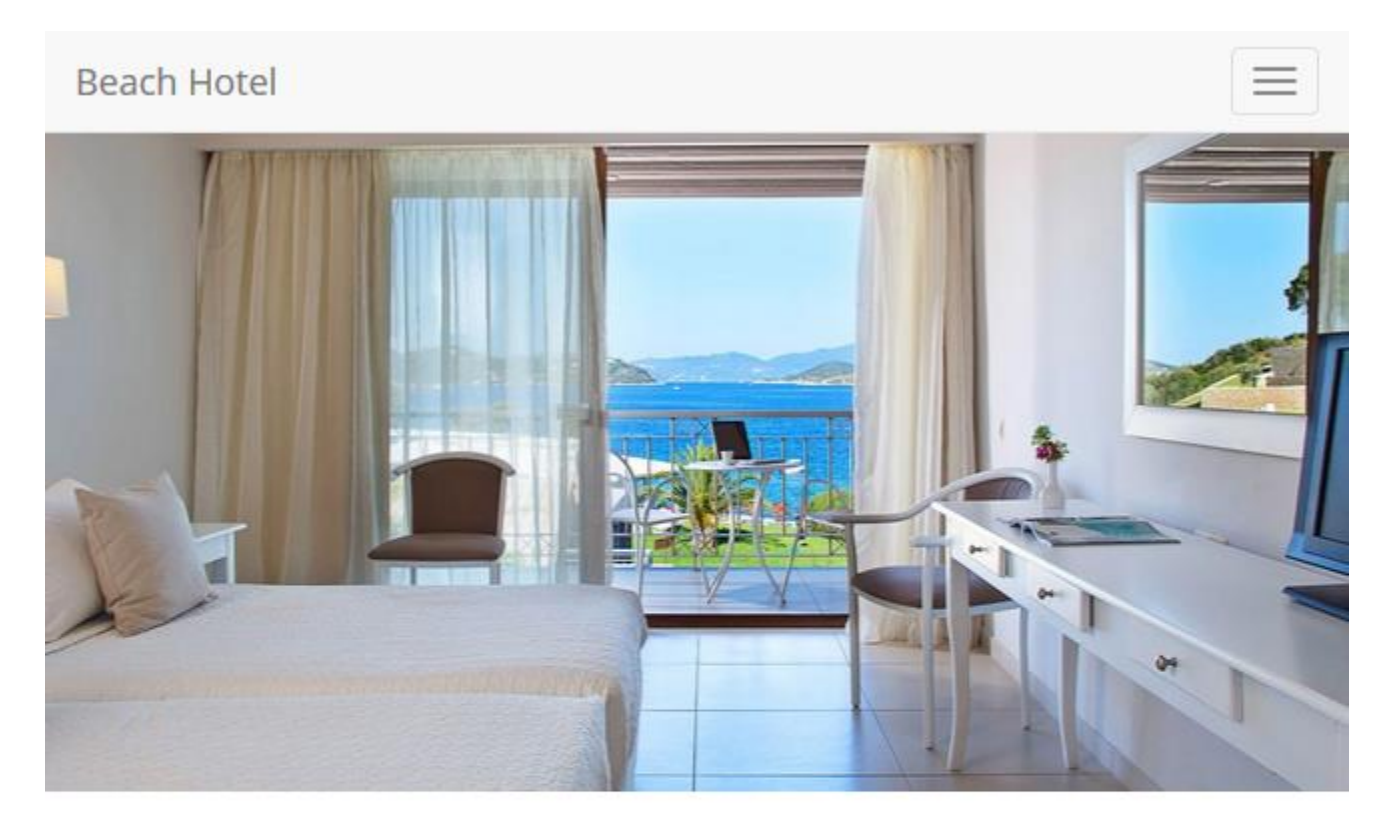

**DOUBLE ROOM SEA VIEW** 

**DOUBLE ROOM GARDEN VIEW** 

**SUPERIOR DOUBLE ROOM** 

**FAMILY ROOM** 

- **Automatic "active" item selection** Based on the URL the navigation highlights the corresponding nav item. You can also do that onscroll for different sections of your website or app.
- **Full compatibility with DMXzone Font Awesome** Add any of the 369 icons included in DMXzone Font Awesome to enhance your navigation.

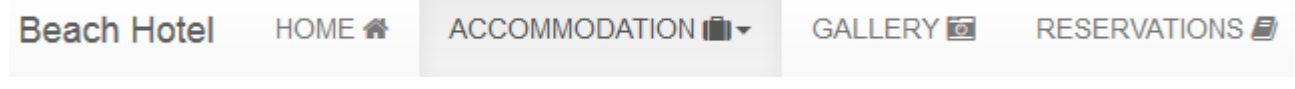

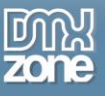

 **Fully responsive floating panel inspector** - The floating panel can be docked on any side of your Dreamweaver and is fully responsive.

### *Navbar*

Navbar is a component that serves as navigation header for your application or website. It is fully responsive and customizable for your needs.

**Style the navbar** - Choose the position of your navbar on your page.

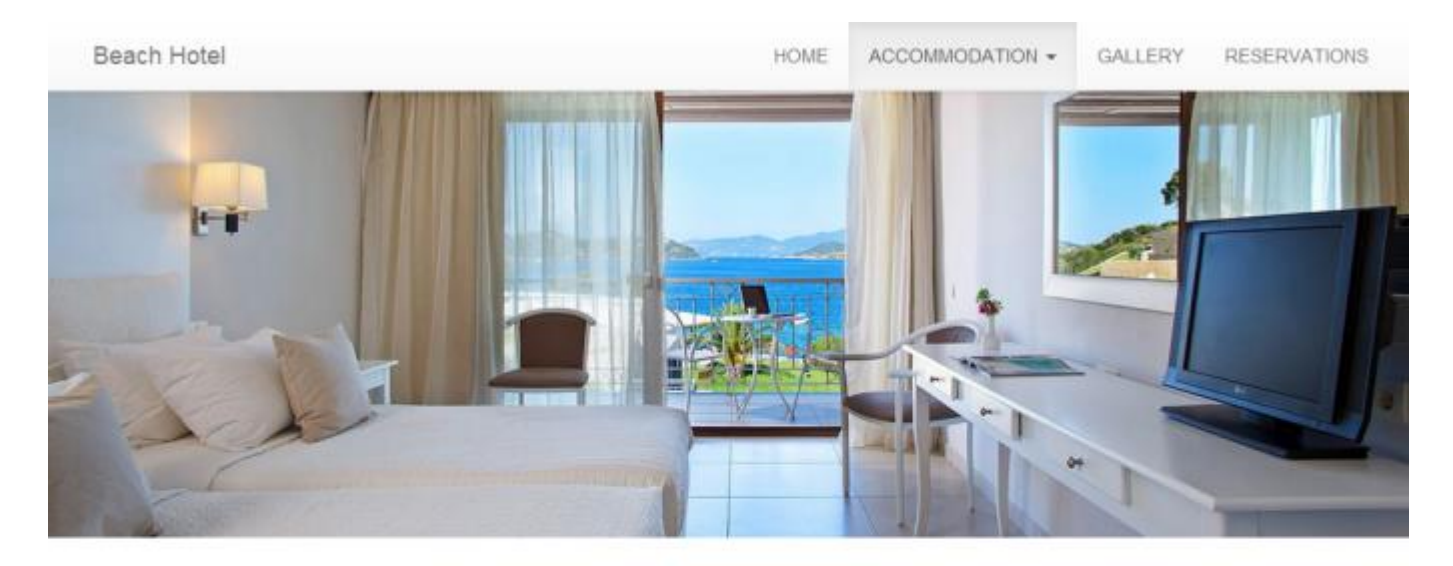

DOUBLE ROOM **GARDEN VIEW** 

SUPERIOR DOUBLE **ROOM** 

**FAMILY ROOM** 

#### DOUBLE ROOM SEA VIEW

#### **DESCRIPTION**

Donec id elit non mi porta gravida at eget metus. Fusce dapibus, tellus ac cursus commodo, tortor mauris condimentum nibh, ut fermentum massa justo sit amet risus. Etiam porta sem malesuada magna mollis euismod. Donec sed odio dui.

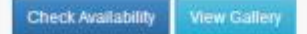

#### **AMENITIES**

- · Balcony or Terrace
- · Bathroom with bathtub or shower
- · Direct dial telephone
- · 32" flat LCD digital TV
- · Independent air-conditioning
- · Electronic safe
- · Refrigerator with Mini Bar
- · Beach & pool towels, slippers

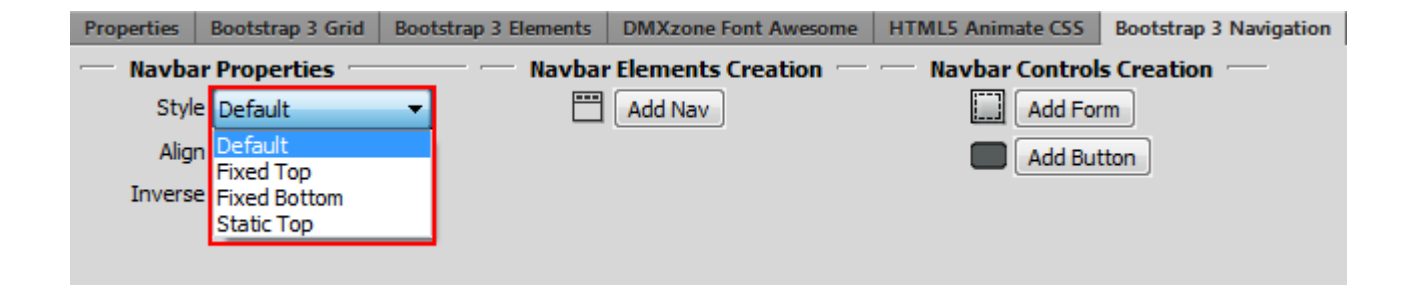

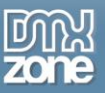

- o **Fixed top** The top fixed navbar will always remain on top of your page and will overlay the content onscroll.
- o **Fixed bottom** The bottom fixed navbar will always remain on the bottom of your page and will overlay the content onscroll
- o **Static top** The top static navbar remains on top until you scroll down your page and it scrolls away with it.
- **Align the navbar** You can position your navbar either on the left or on the right side of your page. The default alignment spreads the navbar within the container width.

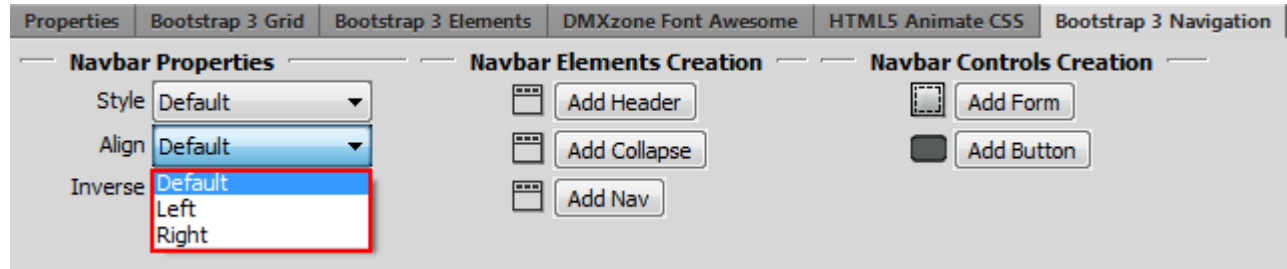

**Inverse navbar** - If you prefer dark skinned navbar, simply modify the look of it by checking the inverse checkbox.

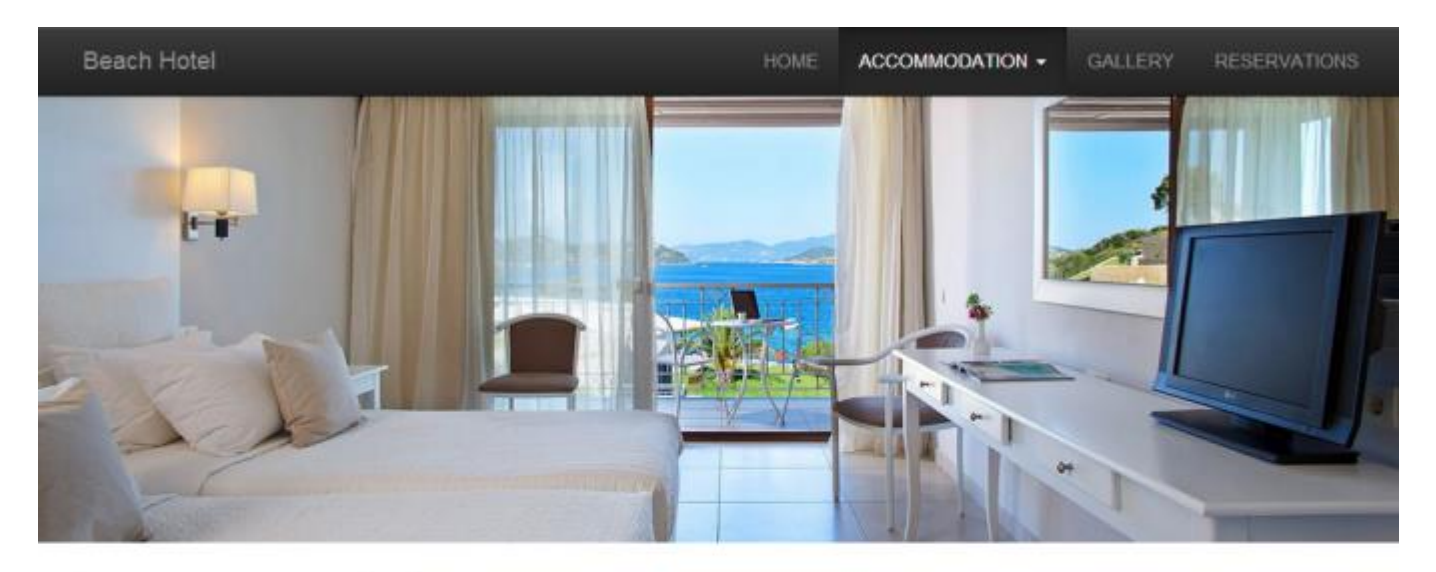

DOUBLE ROOM **GARDEN VIEW** 

SUPERIOR DOUBLE **ROOM** 

**FAMILY ROOM** 

#### DOUBLE ROOM SEA VIEW

#### **DESCRIPTION**

Donec id elit non mi porta gravida at eget metus. Fusce dapibus, tellus ac cursus commodo, tortor mauris condimentum nibh, ut fermentum massa justo sit amet risus. Etiam porta sem malesuada magna mollis euismod. Donec sed odio dui.

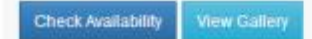

#### AMENITIES

- · Balcony or Terrace
- · Bathroom with bathtub or shower
- · Direct dial telephone
- · 32" flat LCD digital TV
- · Independent air-conditioning
- · Electronic safe
- · Refrigerator with Mini Bar
- · Beach & pool towels, slippers

Copyright © 2014 DMXzone.com All Rights Reserved To get more go to DMXzone.com Page 8 of 66

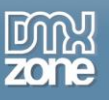

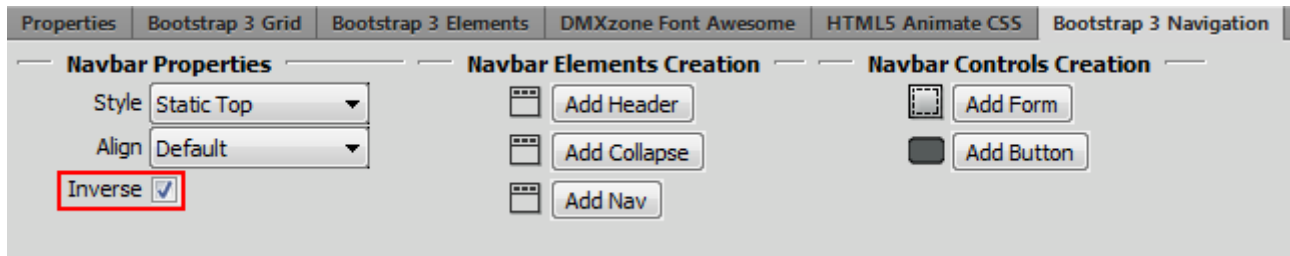

 Navbar elements - In your navbar you can add a header, collapse and nav. o **Header** - Add a header to label your website or app.

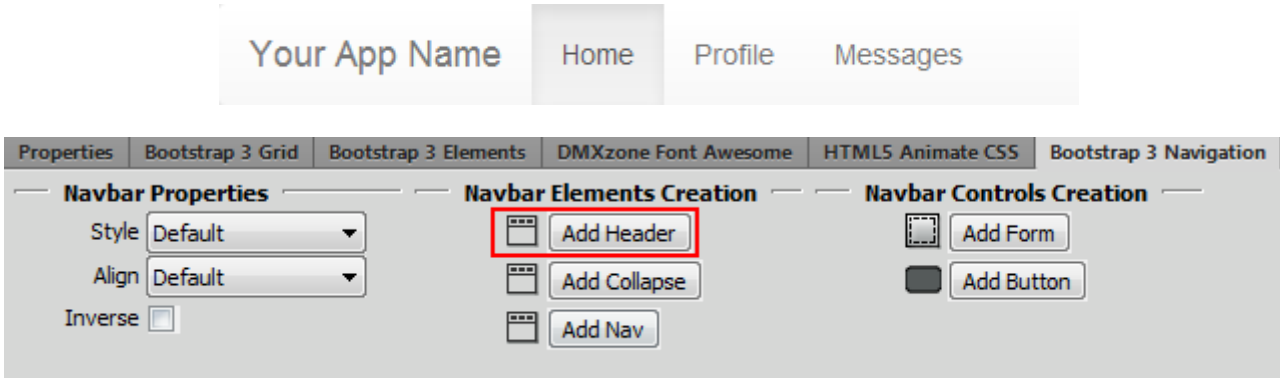

o **Collapse** - Make your navbar collapsible when the site/app is viewed on mobile devices.

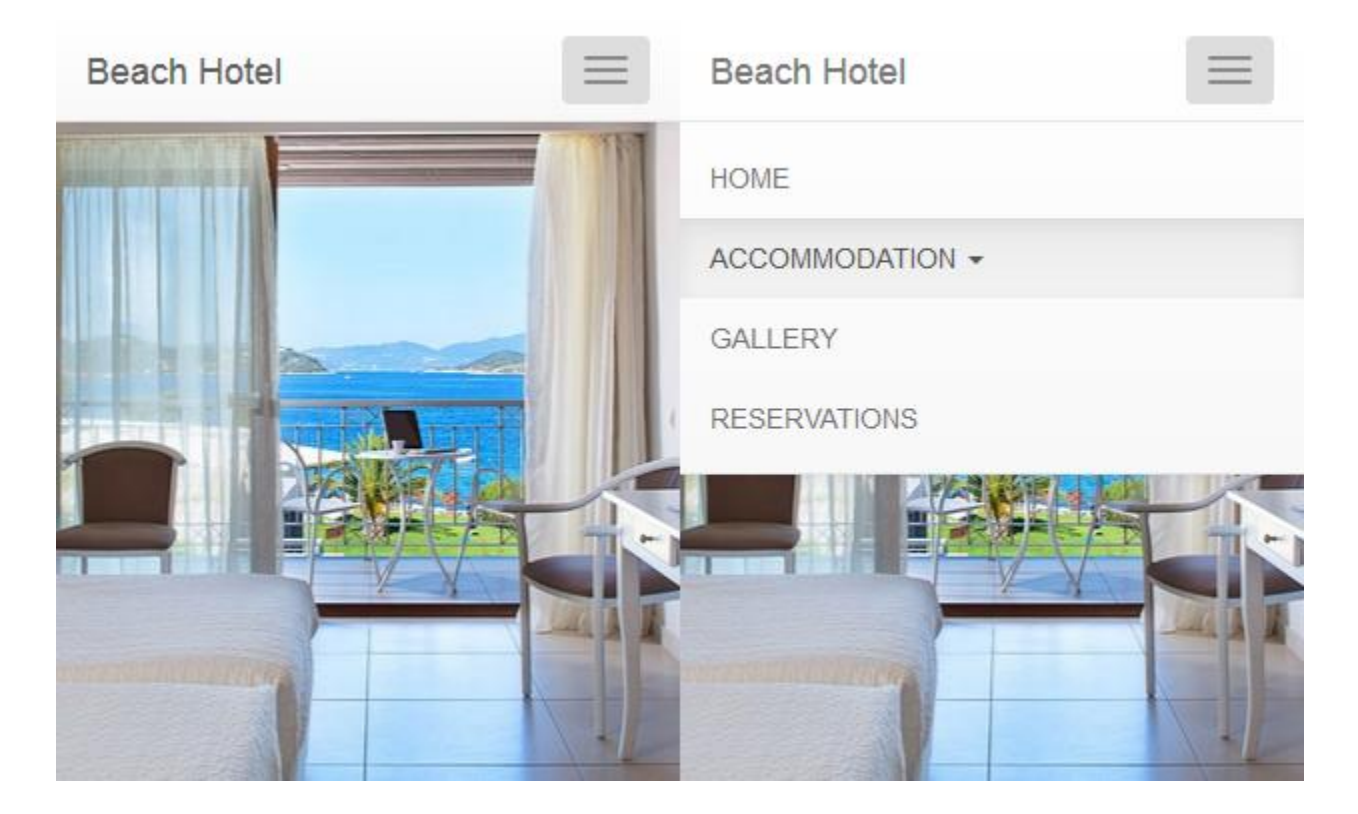

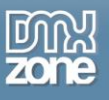

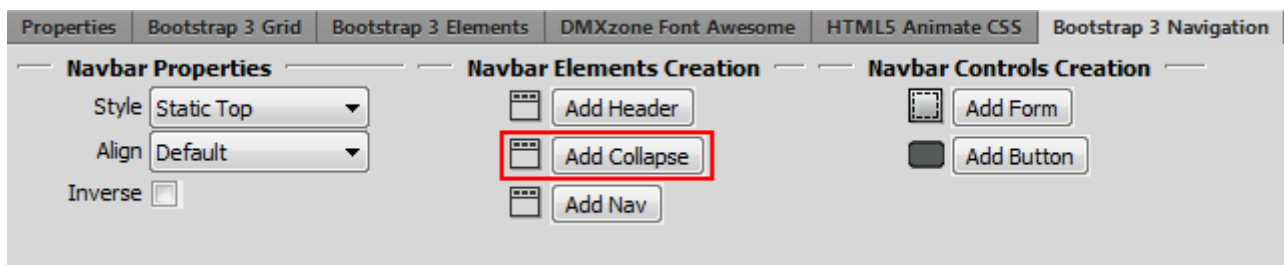

o **Nav** - Add menu items within the navbar.

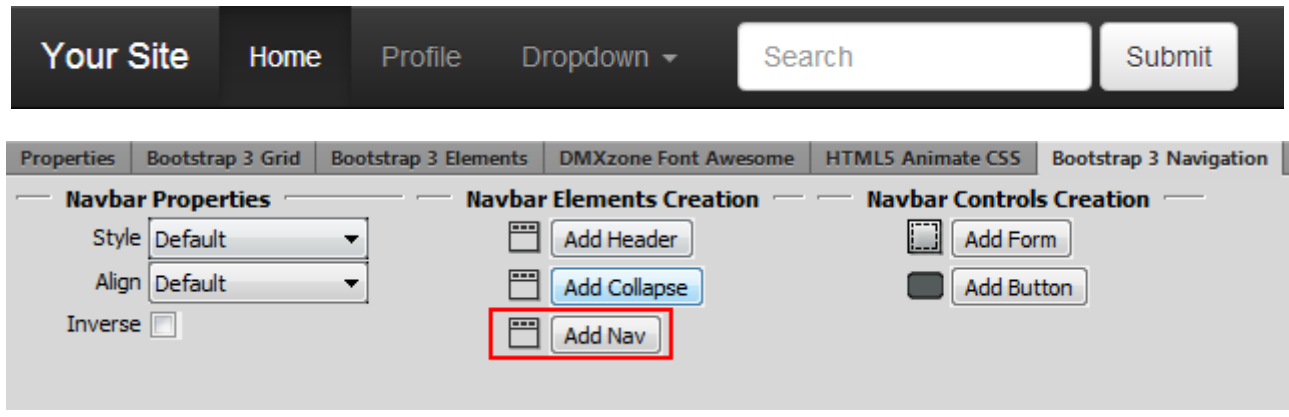

- **Navbar controls** Add forms and buttons within your navbar
	- o **Form** Add search form with helpful labels for your users.

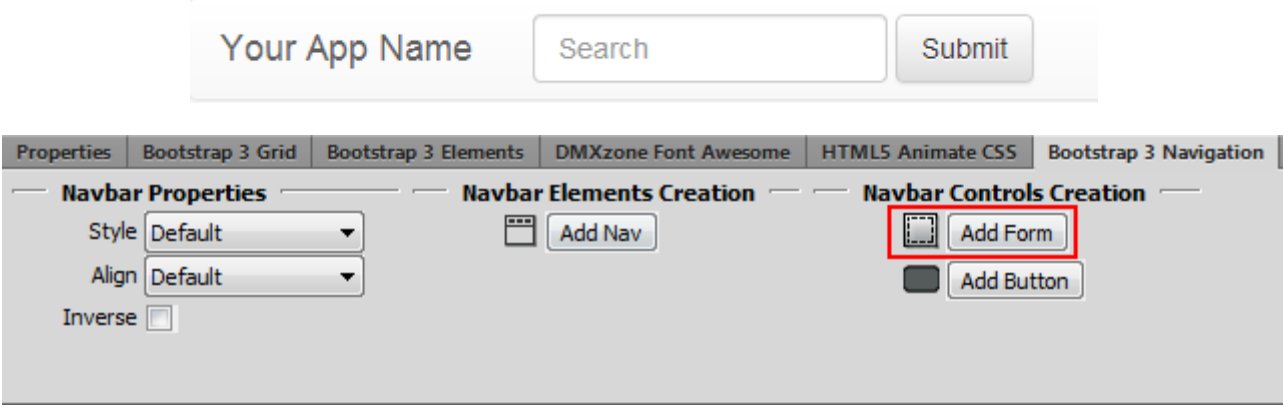

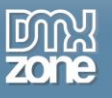

o **Button** -Add different buttons, for example sign in, by customizing the button text.

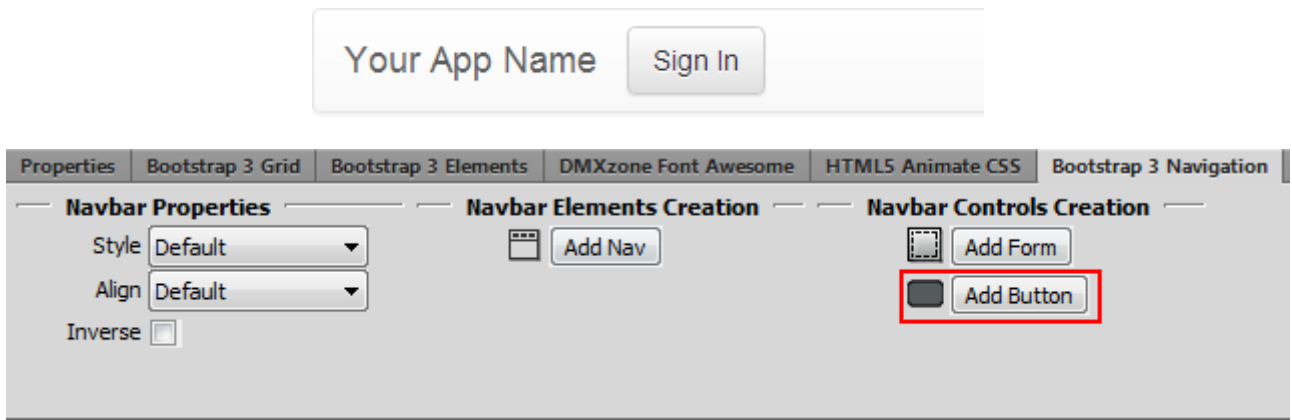

### *Nav*

Great and easy accessible navigations are the key to the success of your visitor's experience on your website or app.

**Nav item properties** -Specify the visibility of each nav item, depending on the device that's been viewed on. Decide which items to show and which not to on mobile devices and desktop browsers.

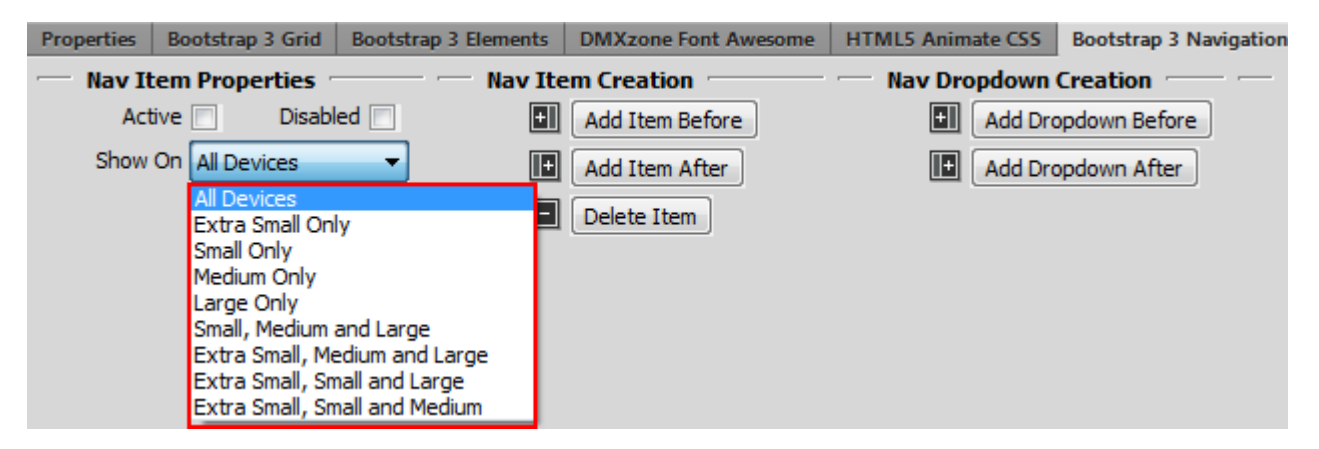

o **Active** - Links are customizable for different circumstances. Check active to indicate the current page.

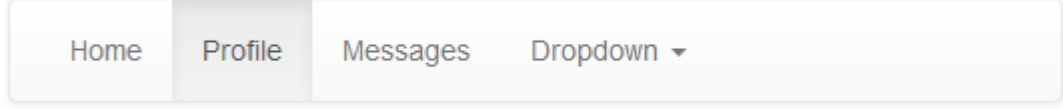

o **Disabled** - Use it for unclickable links in your nav.

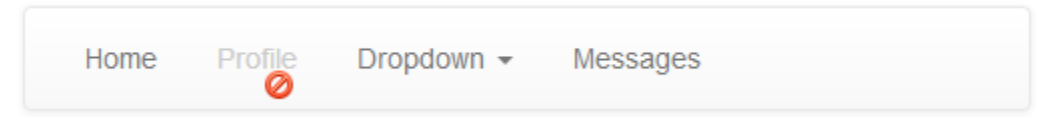

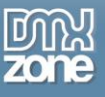

**Nav items** - Easily add nav items before or after an existing item, or delete an item with a single click.

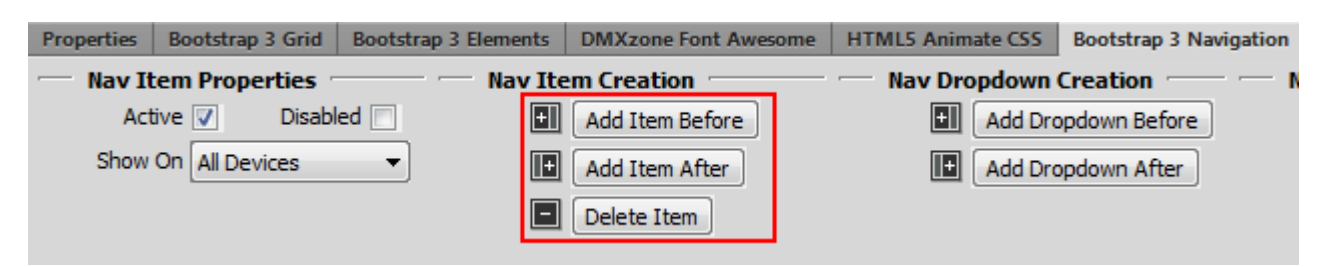

**Nav dropdown** - Add toggleable, contextual menu for displaying lists of links.

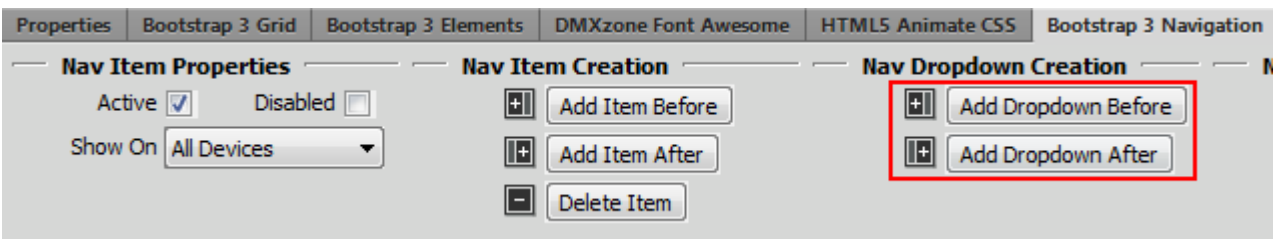

- **Nav properties** Customize the look of your nav.
	- o **Style** Use tabs or pills for your nav items.

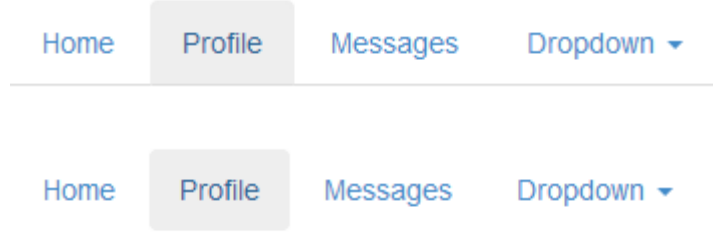

o **Align** - Position your nav along the nav container, using the default option, on the left or on the right.

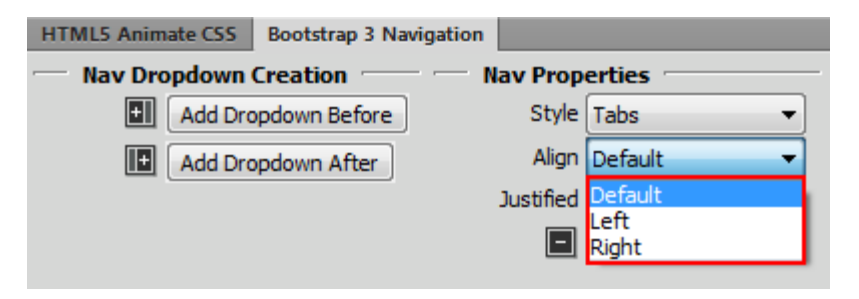

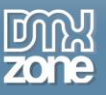

o **Justified** - Easily make tabs or pills equal widths of their parent at screens wider than 768px. On smaller screens, the nav links are stacked.

#### **As seen on a screen wider than 768px** Each nav item has equal width

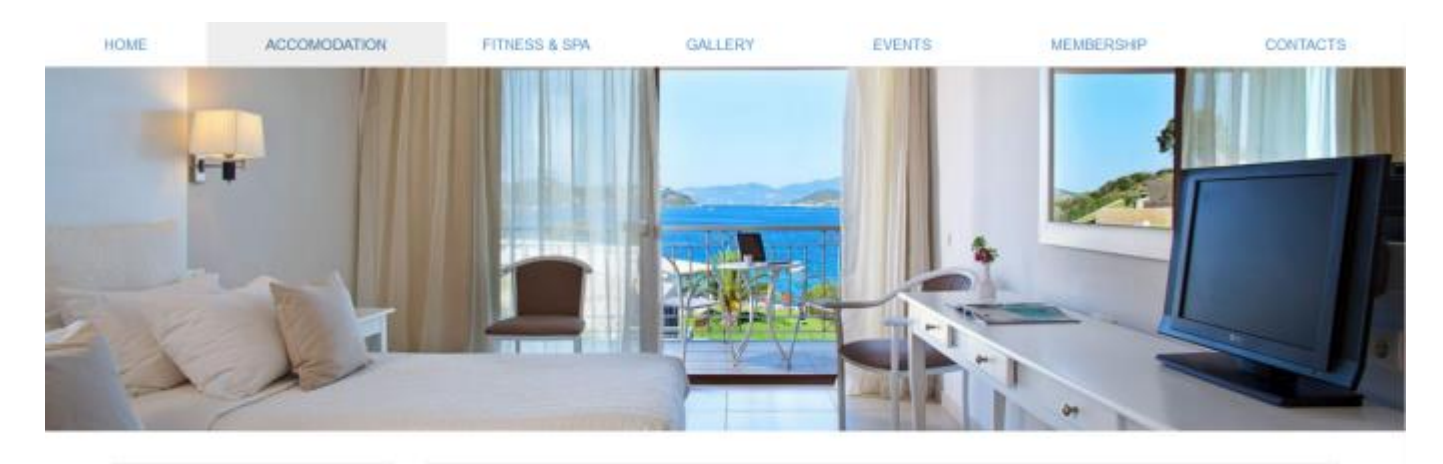

DOUBLE ROOM SEA VIEW

DOUBLE ROOM GARDEN VIEW

SUPERIOR DOUBLE ROOM

**FAMILY ROOM** 

#### DOUBLE ROOM SEA VIEW

#### **DESCRIPTION**

Donec id eilt non mi porta gravida at eget metus. Fusce dapibus, tellus ac cursus commodo, tortor mauris condimentum nibh, ut fermentum massa justo sit amet risus. Etiam porta sem malesuada magna moltis euismod. Donec sed odio dui.

**Theric Ausitability** 

#### AMENITIES

- · Balcony or Terrace . Bathroom with bathfub or shower
- · Direct dial telephone
- · 32" flat LCD digital TV
- · Independent air-conditioning
- · Electronic safe
- · Refrigerator with Mini Bar
- · Beach & pool towels, slippers

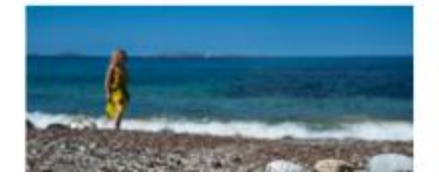

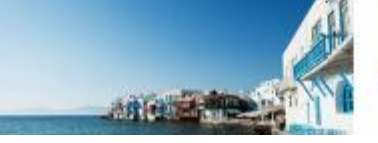

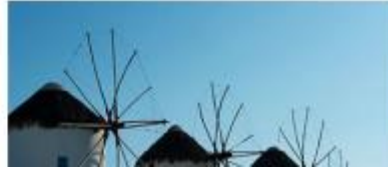

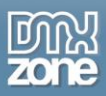

### **As seen on a screen narrower than 768px**

All nav links are stacked

**HOME** 

**ACCOMODATION** 

FITNESS & SPA

**GALLERY** 

**EVENTS** 

**MEMBERSHIP** 

**CONTACTS** 

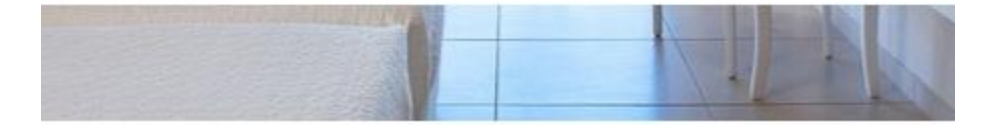

Copyright © 2014 DMXzone.com All Rights Reserved To get more go to DMXzone.com Page 14 of 66

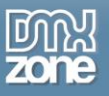

o **Stacked** - Make the nav links stacked by default, even on screens wider than 768px.

#### **As seen on a screen wider than 768px** All nav links are stacked

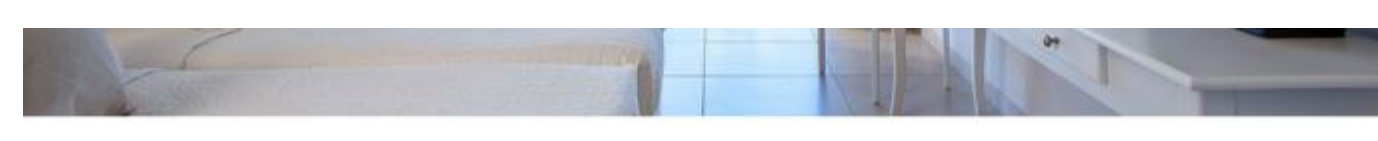

DOUBLE ROOM SEA **VIEW** 

**DOUBLE ROOM GARDEN VIEW** 

SUPERIOR DOUBLE **ROOM** 

FAMILY ROOM

#### DOUBLE ROOM SEA VIEW

#### **DESCRIPTION**

Donec id elit non mi porta gravida at eget metus. Fusce dapibus, tellus ac cursus commodo, tortor mauris condimentum nibh, ut fermentum massa justo sit amet risus. Etiam porta sem malesuada magna mollis euismod. Donec sed odio dui.

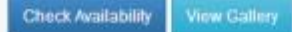

#### AMENITIES

- · Balcony or Terrace
- · Bathroom with bathtub or shower
- · Direct dial felephone
- · 32" flat LCD digital TV
- · Independent air-conditioning
- · Electronic safe
- · Refrigerator with Mini Bar
- · Beach & pool towels, slippers

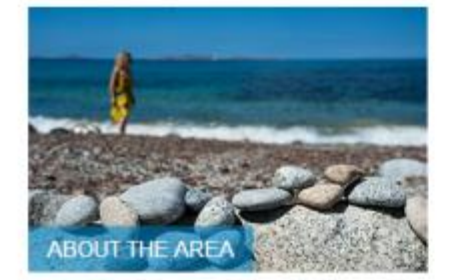

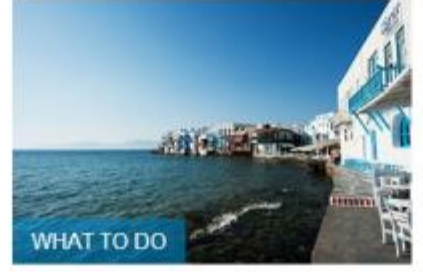

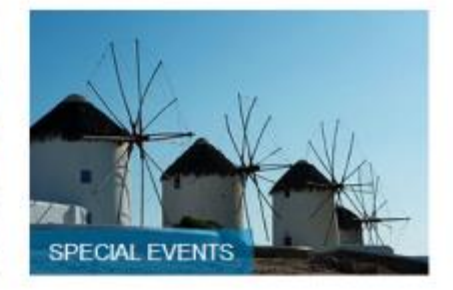

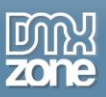

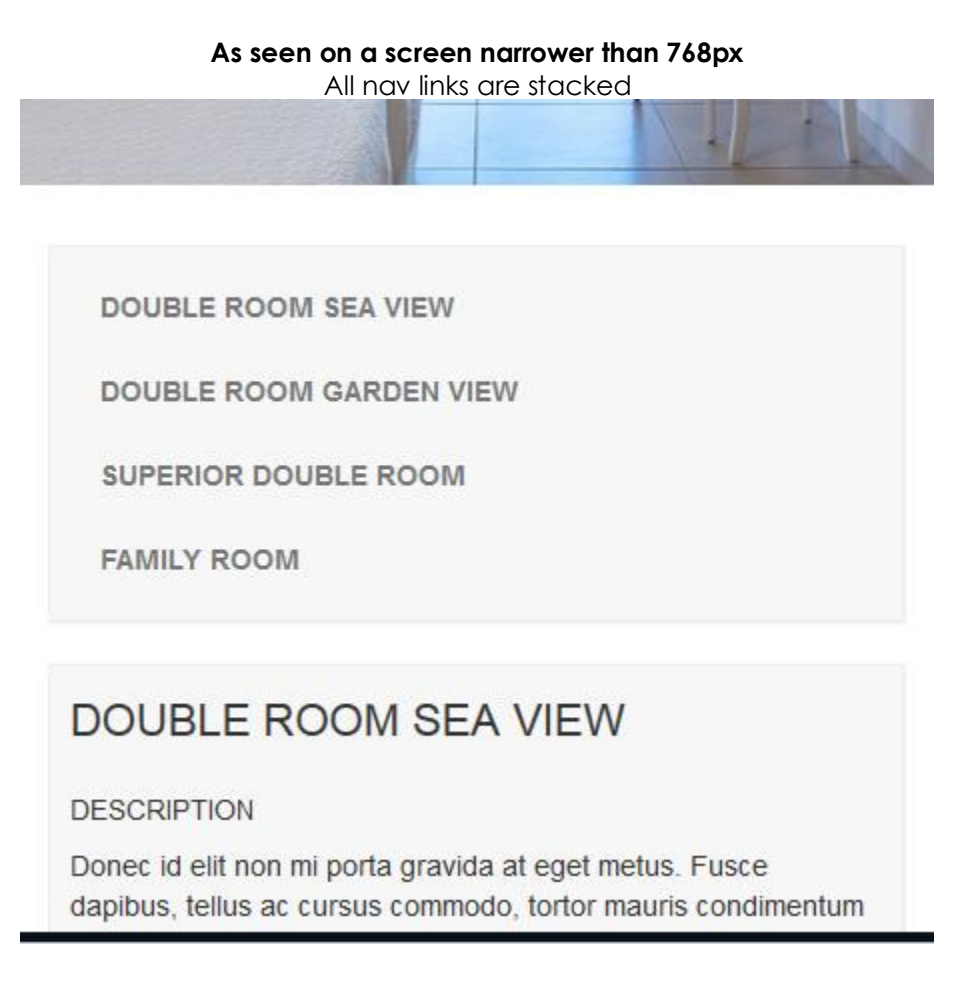

o **Delete nav** - If you wish to start from scratch the whole nav can be deleted in a single click.

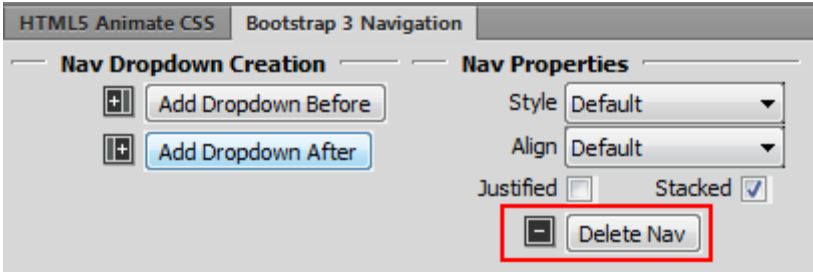

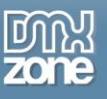

### *Nav Dropdowns*

Add active or disabled nav dropdowns with headers and dividers to save space on your nav or to separate your website or app sections.

**Add dropdown menu** - Add standalone dropdown menu without having a nav or navbar to use it as contextual menu for displaying lists or links.

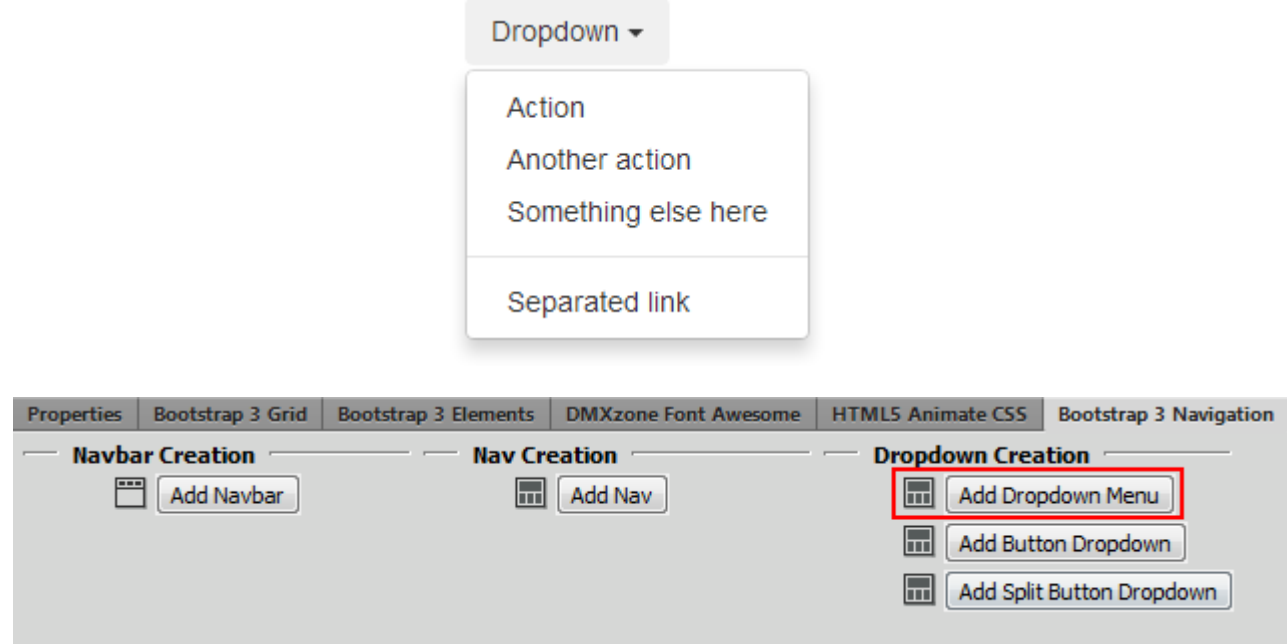

**Add button dropdown** - Use a button to trigger a dropdown menu, which can be easily customized through the CSS or DMXzone Bootstrap 3 Elements.

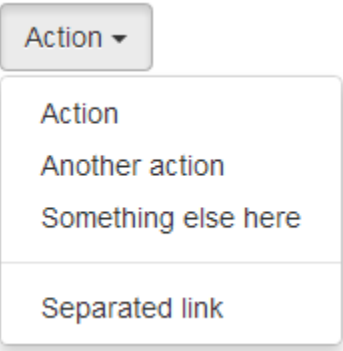

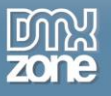

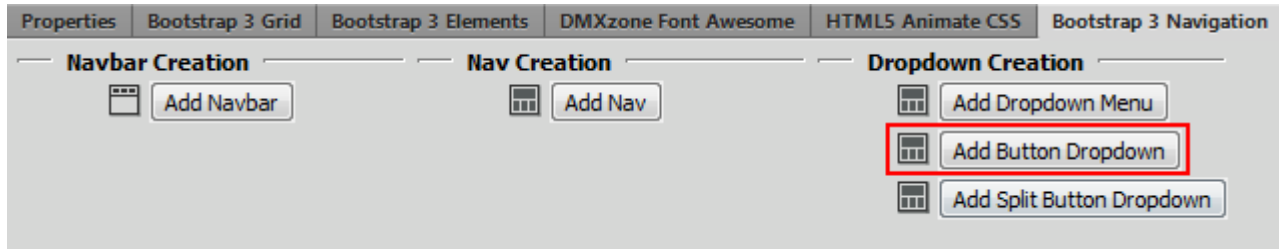

 **Add split button dropdown** - Similarly, create split button dropdowns with a separate button, which can be also customized through the CSS or DMXzone Bootstrap 3 Elements.

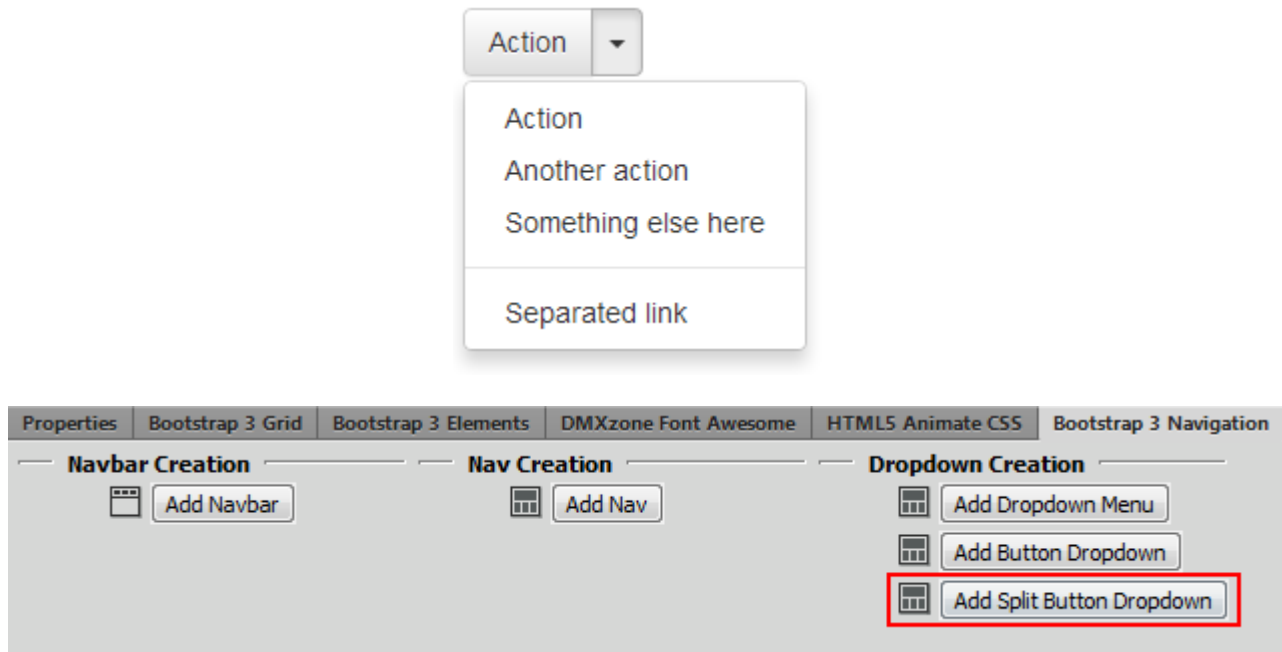

 **Dropdown properties** - Make dropdown links active, add headers, dividers, disable links and choose the visibility of the dropdowns on different devices.

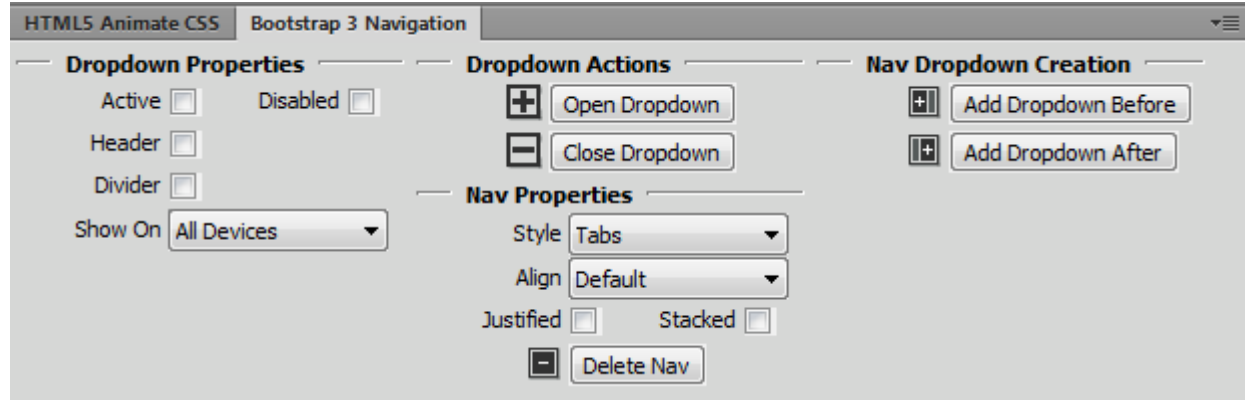

Copyright © 2014 DMXzone.com All Rights Reserved To get more go to DMXzone.com Page 18 of 66

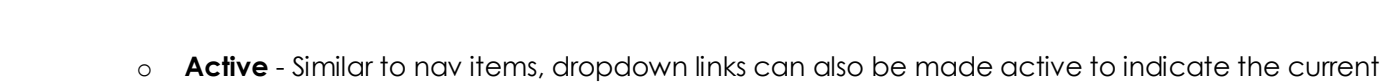

page.

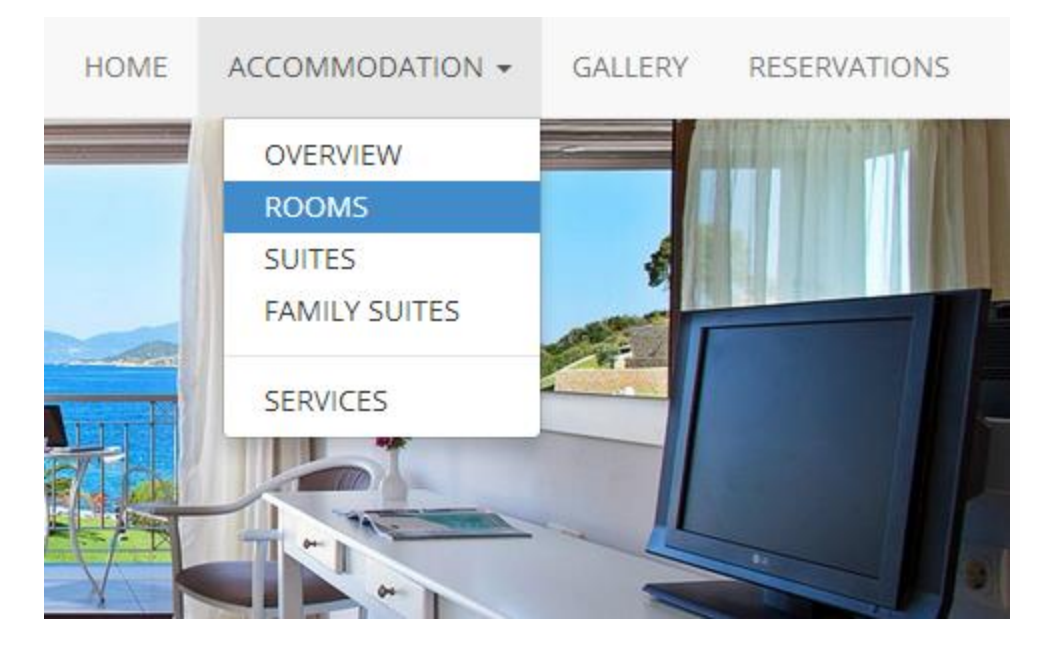

o **Header** - Add a header to label sections of actions in any dropdown menu.

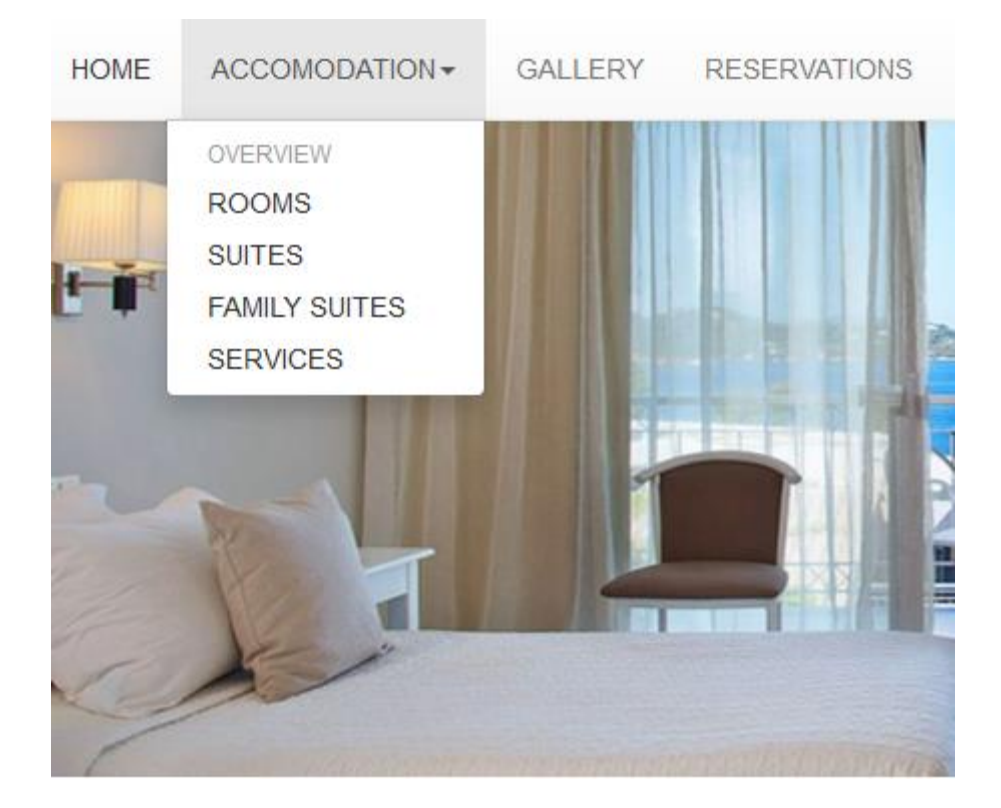

Copyright © 2014 DMXzone.com All Rights Reserved To get more go to DMXzone.com Page 19 of 66

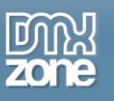

- **HOME** ACCOMODATION -**RESERVATIONS** GALLERY **OVERVIEW ROOMS SUITES FAMILY SUITES SERVICES**
- o **Divider** Add a divider to separate sections in the dropdown.

o **Disabled** - Check to disable the link in a dropdown.

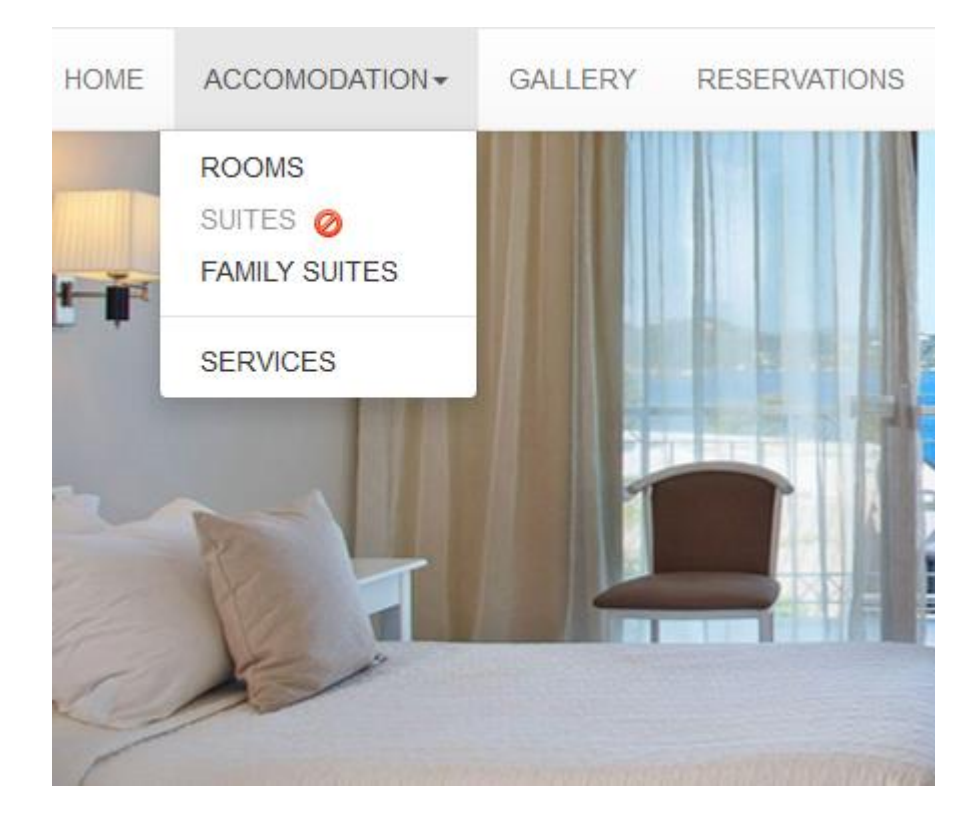

Copyright © 2014 DMXzone.com All Rights Reserved To get more go to DMXzone.com Page 20 of 66

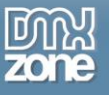

o **Show on** - Specify the devices on which the dropdown will be visible and on which it will not be.

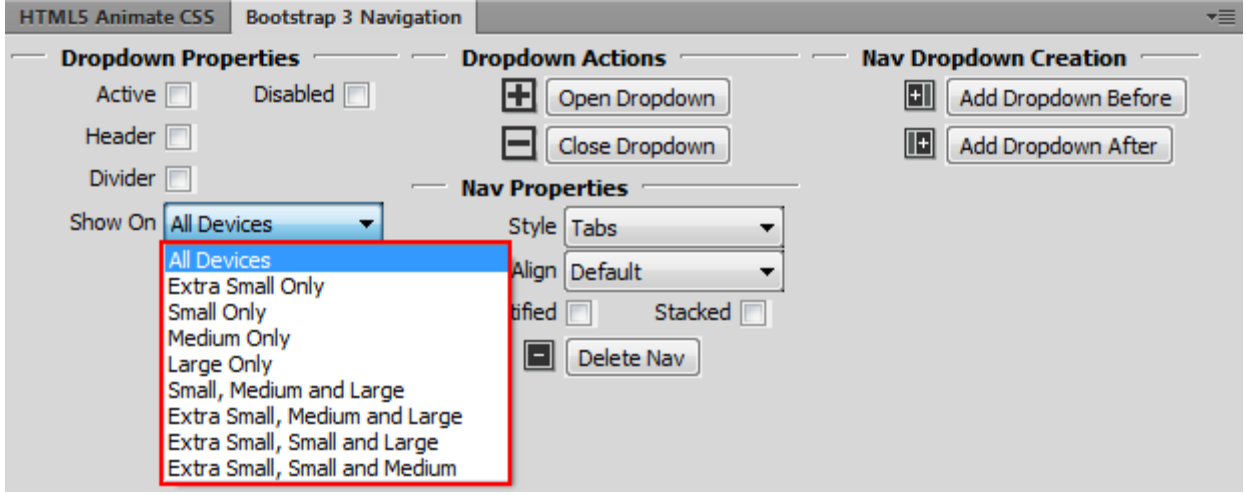

- **Dropdown actions** Open and close the dropdown to customize the headers, links and dividers directly in Dreamweaver.
	- o **Dreamweaver Design View** Click the eye to open or close the dropdown.

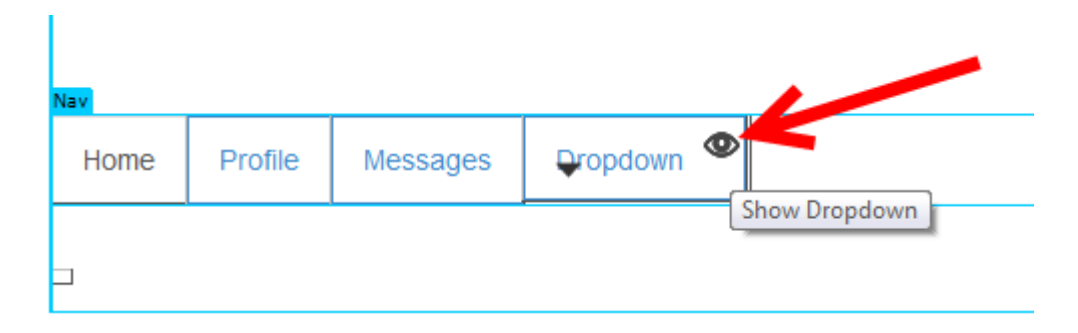

o **Floating panel** - Use the open dropdown and close dropdown buttons.

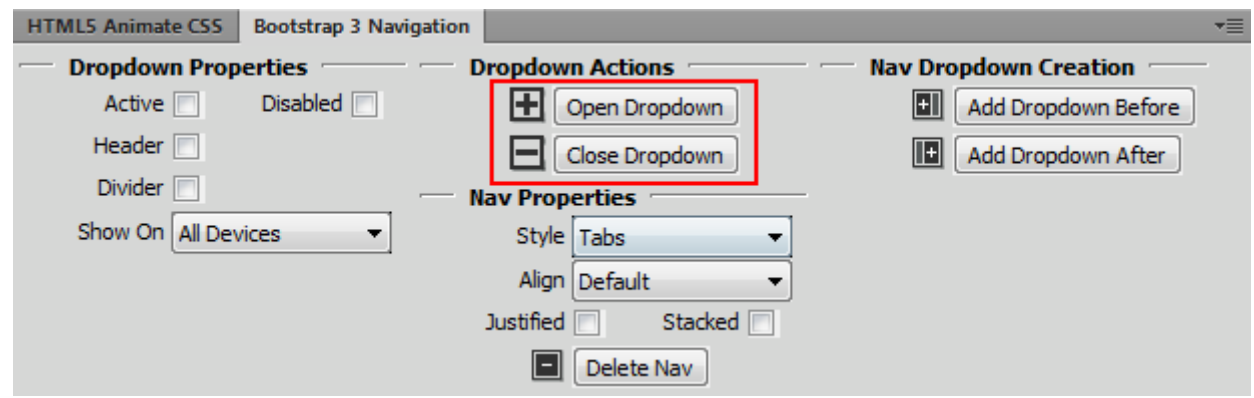

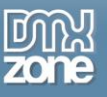

# <span id="page-21-0"></span>**The Basics: Enable DMXzone Bootstrap 3 Navigation**

In this tutorial we will show you how to enable the **[DMXzone Bootstrap 3 Navigation](http://www.dmxzone.com/go/22598/dmxzone-bootstrap-3-navigation)** inspector floating panel in Dreamweaver.

\*You can also check out the **[video](http://www.dmxzone.com/go/22600/enable-dmxzone-bootstrap-3-navigation)**.

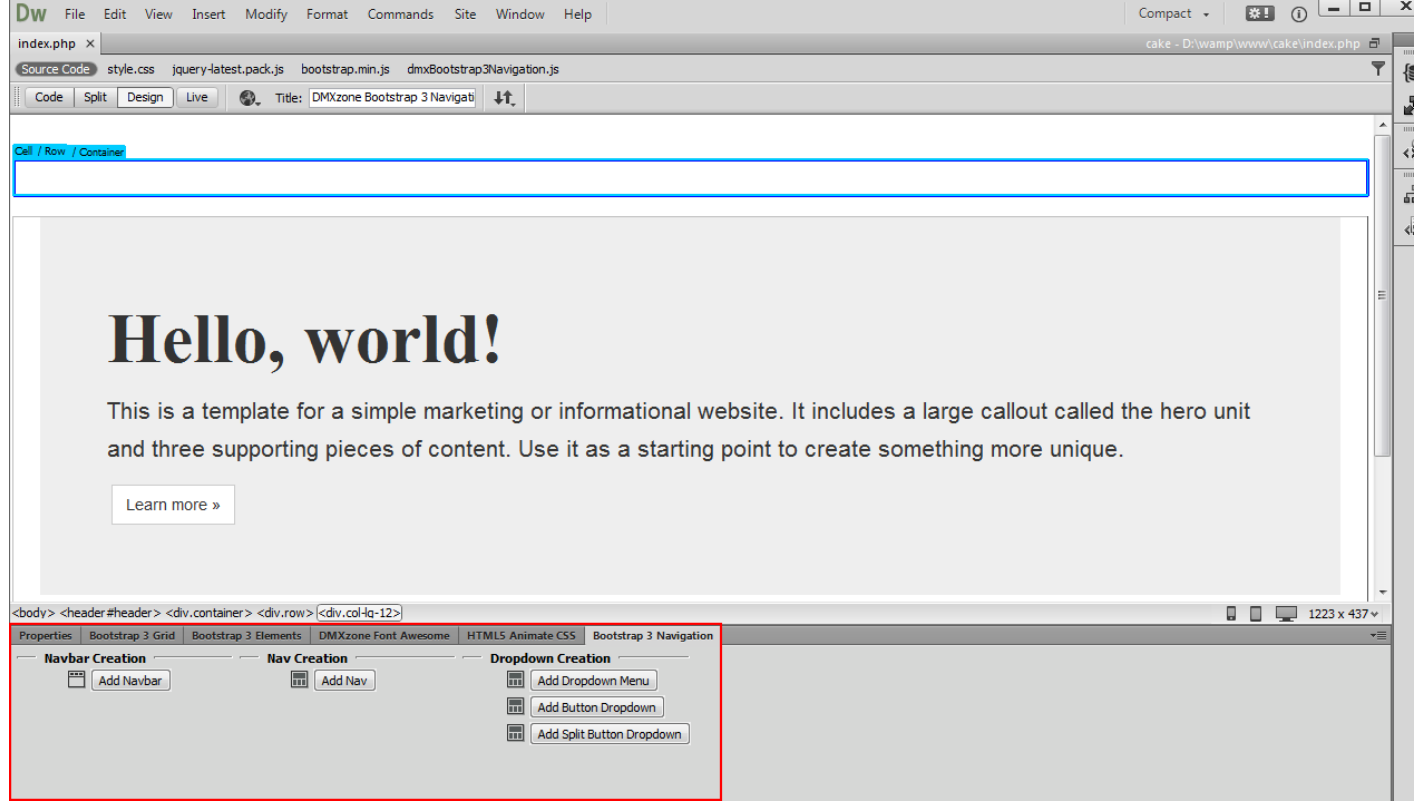

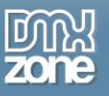

## *How to do it*

1. In order to enable DMXzone Bootstrap 3 inspector floating panel, from **window (1)** select the **Bootstrap 3 Navigation menu item (2)**.

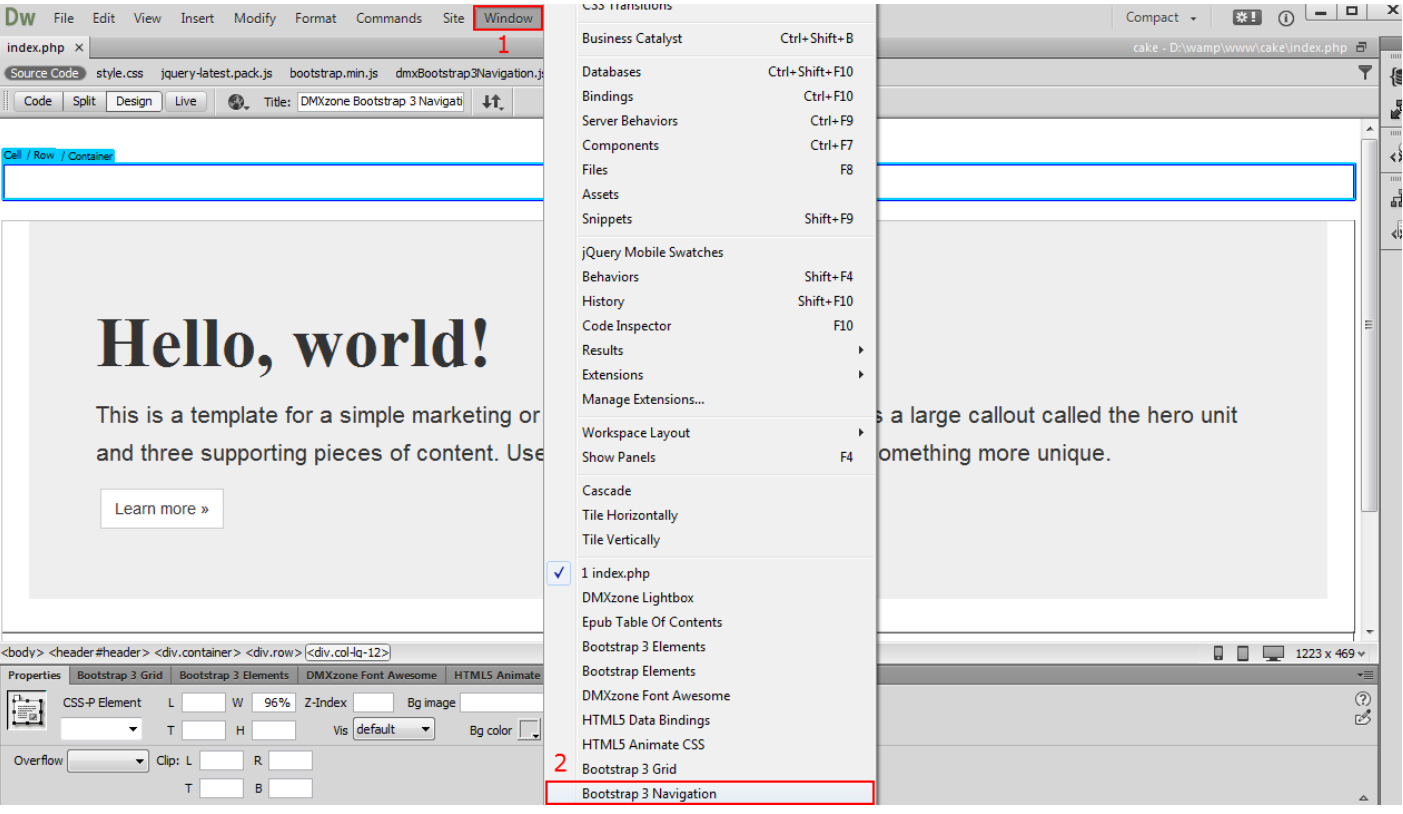

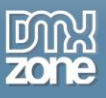

2. You can drag and pin the DMXzone Bootstrap 3 Navigation inspector floating panel to any of the Dreamweaver window sides.

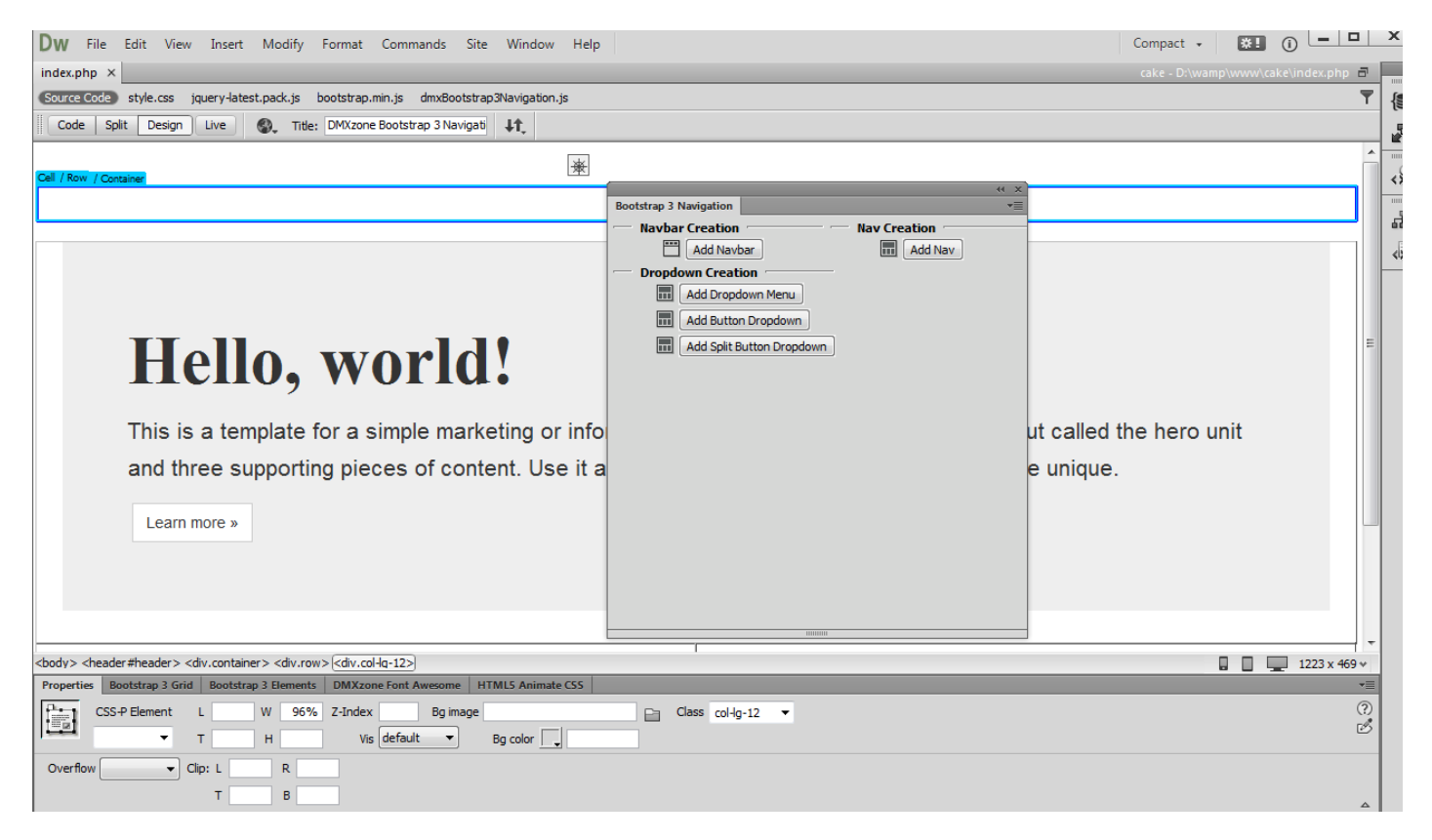

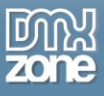

3. We pin it to the bottom of the Dreamweaver window. And this is how you can enable the DMXzone Bootstrap 3 Navigation inspector floating panel in Dreamweaver.

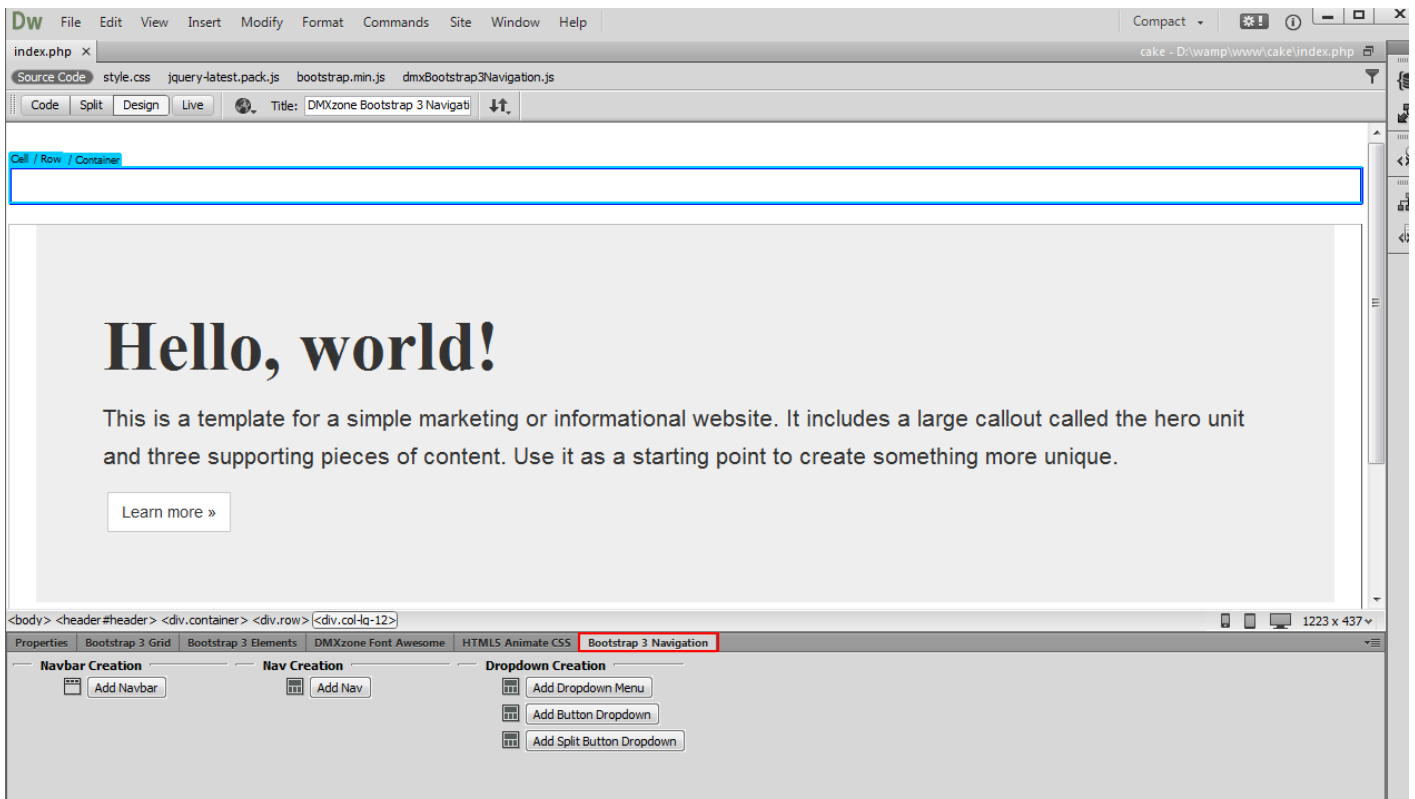

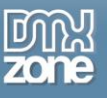

# <span id="page-25-0"></span>**Advanced: Add DMXzone Bootstrap 3 Navigation Nav**

In this tutorial we will show you how to add **[DMXzone Bootstrap 3 Navigation](http://www.dmxzone.com/go/22598/dmxzone-bootstrap-3-navigation)** nav on your page. \*You can also check out the **[video](http://www.dmxzone.com/go/22601/add-dmxozne-bootstrap-3-navigation-nav)**.

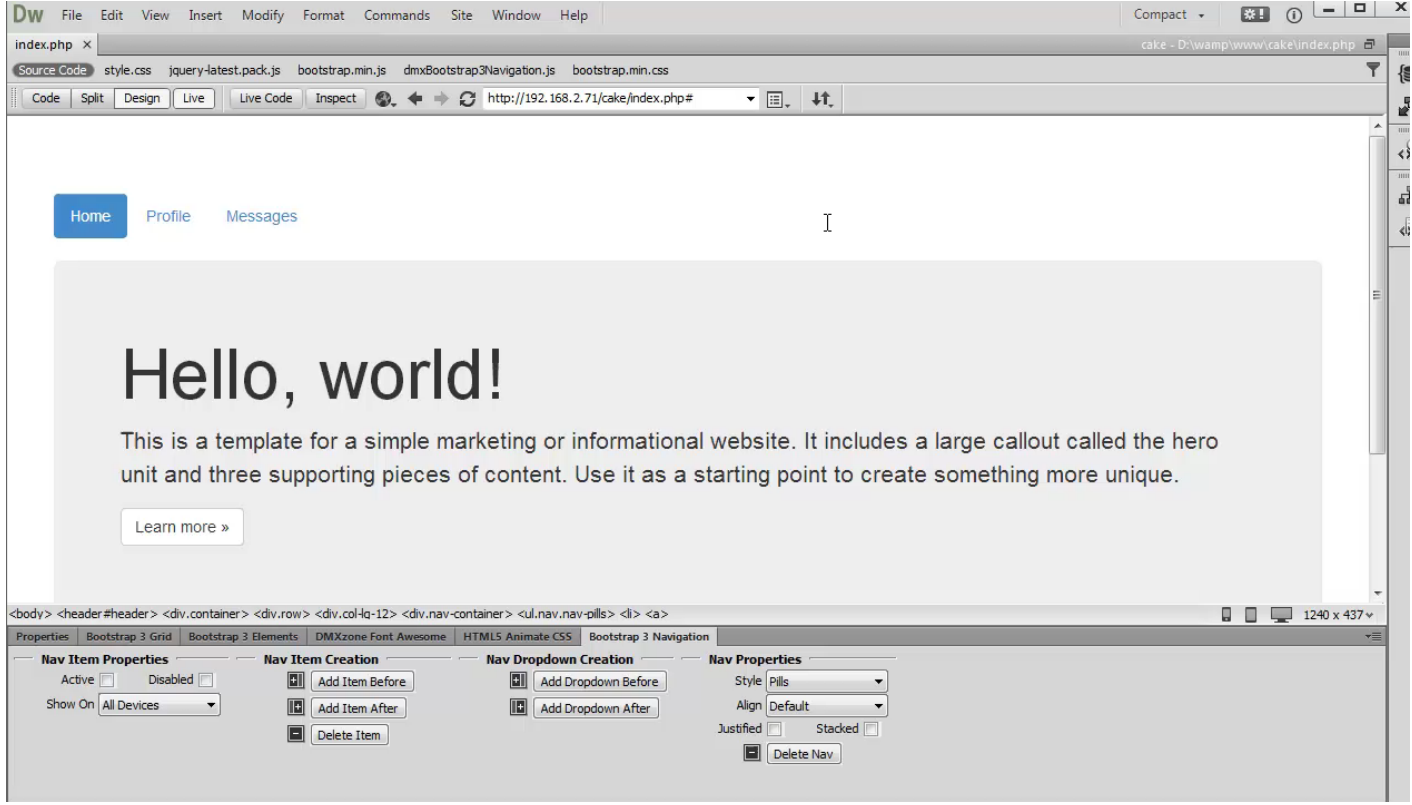

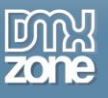

## *How to do it*

1. We created a simple page layout using **[DMXzone Bootstrap 3](http://www.dmxzone.com/go/22360/dmxzone-bootstrap-3)**. We want to add navigation into a container on our page. Click inside the **Bootstrap container (1)** and click **add nav button (2)**.

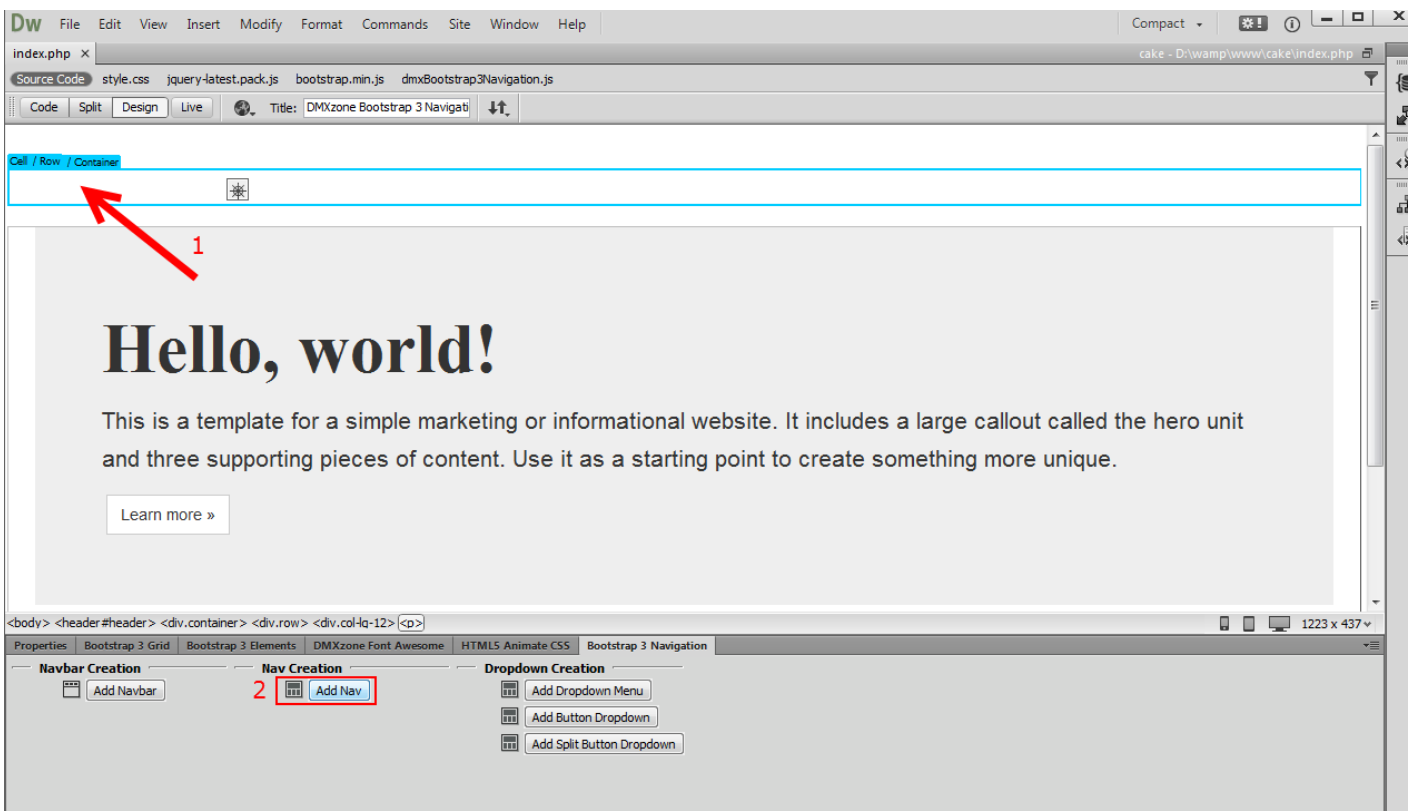

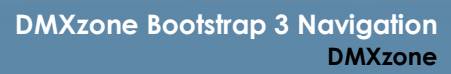

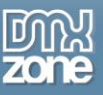

2. A nav with three dummy items was successfully added on our page. When you click **the nav (1)** you can change its style. For our tutorial we'll use **pills nav style (2)**.

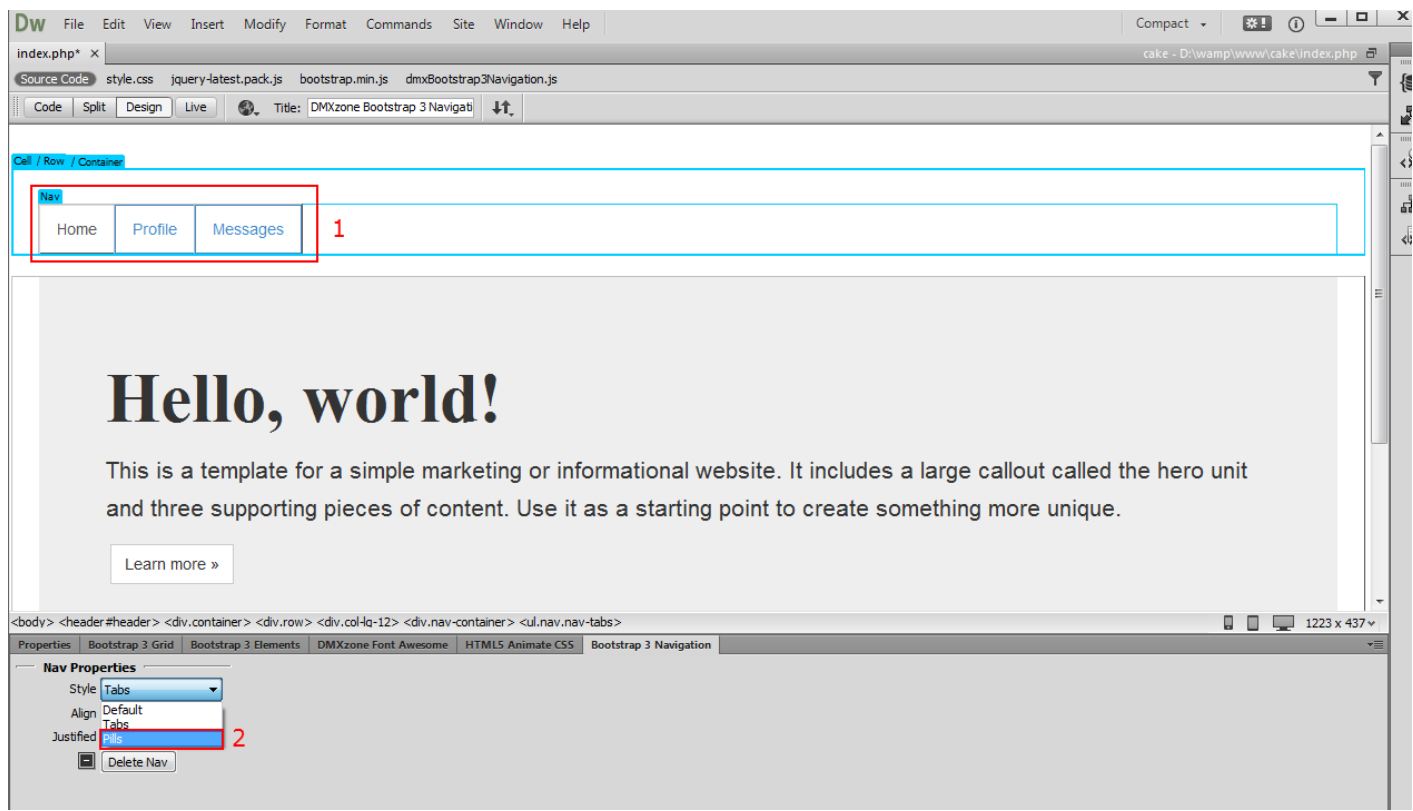

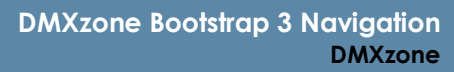

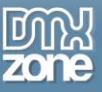

3. You can also change the alignment of the nav. We leave the align settings to **default (1)**. If you want, you can easily make the **nav items equal widths (2)** of their parent at screens wider than 768px. On smaller screens, the nav links will be stacked. Nav items are also vertically stackable, all you need to do is to enable the **stacked option (3)**.

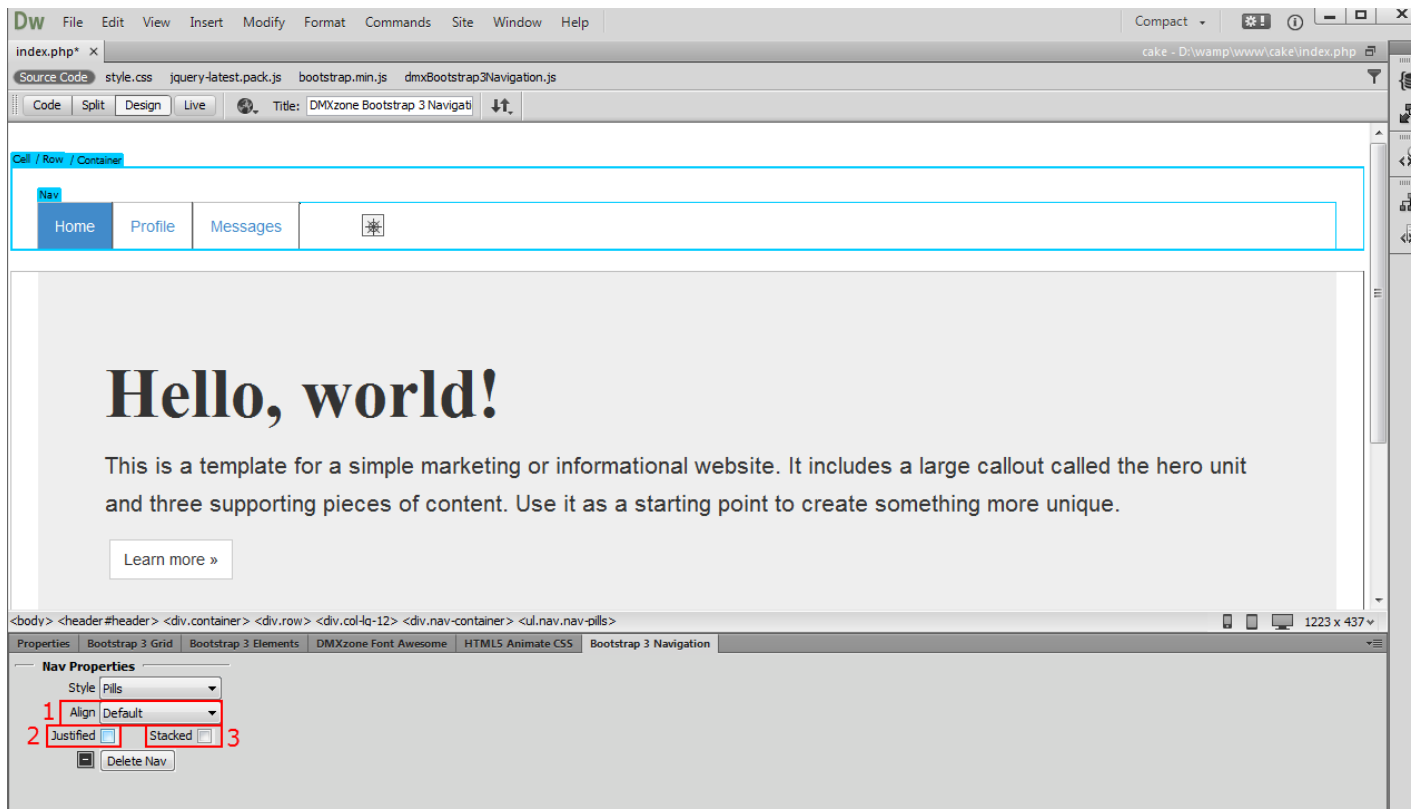

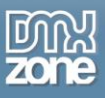

4. To add more nav items, select any of the **nav items (1)** and **click add item after button (2)**, this will add a new nav item on the right.

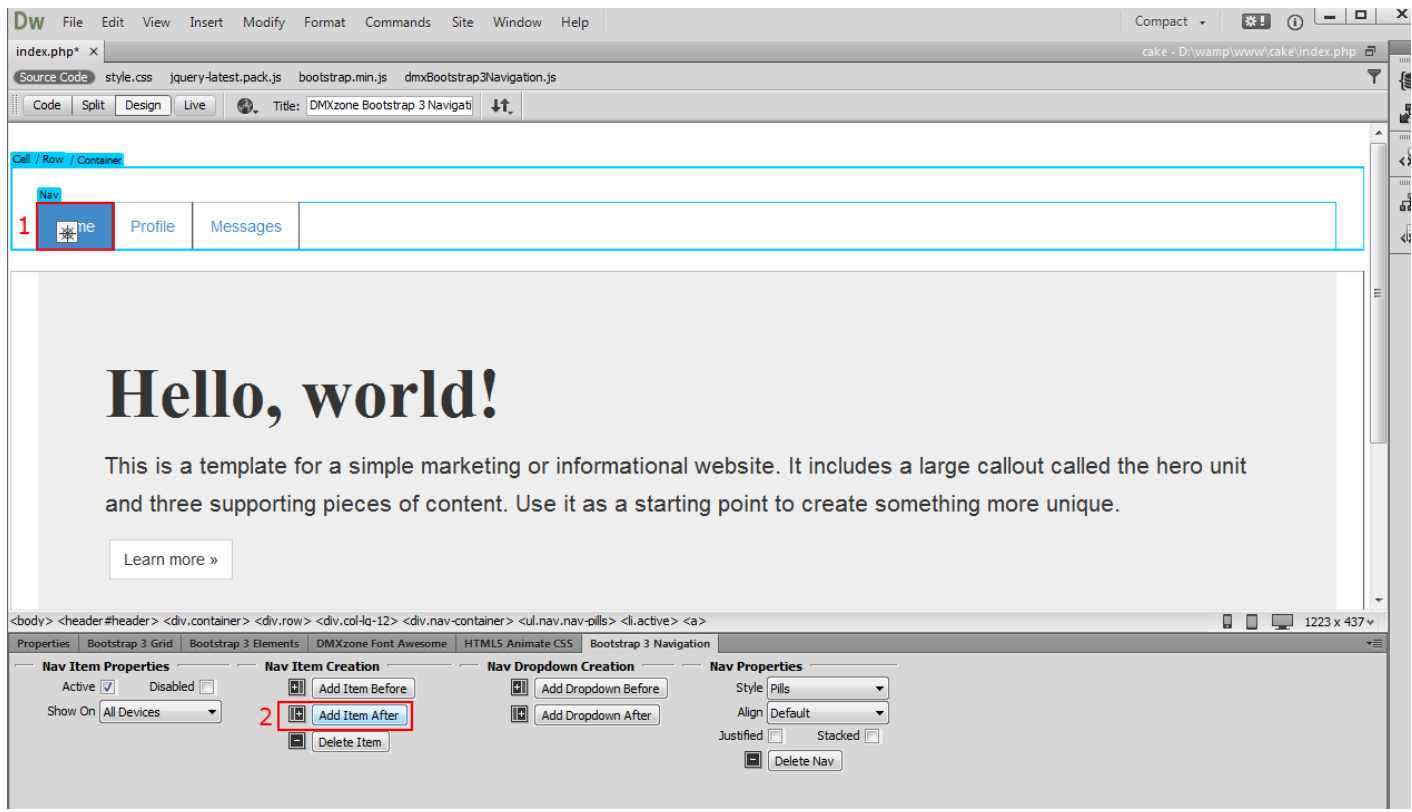

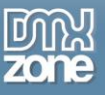

5. You can also change the **nav item text** by selecting it and change it with your own text.

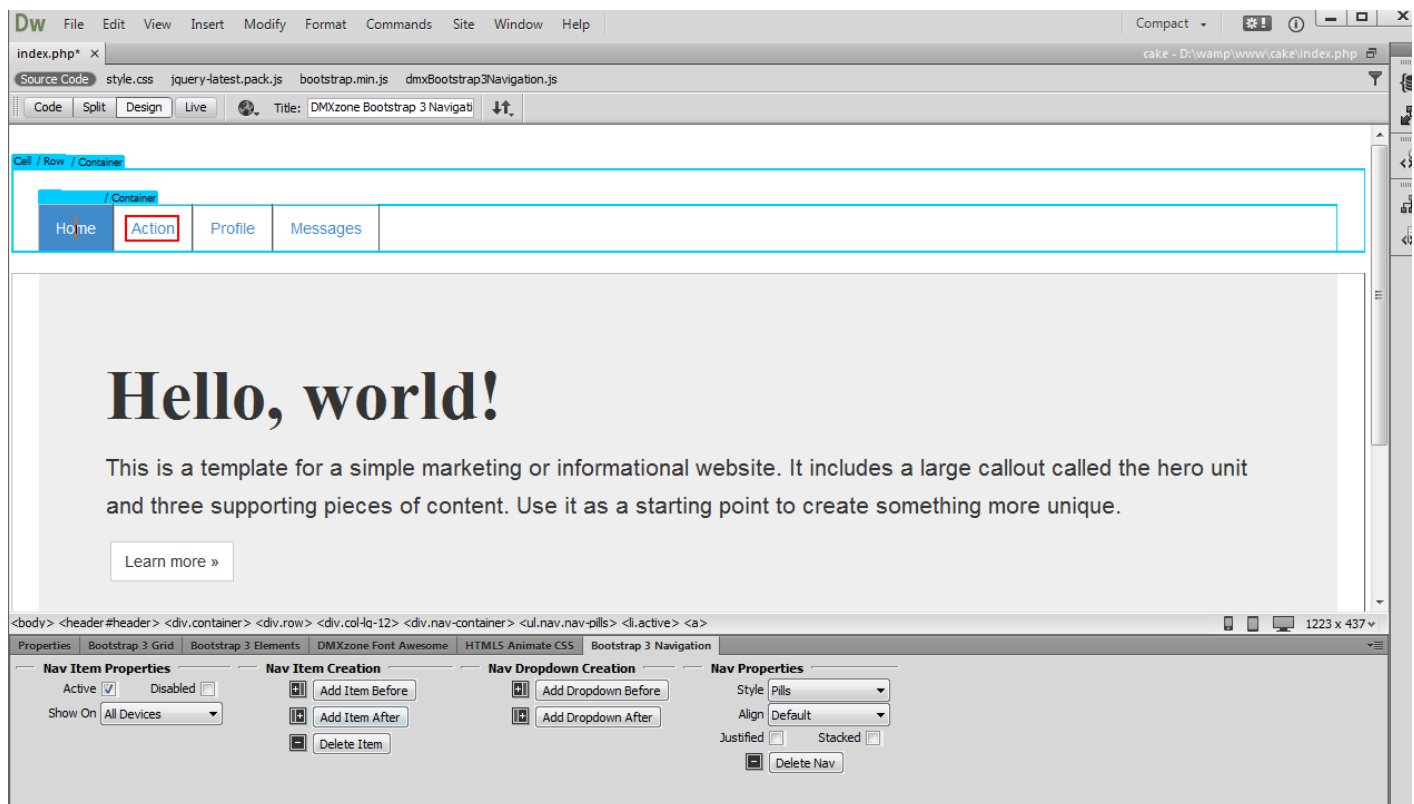

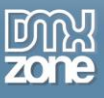

6. You can also change the default link (#). Select the **nav item (1)** and go to the **properties tab (2)** and **enter your link in the field (3)**.

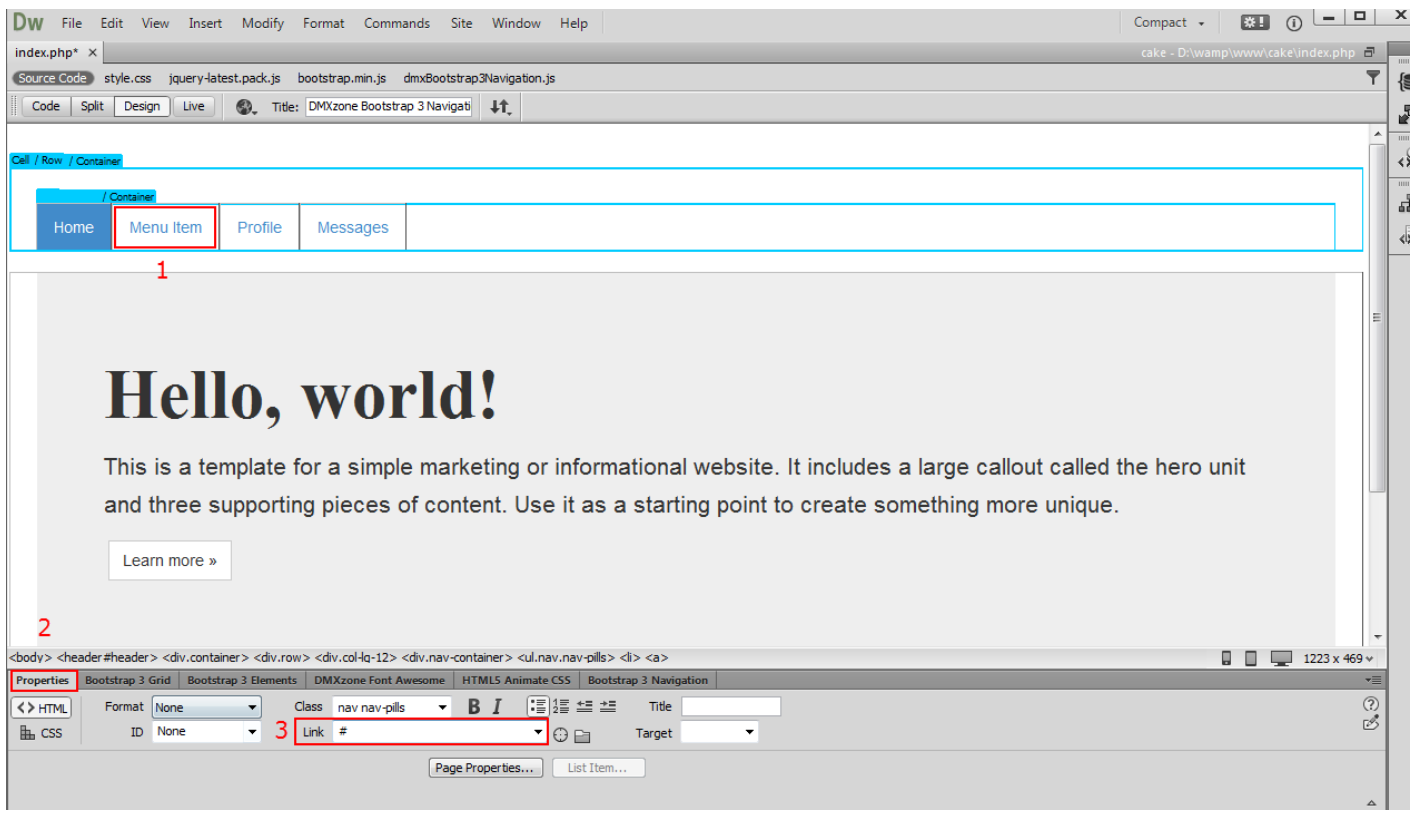

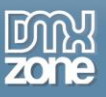

7. Back in the **Bootstrap 3 Navigation tab (1)**, you can delete any nav item by just **selecting (2)** it and clicking the **delete item button (3)**. If you are using the nav with targets on the same page it automatically highlights nav items based on scroll position.

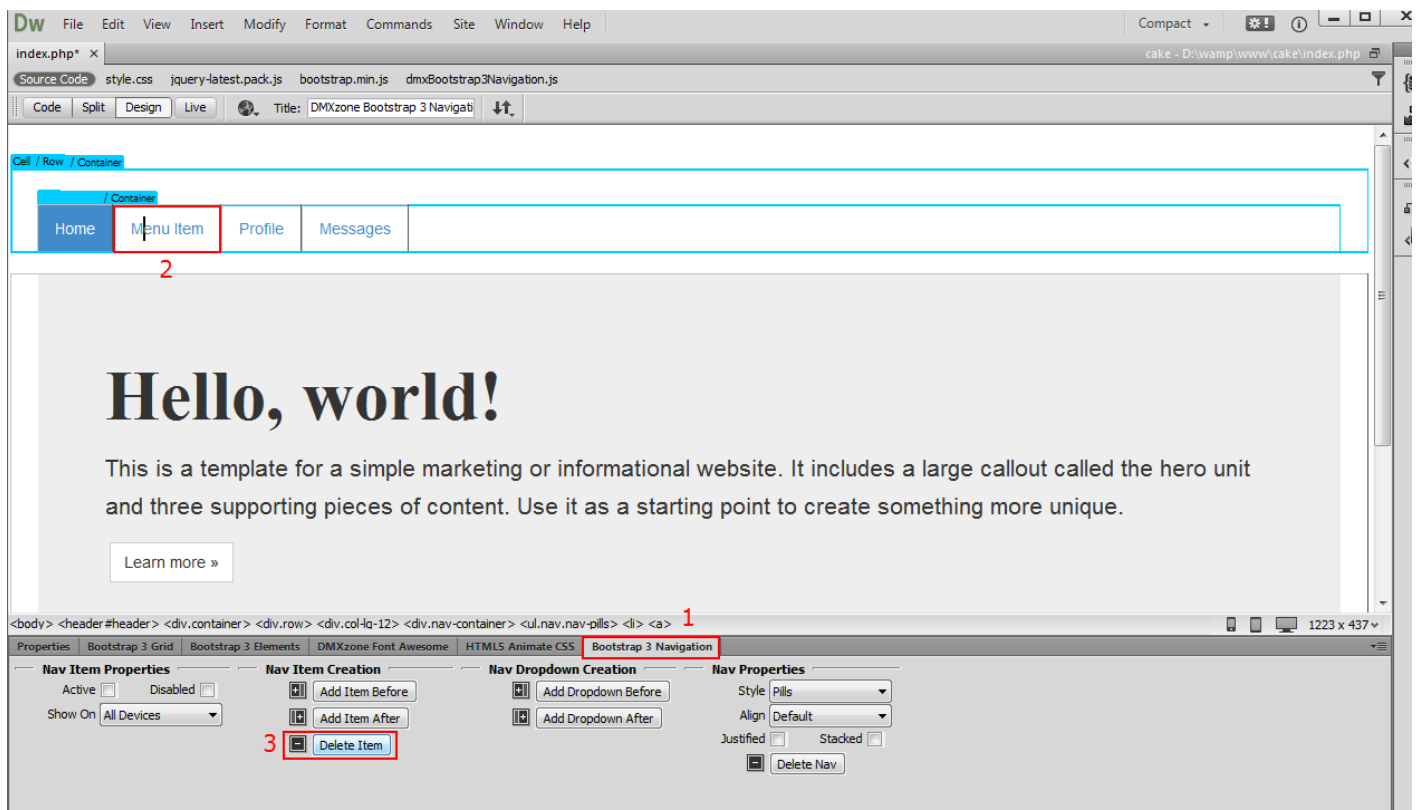

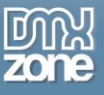

8. Now you can save your work and preview the results.

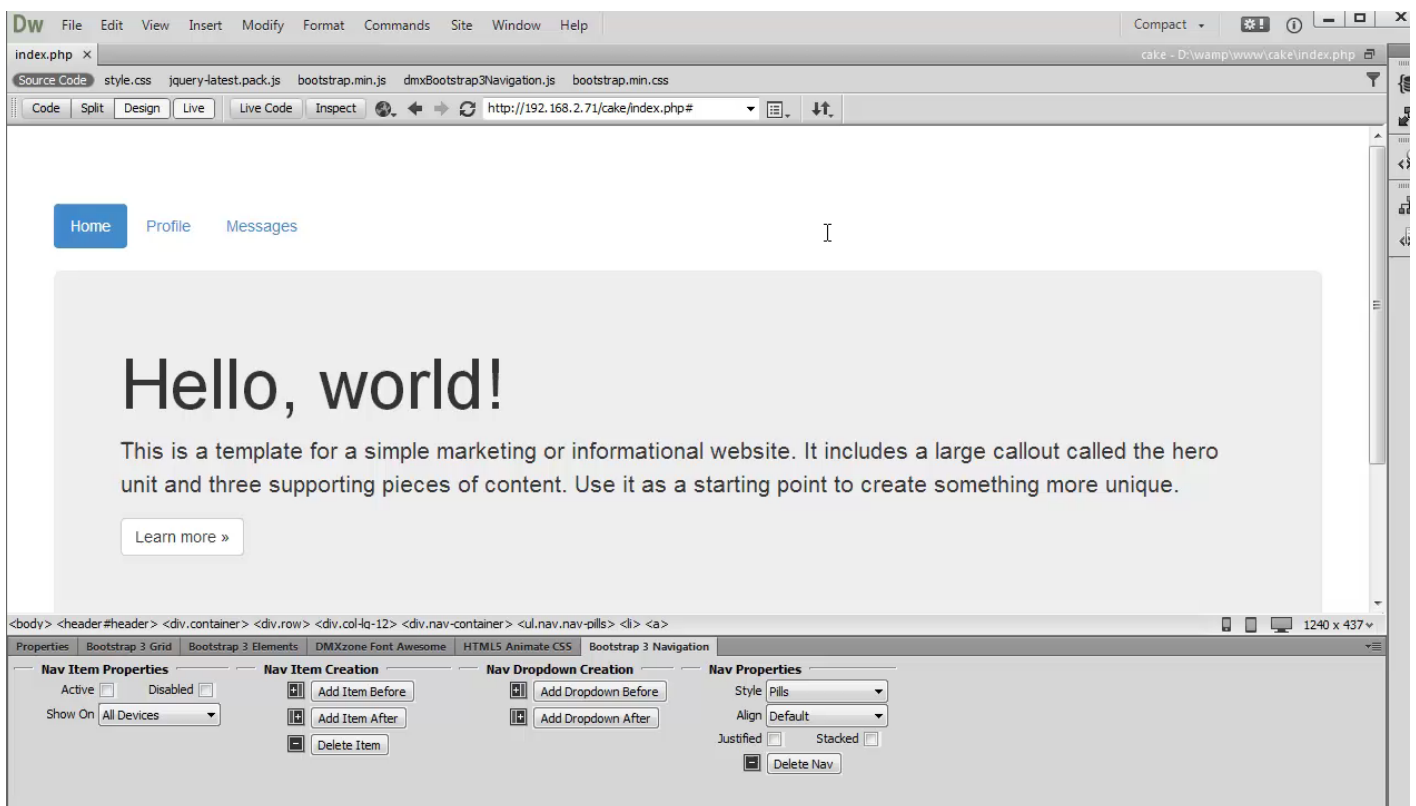

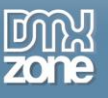

# <span id="page-34-0"></span>**Advanced: Add DMXzone Bootstrap 3 Navigation Navbar**

In this tutorial we will show you how to add **[DMXzone Bootstrap 3 Navigation](http://www.dmxzone.com/go/22598/dmxzone-bootstrap-3-navigation)** Navbar on your page**.** \*You can also check out the **[video](http://www.dmxzone.com/go/22602/add-dmxzone-bootstrap-3-navigation-navbar)**.

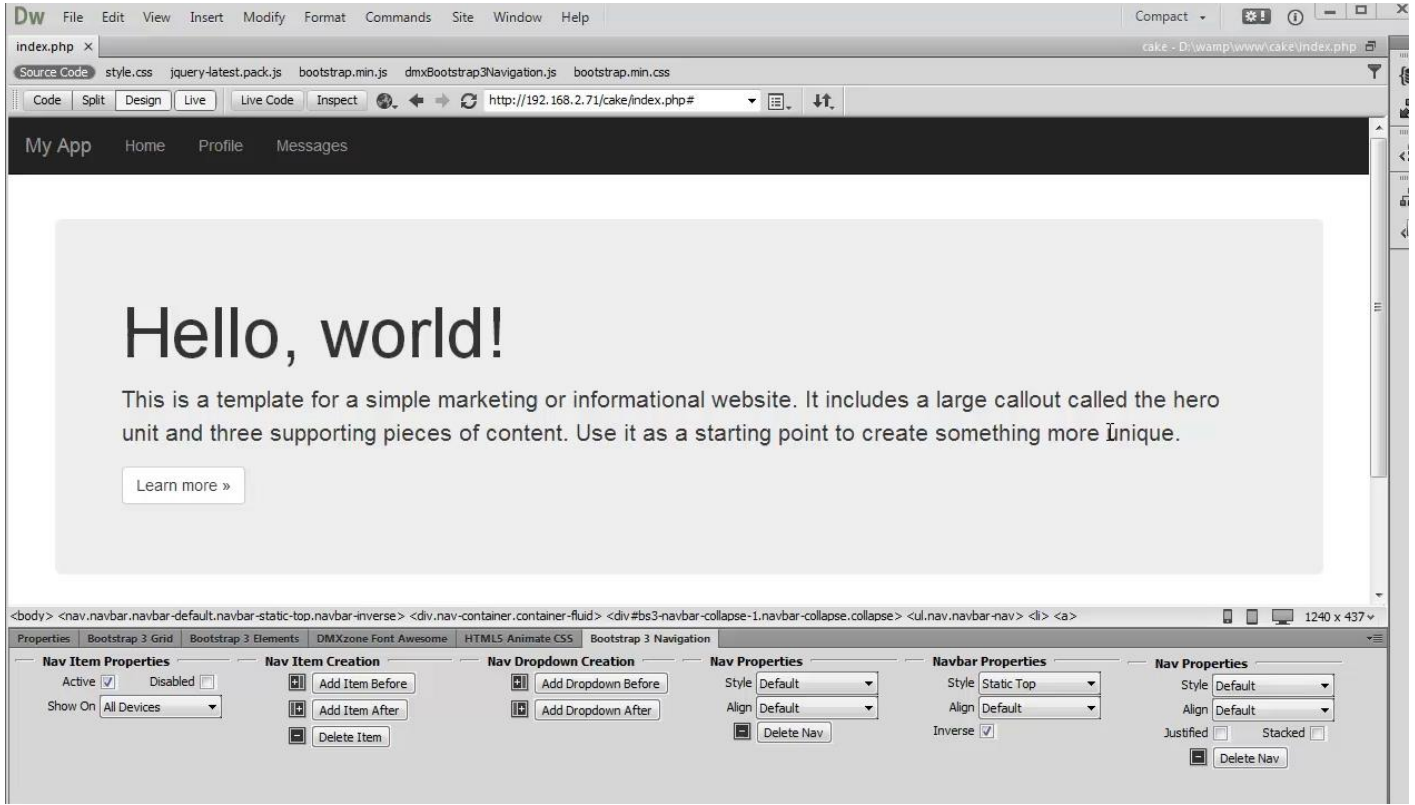

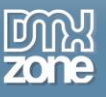

## *How to do it*

1. We created a simple page layout using **[DMXzone Bootstrap 3](http://www.dmxzone.com/go/22360/dmxzone-bootstrap-3)**. We want to add a navbar above the page header. Click **above your page header container (1)** and click **add navbar button (2)**.

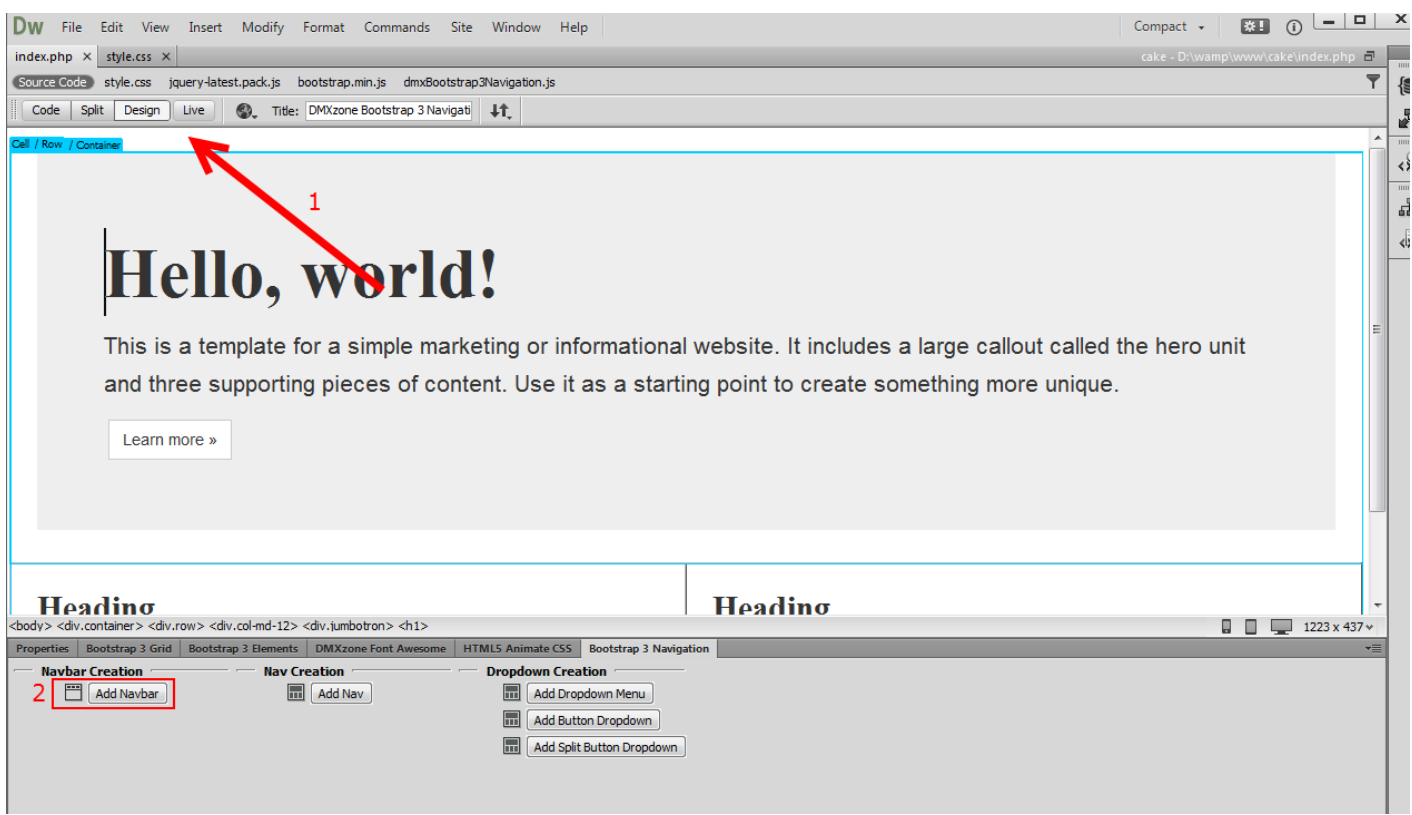

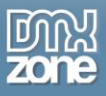

2. The navbar was successfully added to our page. For our tutorial we choose **static top style** for it **(1)** and leave the **alignment to default** so that the navbar will spread within the container width **(2)**.

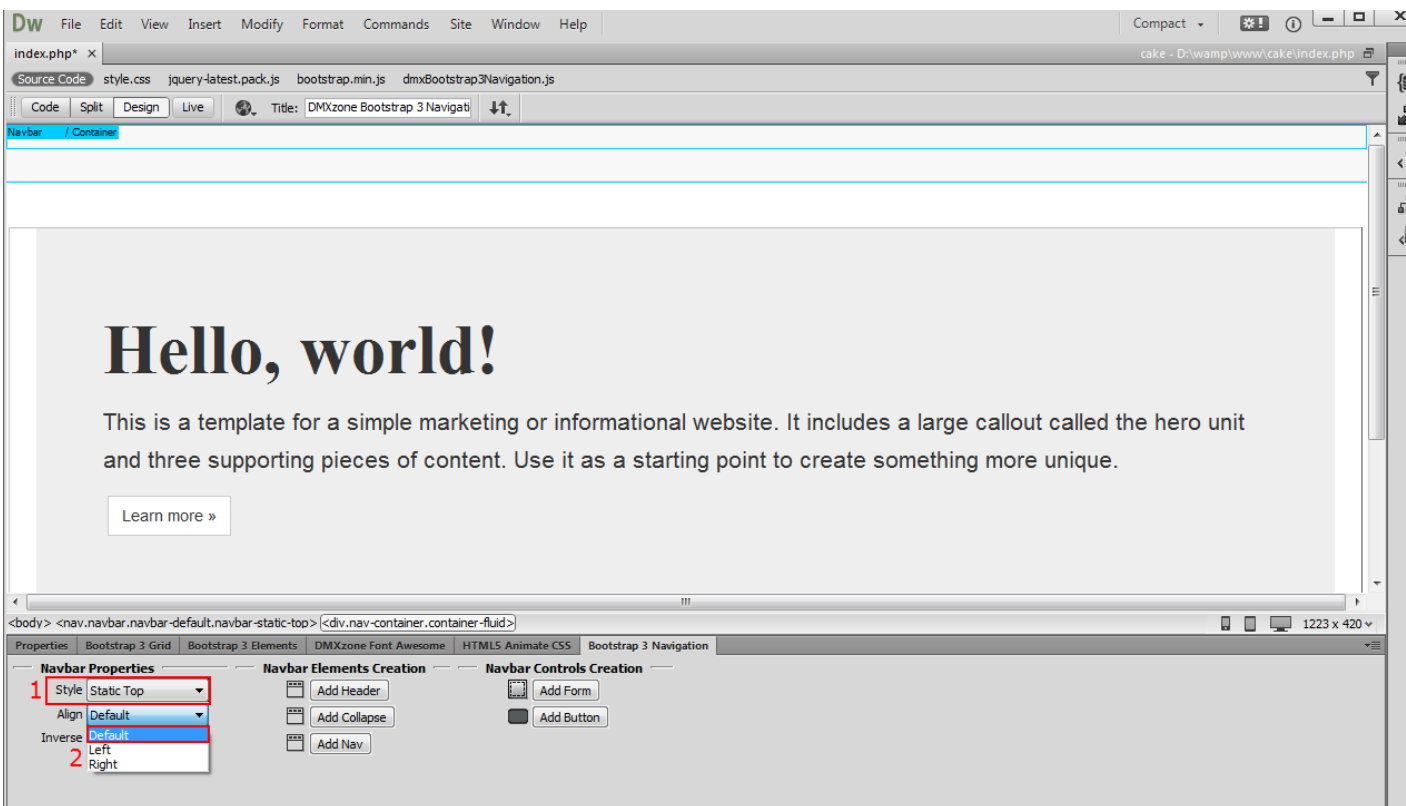

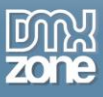

3. If you prefer dark skinned navbar, simply modify the look of it by **checking the inverse checkbox (1)**. The navbar turns dark. Now click inside the **navbar container (2)** and click **add header button (3)**.

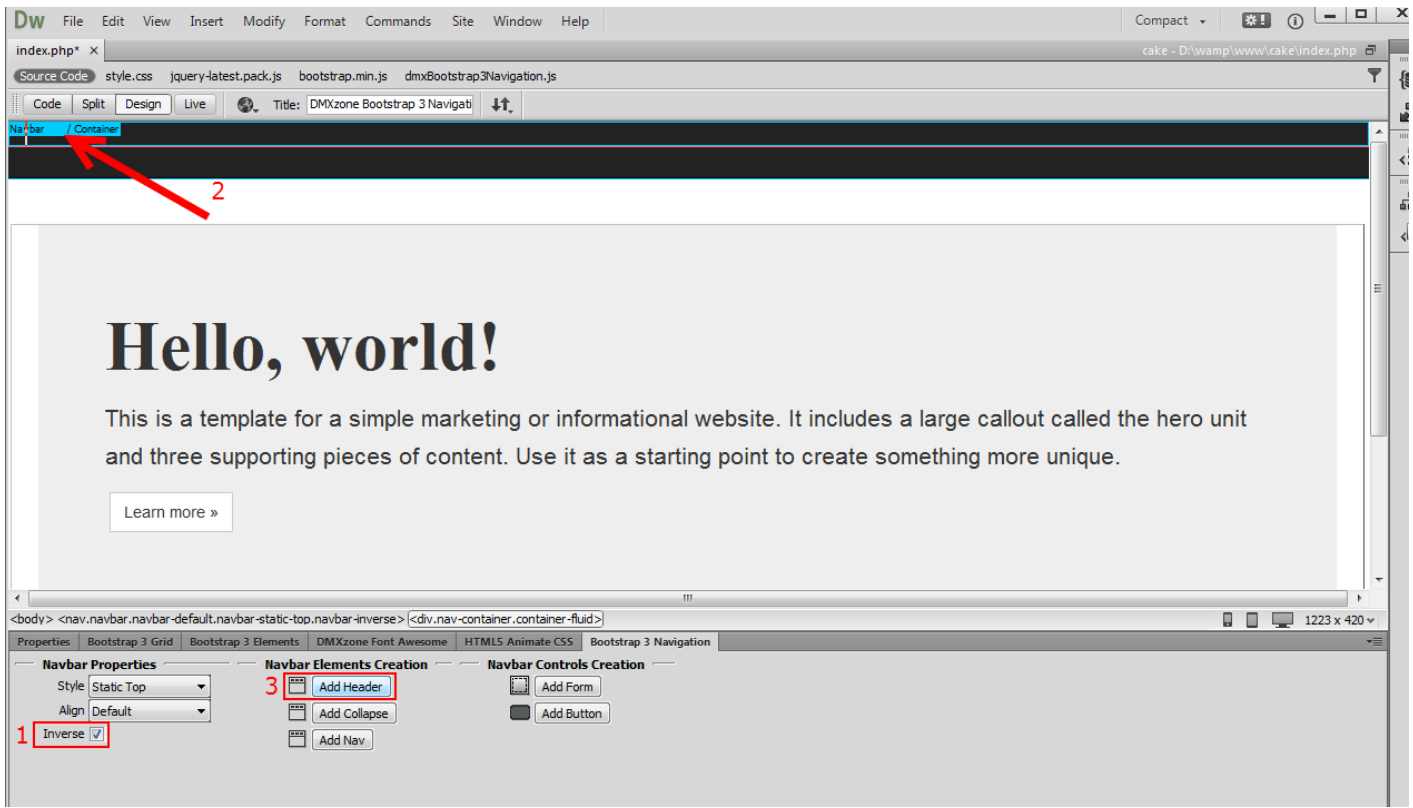

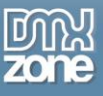

4. You can edit the default **navbar header text (1)**, when you're done click **after the navbar header (2)**.

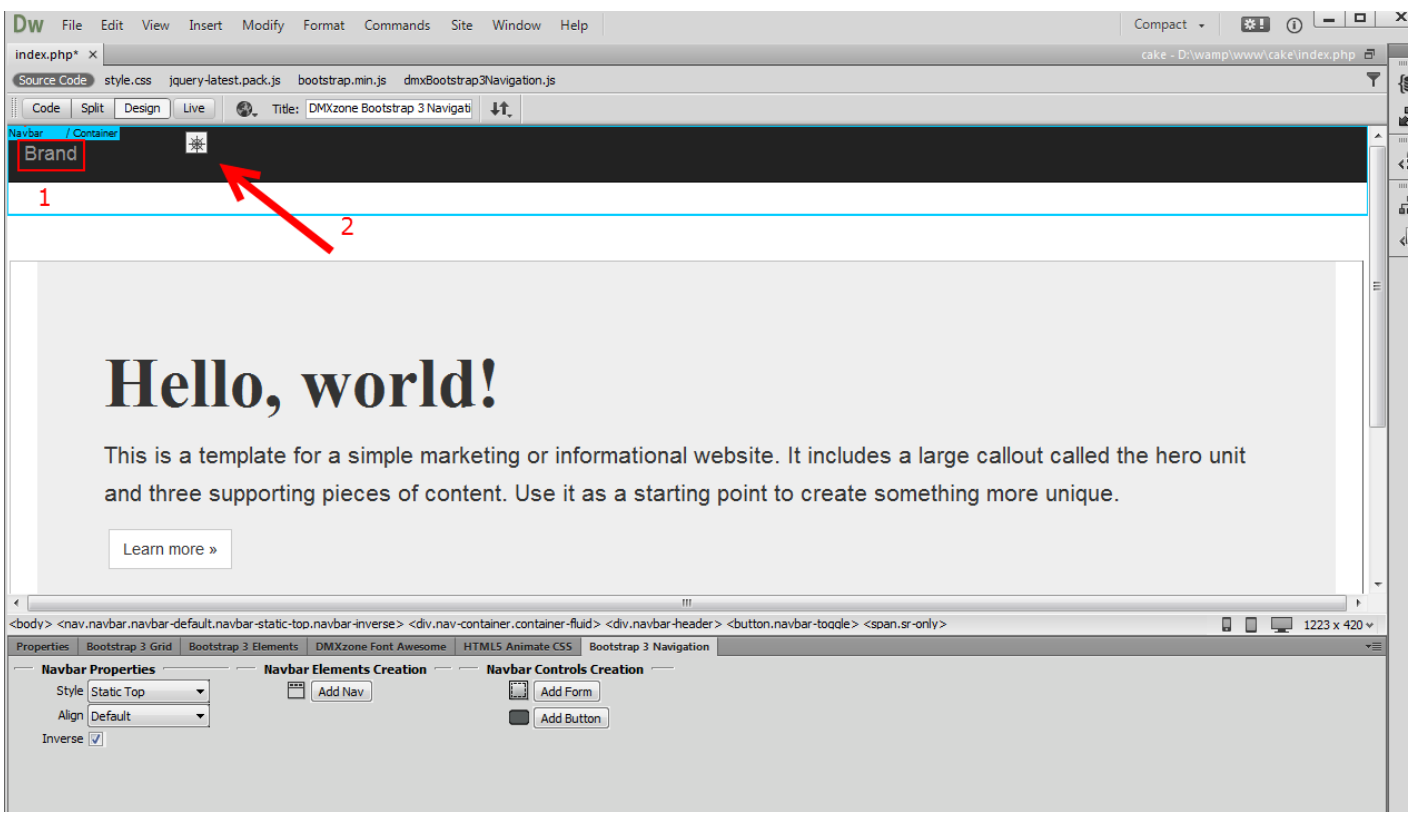

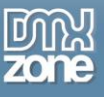

#### 5. Click **add collapse button.**

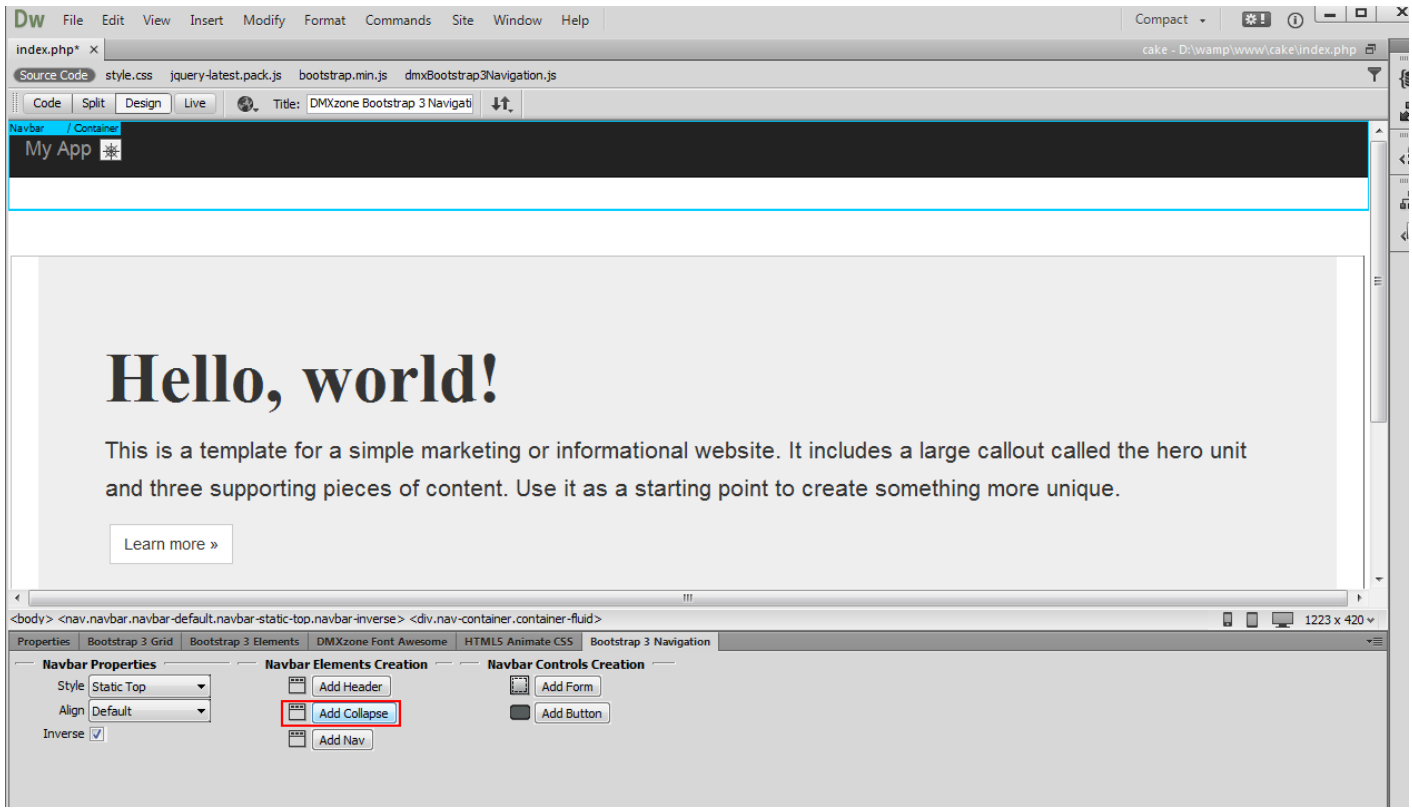

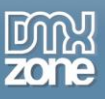

6. Click inside the **collapse container (1)**. The content inside the collapse container begins collapsed (and is toggleable) in mobile views and become horizontal as the available viewport width increases. Click **add nav button (2)** to add navigation within the navbar.

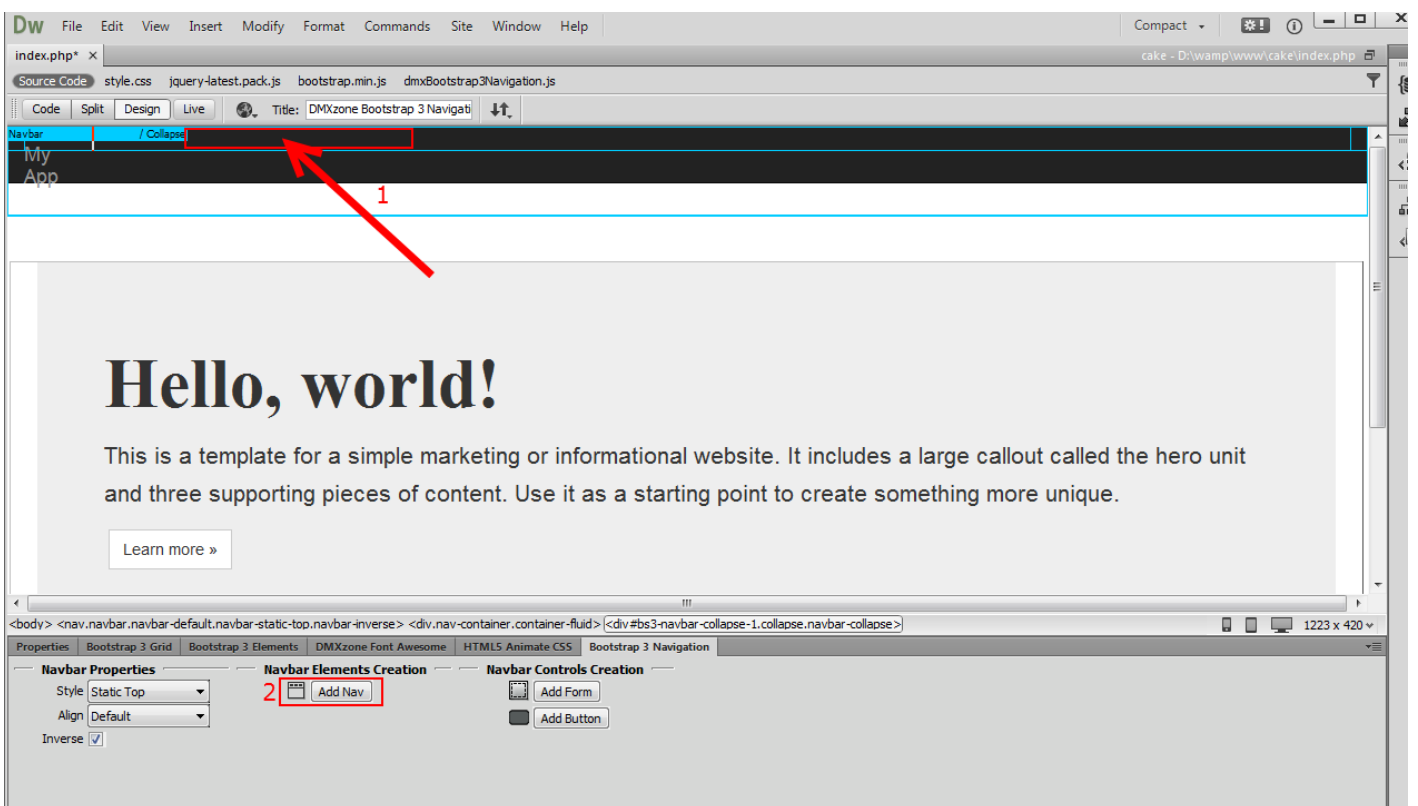

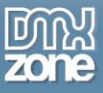

7. You can customize the nav that we've just added as well as its items as we showed you in our previous tutorial. Now you can save your work and preview the result.

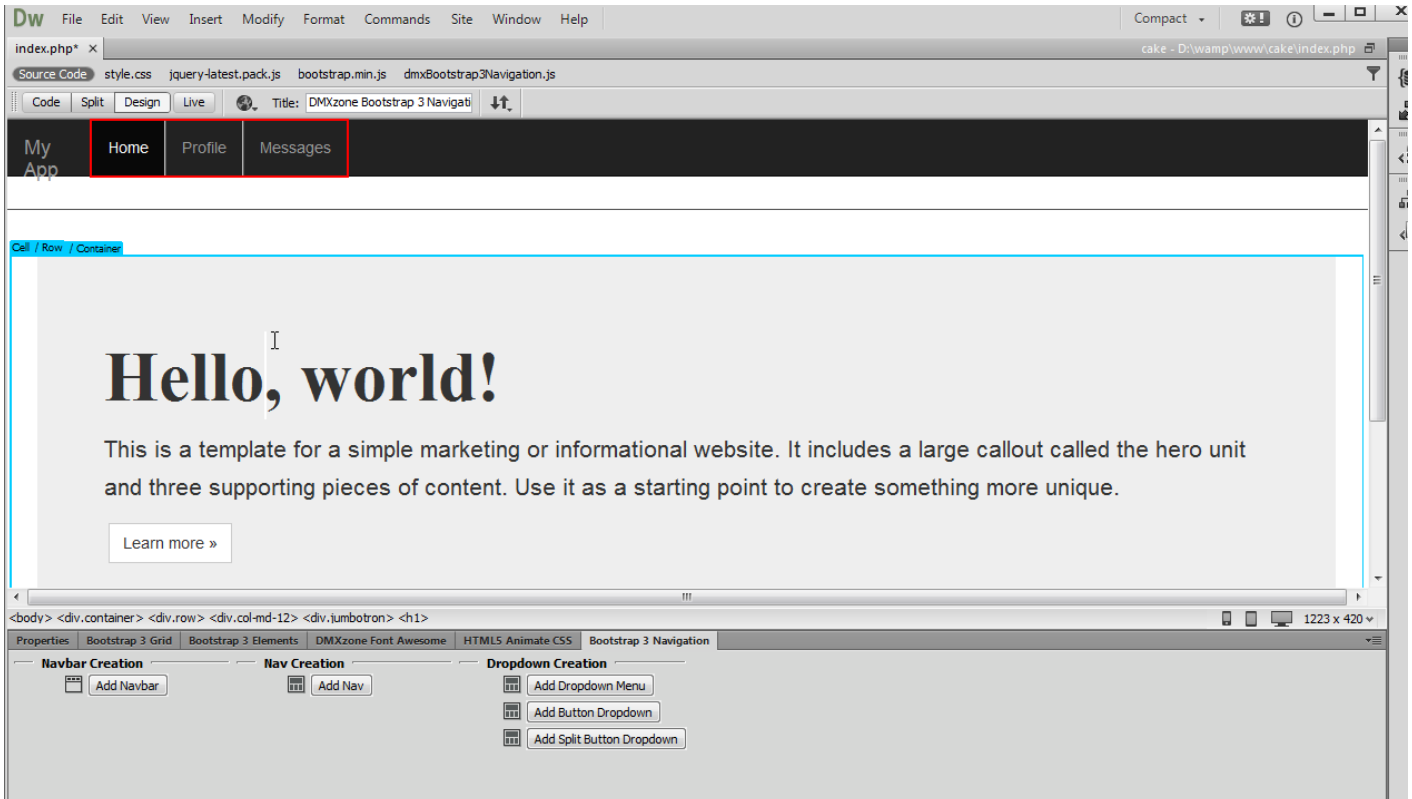

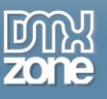

# <span id="page-42-0"></span>**Advanced: Use Nav Dropdowns in DMXzone Bootstrap 3 Navigation**

In this tutorial we will show you how to use nav dropdowns in **[DMXzone Bootstrap 3 Navigation](http://www.dmxzone.com/go/22598/dmxzone-bootstrap-3-navigation)**. \*You can also check out the **[video](http://www.dmxzone.com/go/22603/use-nav-dropdowns-in-dmxzone-bootstrap-3-navigation)**.

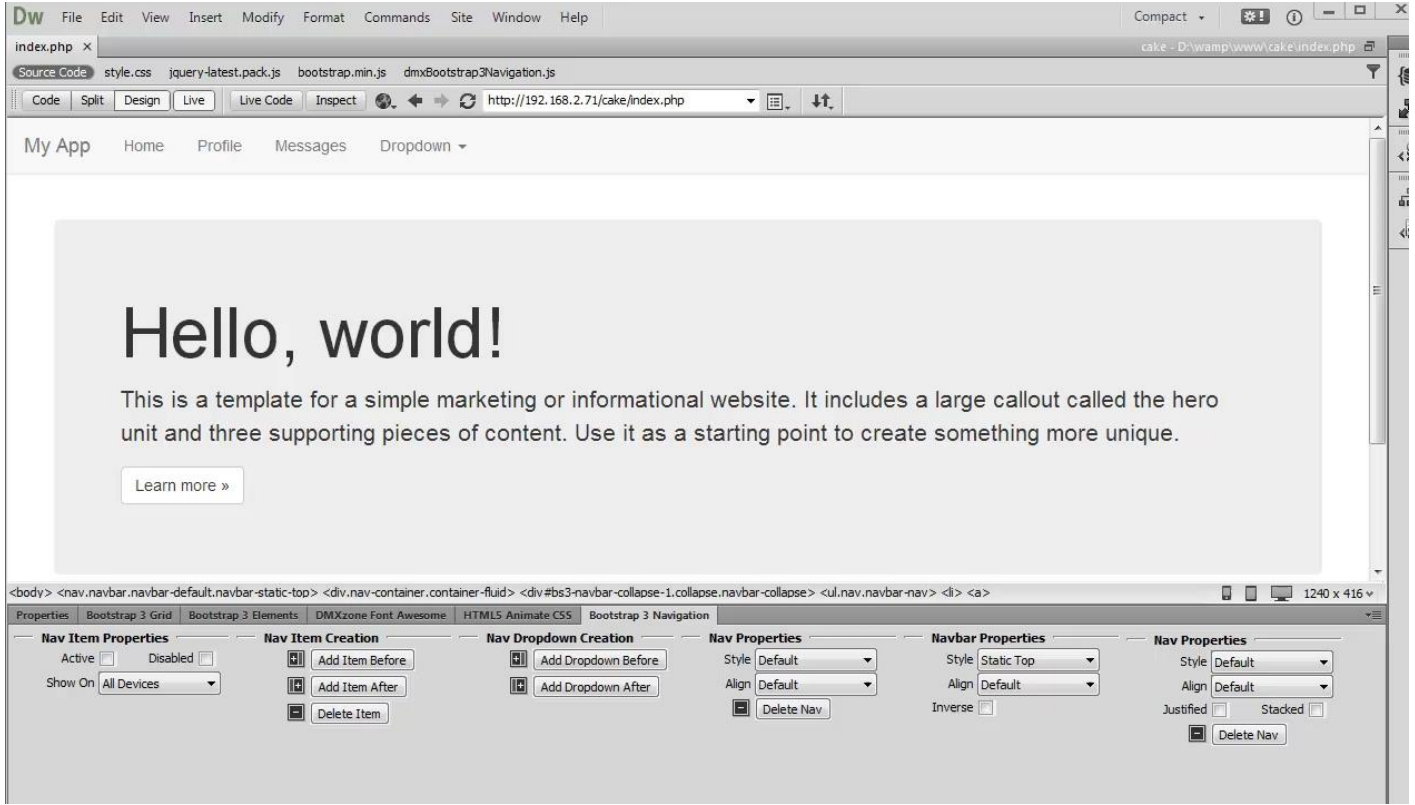

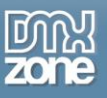

## *How to do it*

1. We created our page layout using **[DMXzone Bootstrap 3](http://www.dmxzone.com/go/22360/dmxzone-bootstrap-3)**. We also added a DMXzone Bootstrap 3 Navigation navbar which contains a header and a nav. To add a dropdown, select any of the **nav items (1)** and add a dropdown before or after the selected nav item, we choose **after (2)**.

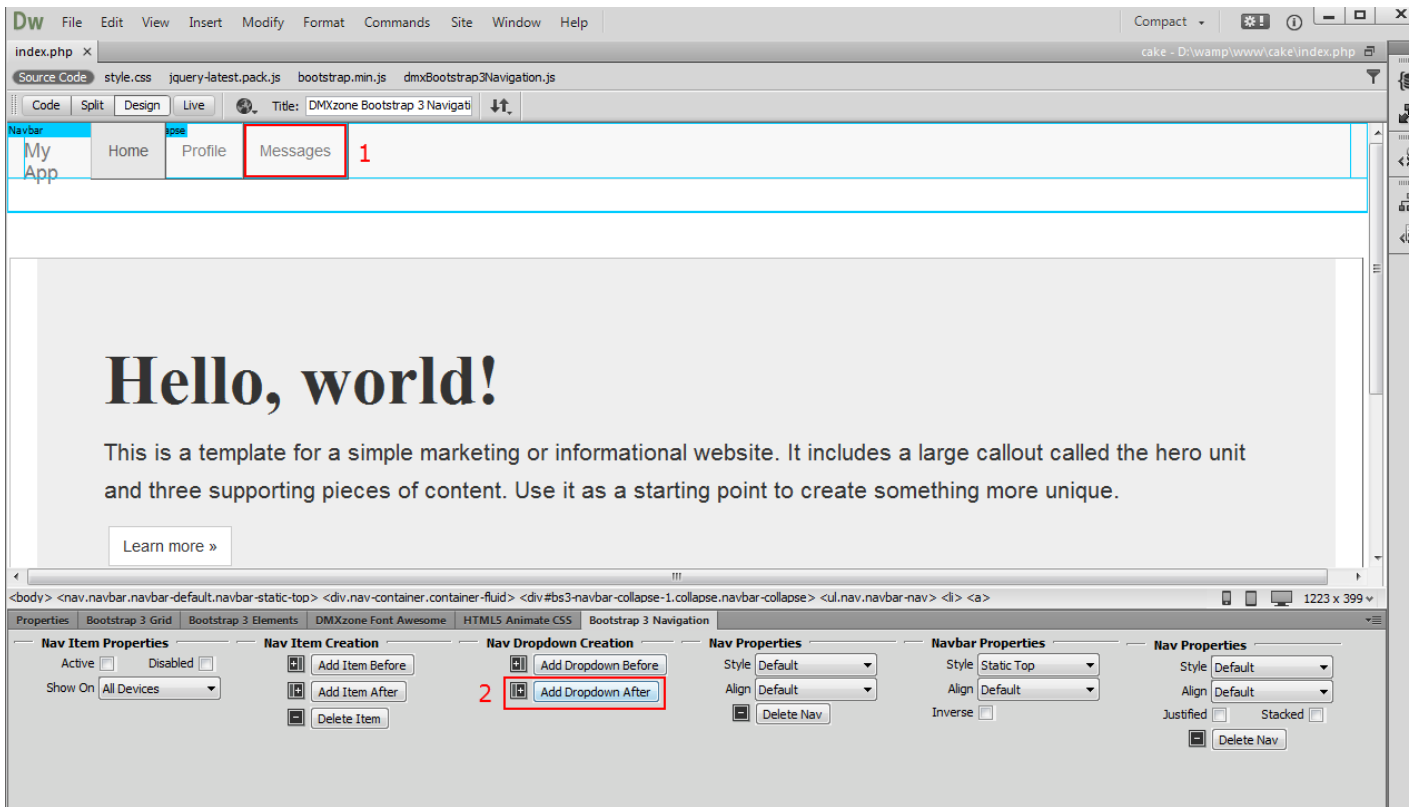

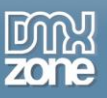

2. The added dropdown appears and you can close or open the dropdown using the open/close button. Click the **"eye" button** to open the dropdown.

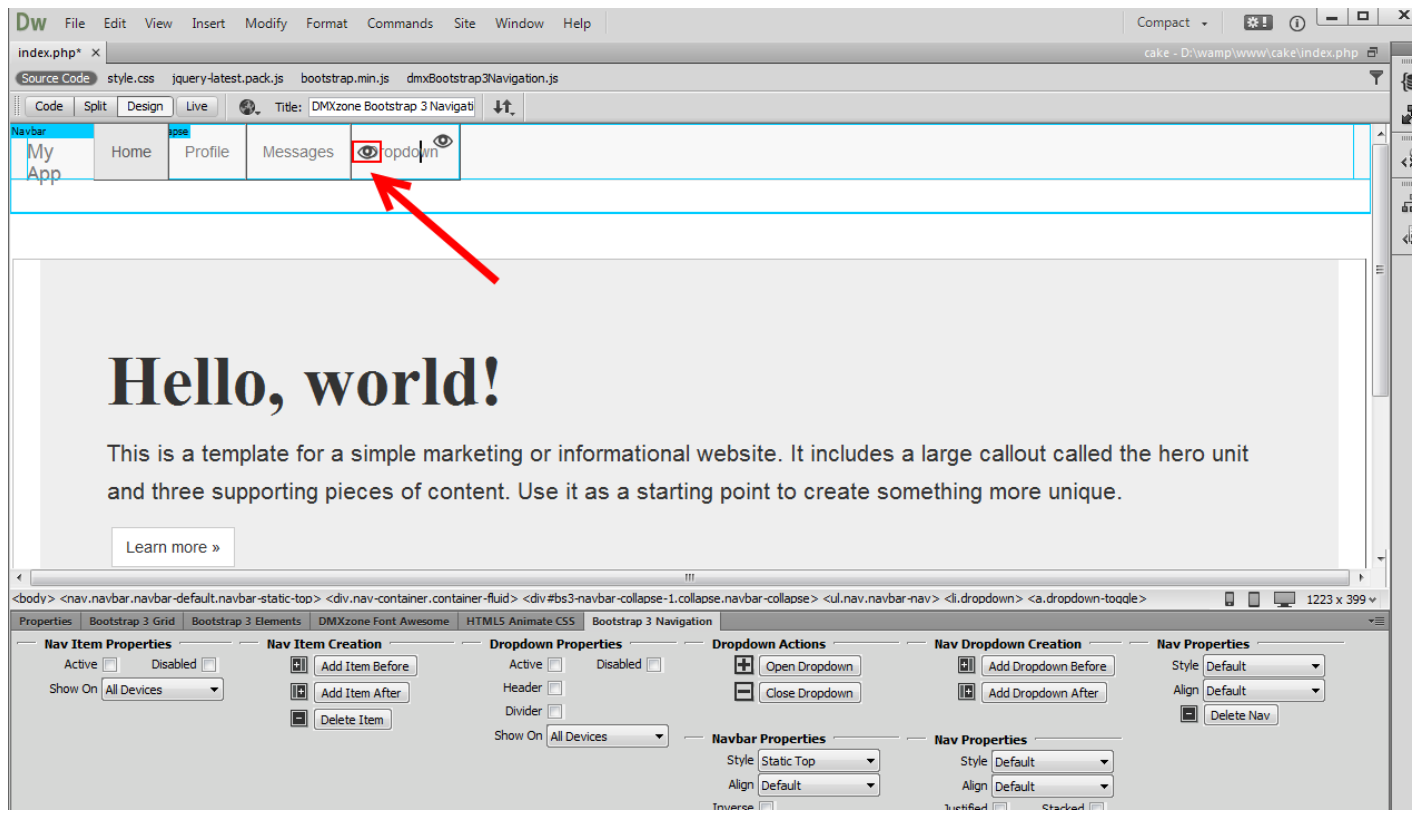

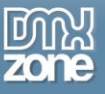

3. Select any of the **dummy nav items (1)** that the dropdown comes with and **delete it (2)**.

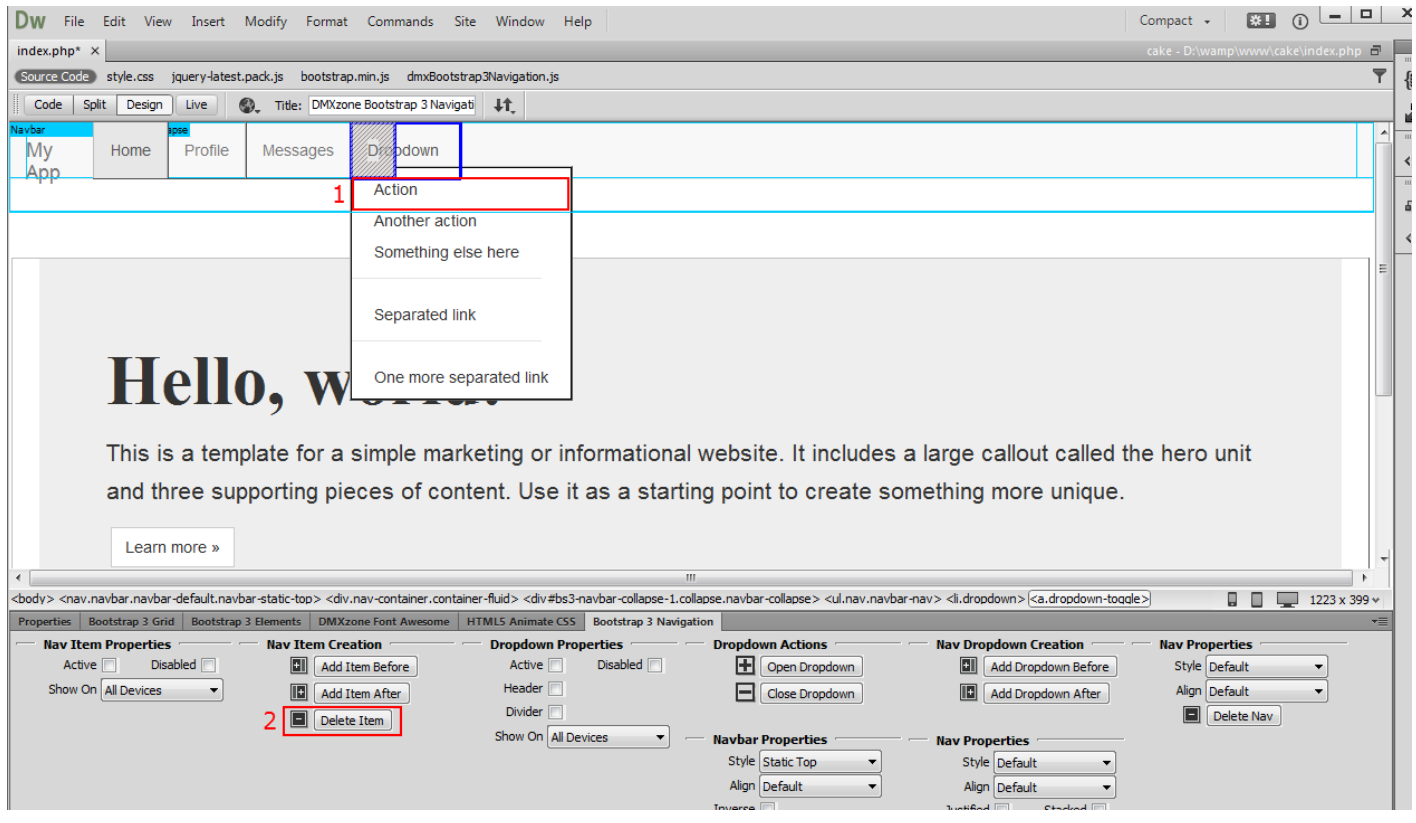

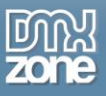

4. You can **add a new item** before or after the selected one **(1)** and **change the items text** by simply selecting any of them and editing it **(2)**.

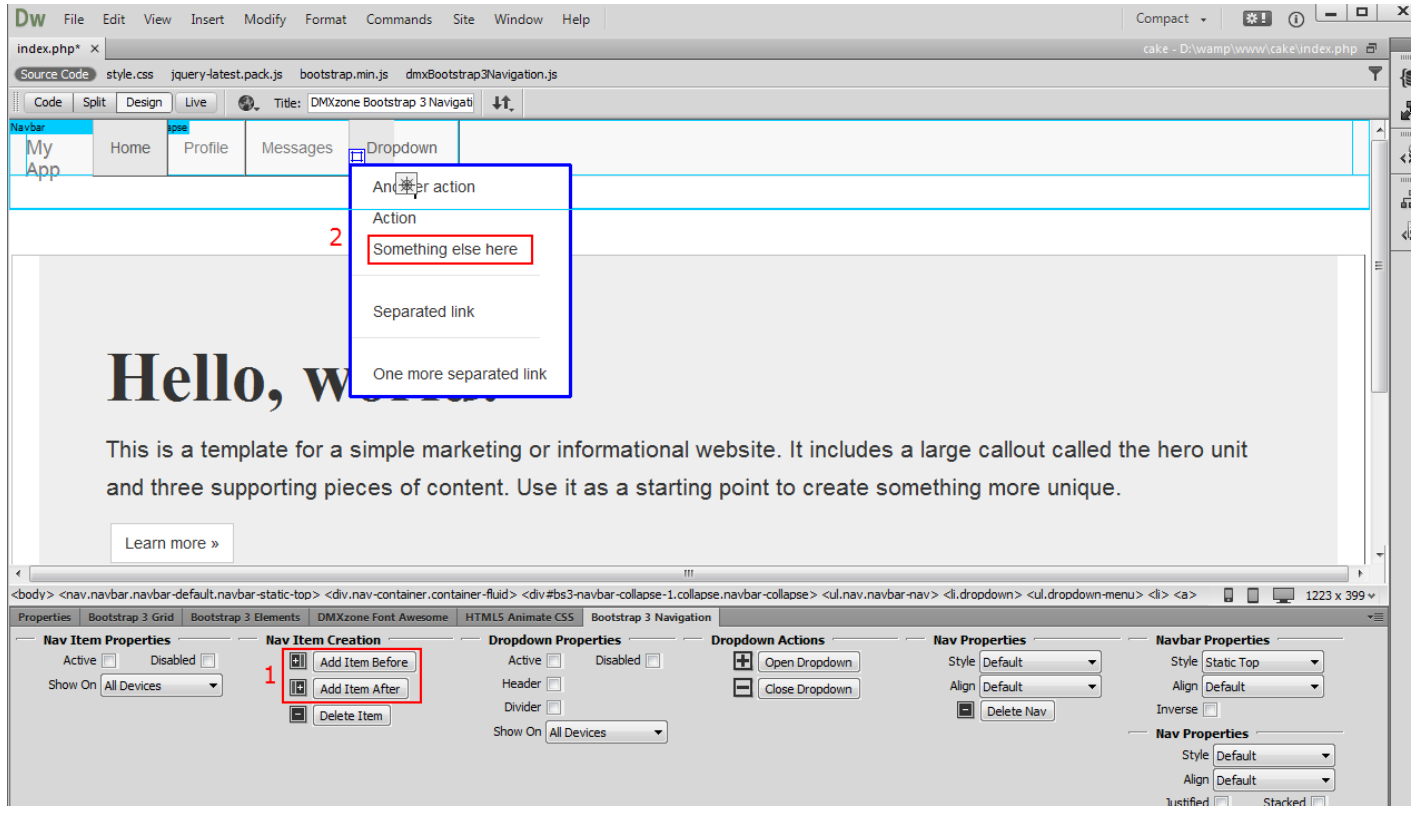

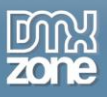

5. You can change the item properties by selecting: **Active**, **Header**, **Divider** or **Disabled Active** - Links are customizable for different circumstances. Check active to indicate the current page.

**Header** - Turns any menu items into header in order to label sections of actions in any dropdown menu. Note that you need to remove the link from the header item in the properties inspector. **Disabled** - Use it for unclickable links in your nav.

**Divider** - You can easily turn a nav item into divider.

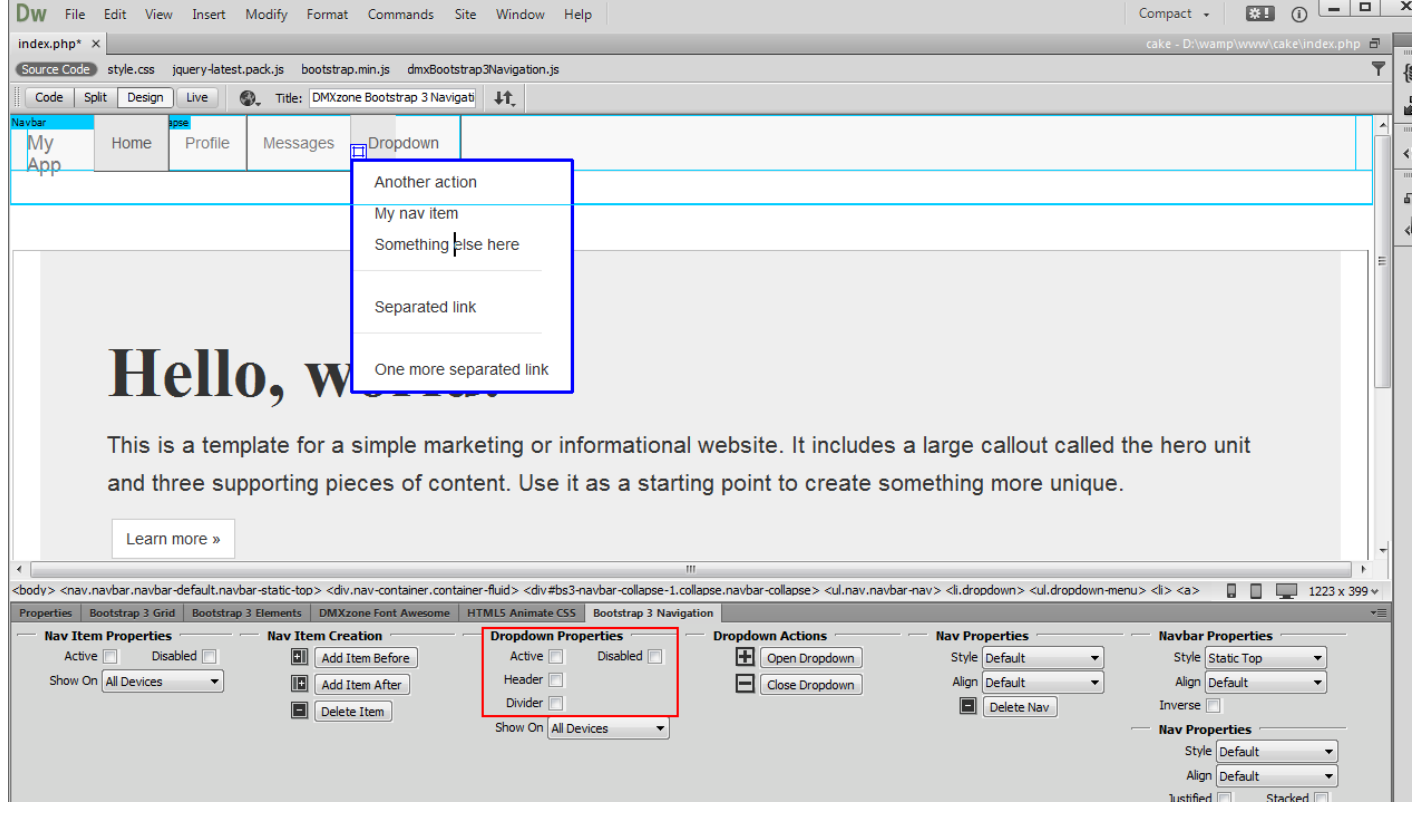

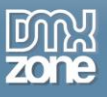

6. Close the navbar when you are done customizing it. Now you can save your work and preview the results.

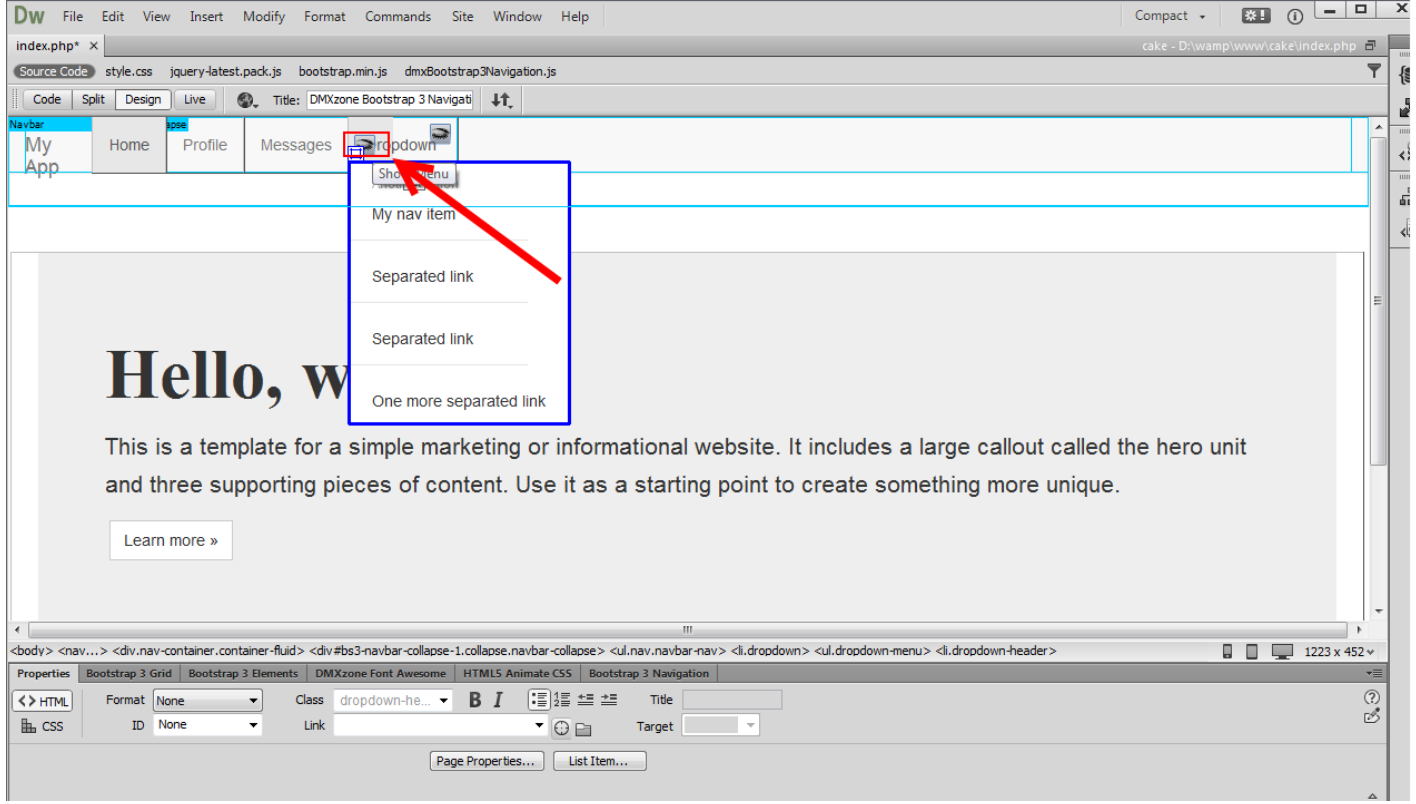

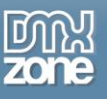

# <span id="page-49-0"></span>**Advanced: Create a Vertical Sidebar Nav**

In this tutorial we will show you how to create a vertical sidebar nav using **[DMXzone Bootstrap 3 Navigation](http://www.dmxzone.com/go/22598/dmxzone-bootstrap-3-navigation)**. \*You can also check out the **[video](http://www.dmxzone.com/go/22604/create-a-vertical-sidebar-nav)**.

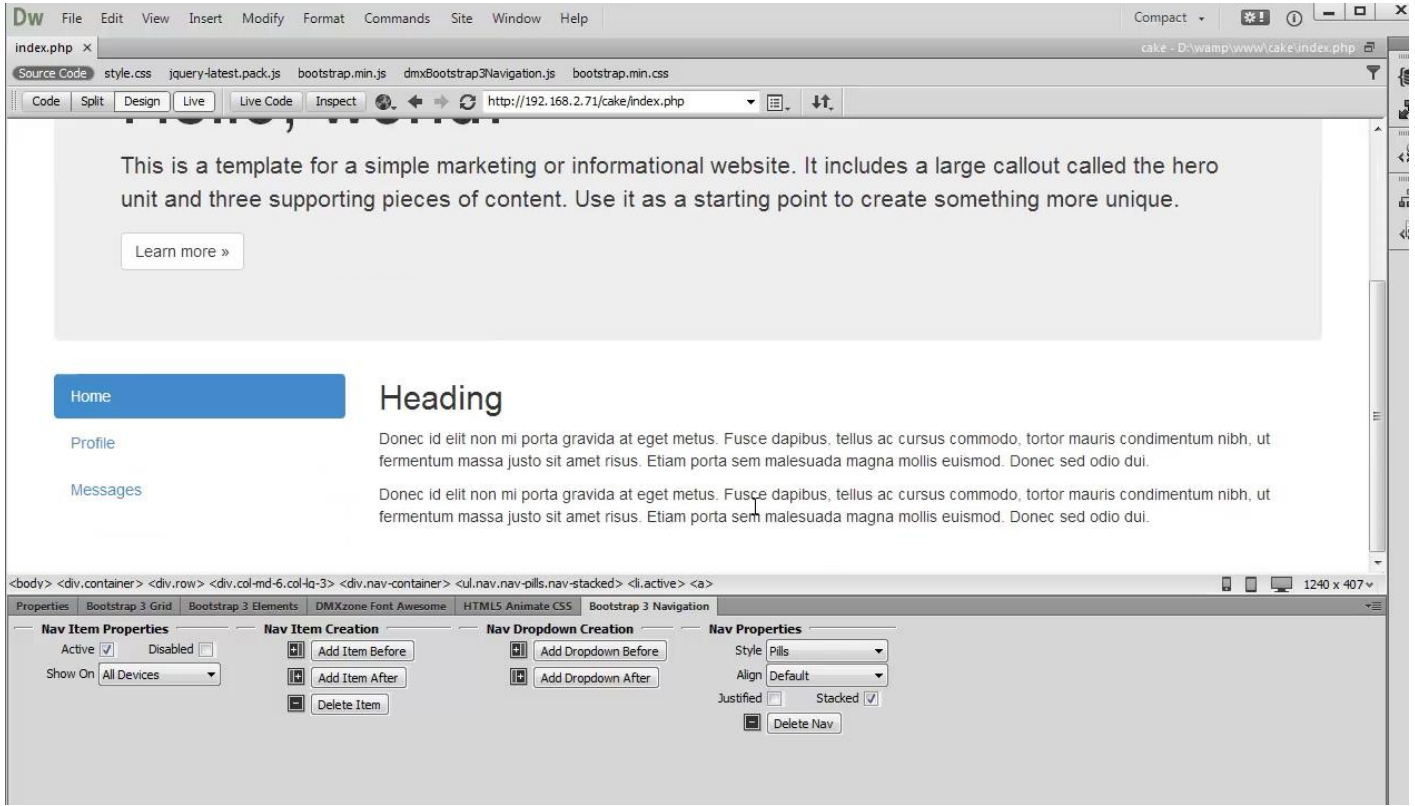

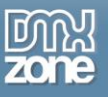

## *How to do it*

1. We created our page layout using **[DMXzone Bootstrap 3](http://www.dmxzone.com/go/22360/dmxzone-bootstrap-3)** and want to add a vertical nav inside the left sidebar of the content section. Click **inside the container (1)** and click **add nav button (2)**.

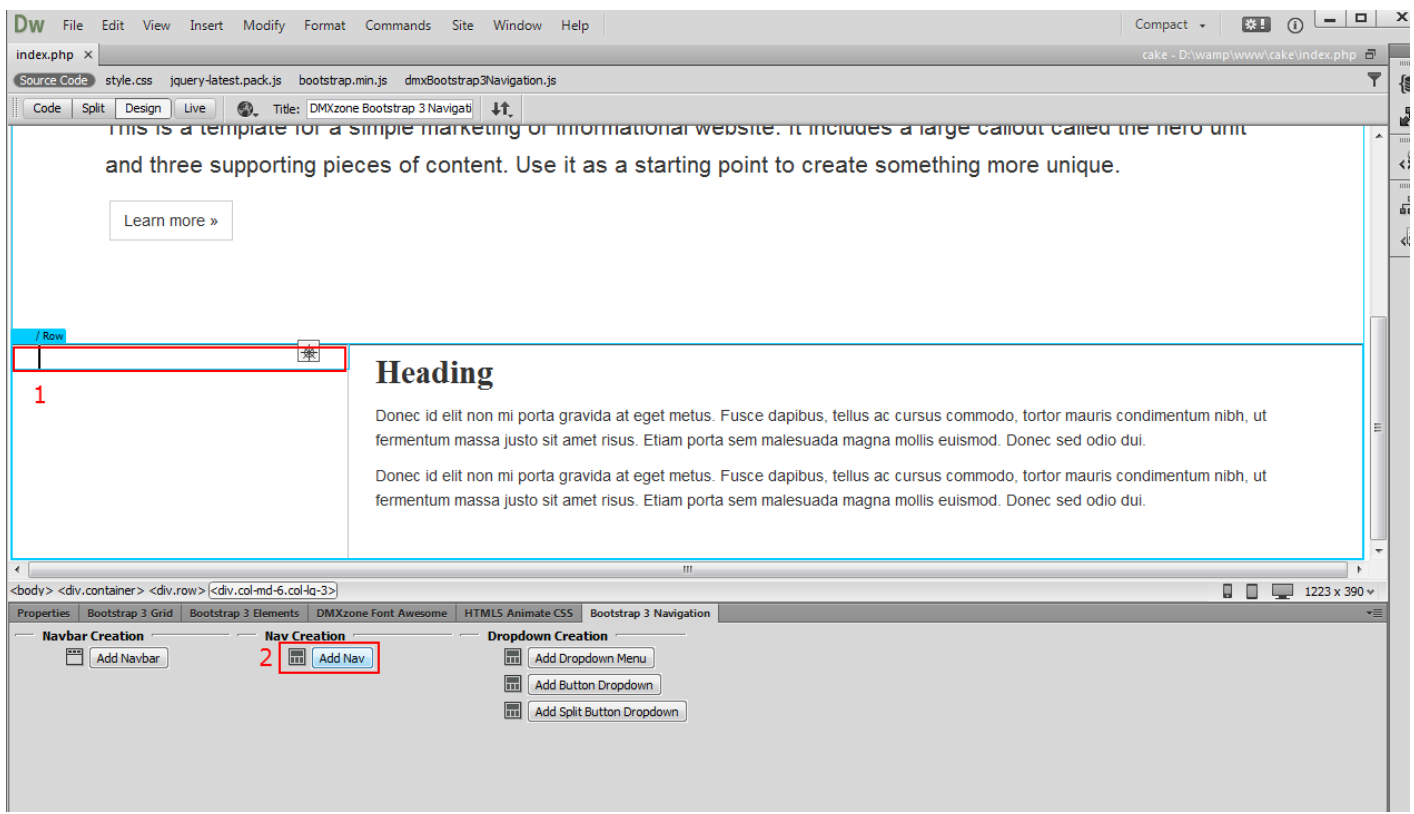

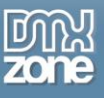

2. For our tutorial we choose **pills style** (1) for our nav and check the **stacked check box (2)**.

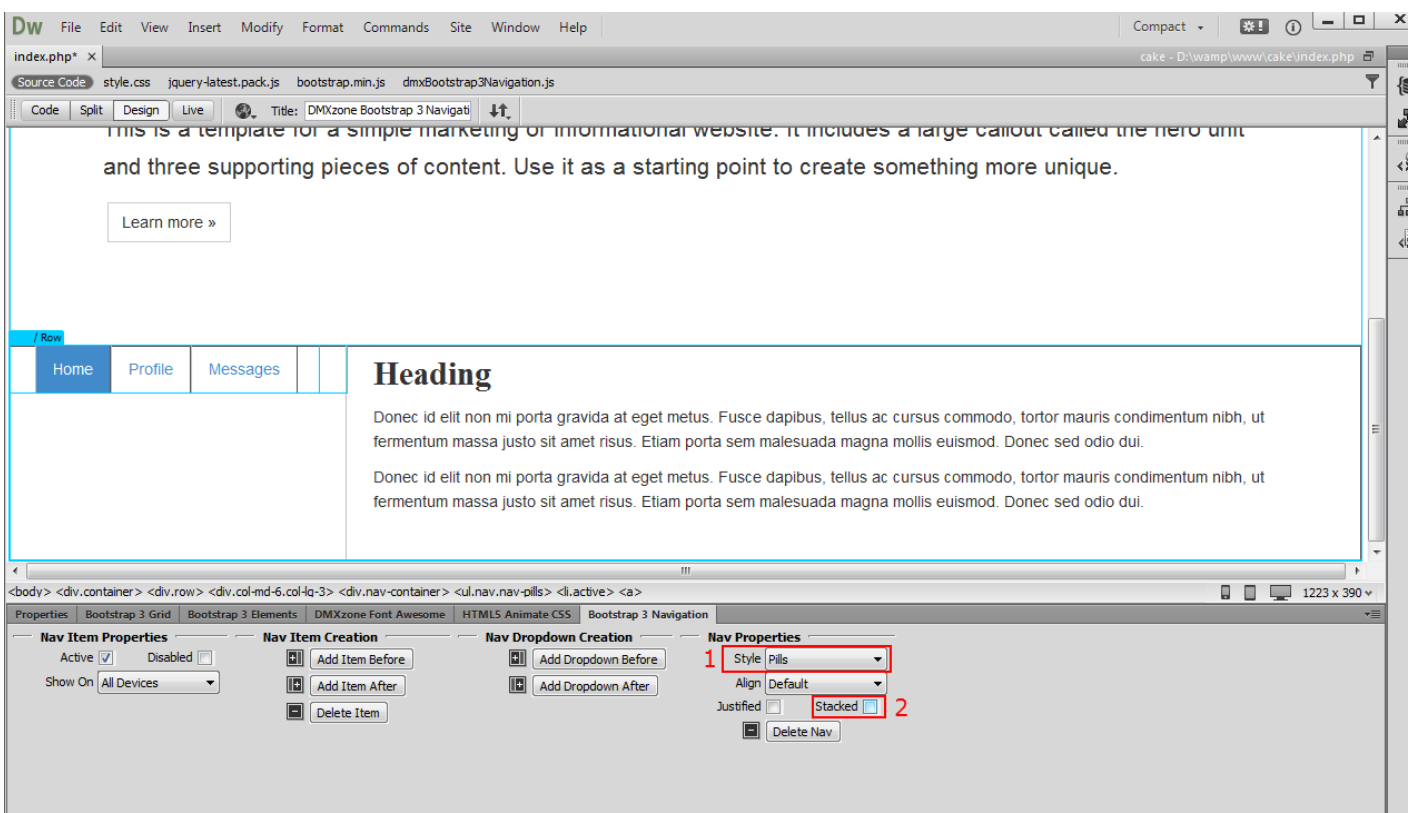

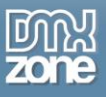

3. Now you can customize the nav Items titles and links as we showed you in our previous tutorials. Save your work and preview the results when you are done.

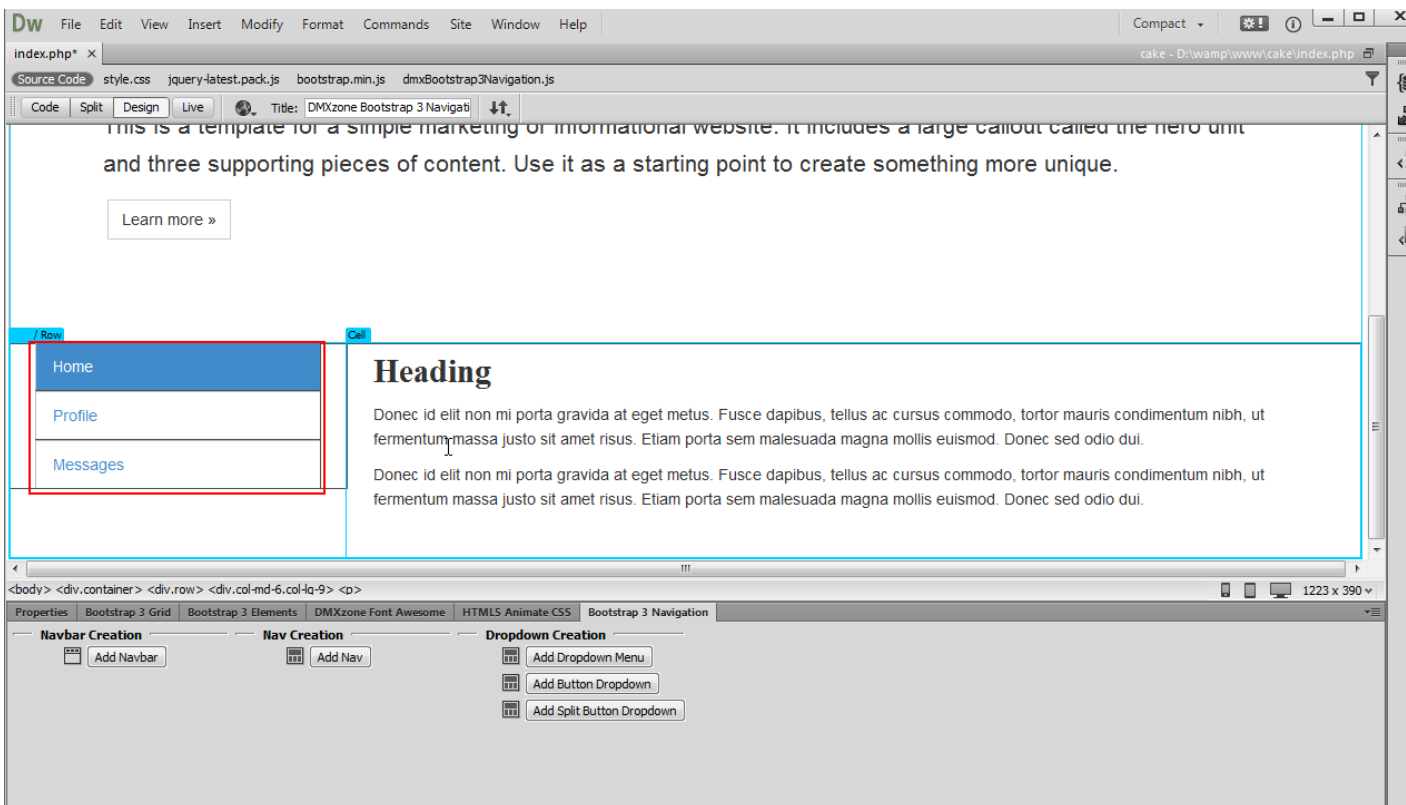

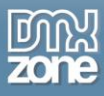

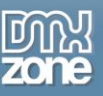

# <span id="page-54-0"></span>**Advanced: Create Onscroll Navigation**

In this tutorial we will show you how to create a single page website with a fixed to top navbar which automatically highlights the active nav items based on the scroll position. \*You can also check out the **[video](http://www.dmxzone.com/go/22605/create-onscroll-navigation)**.

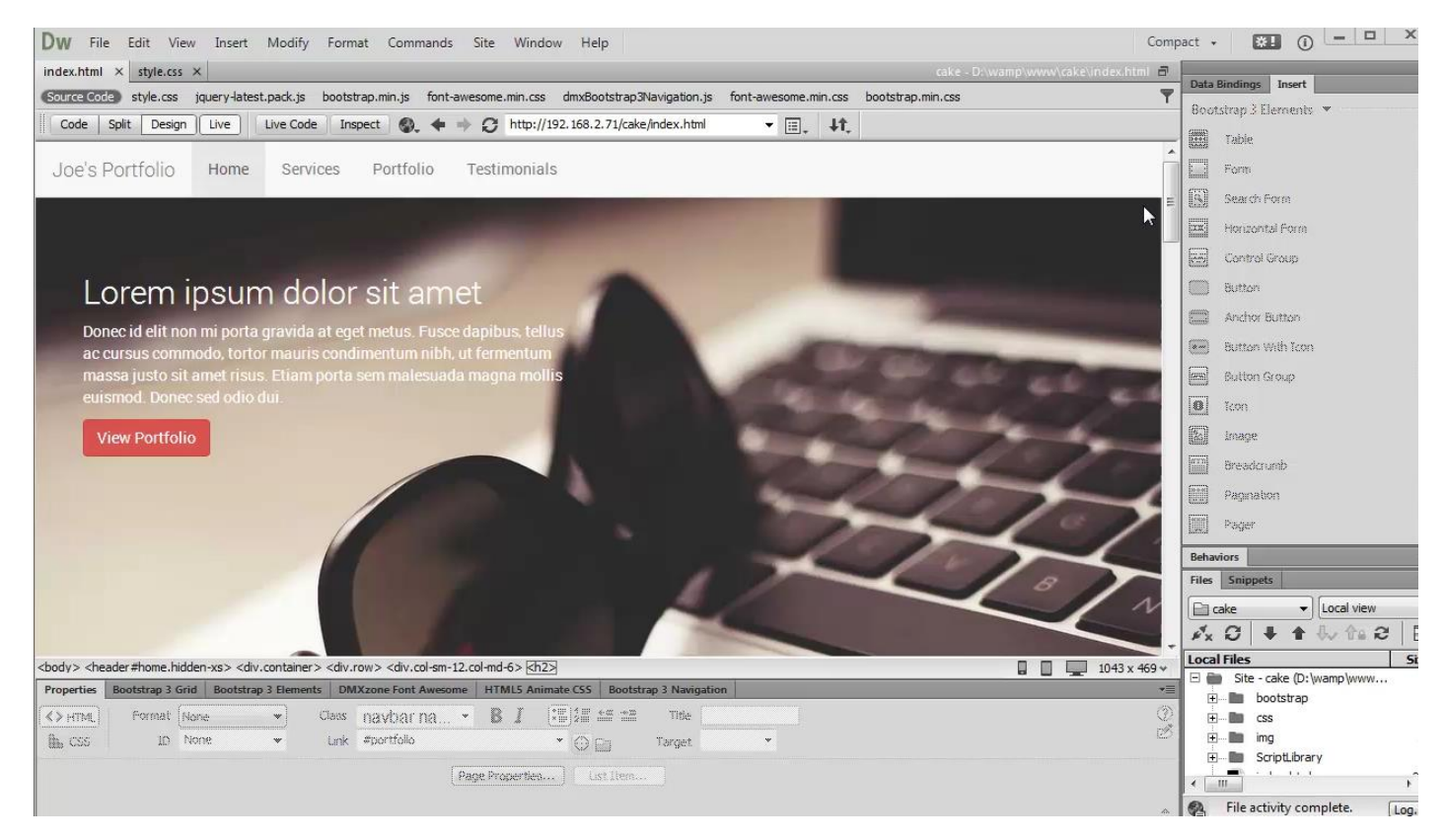

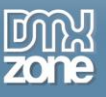

### *How to do it*

1. We created our page layout using DMXzone Bootstrap 3. Our website contains four sections - home, services, portfolio and testimonials. We added an ID to each of the sections. The IDs of the sections are: #home, #services, #portfolio and #testimonials.

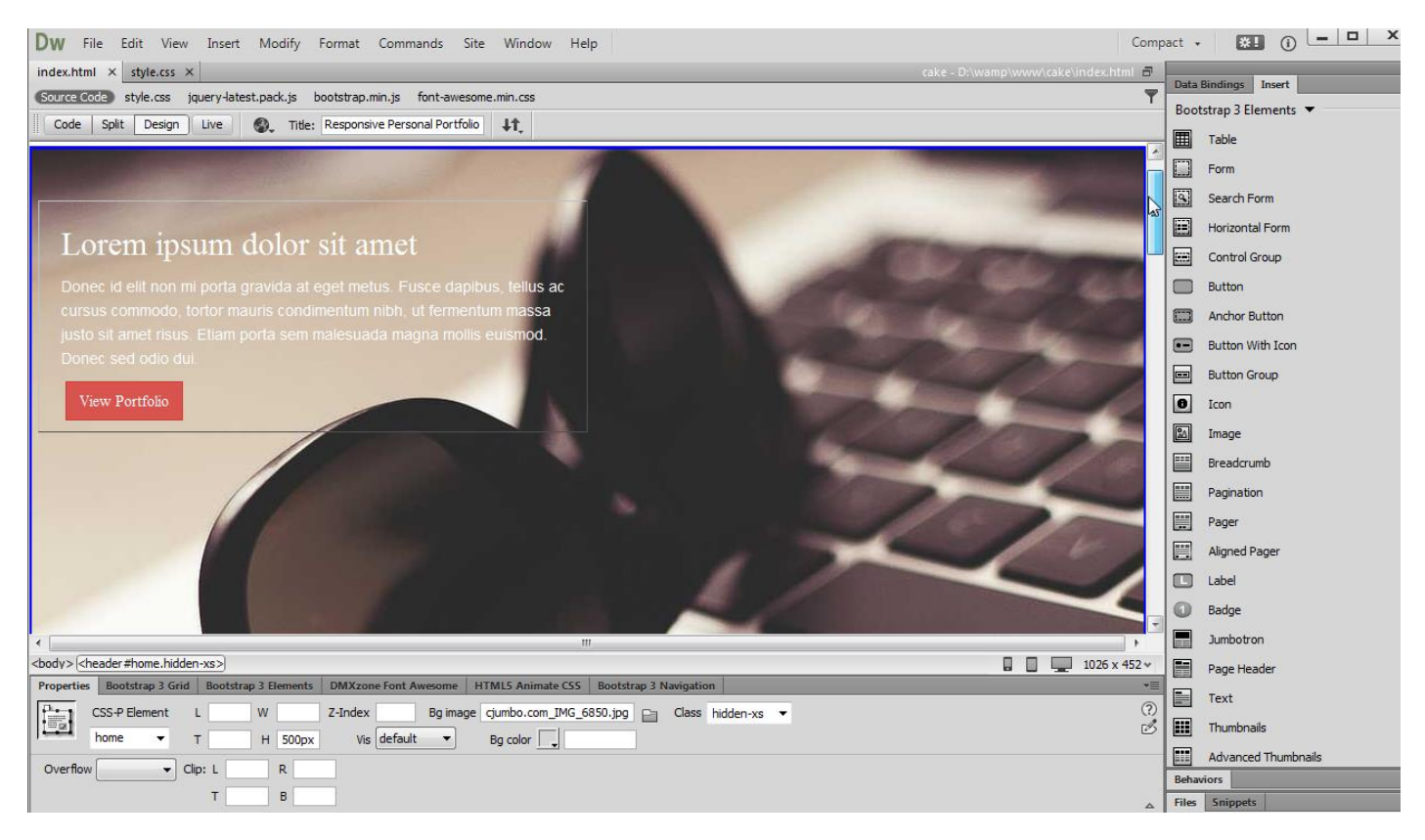

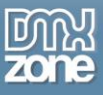

2. Let's add the navbar to our page. Click **above the home section (1)** and in the **Bootstrap 3 Navigation tab (2)**, click **add navbar button (3)**.

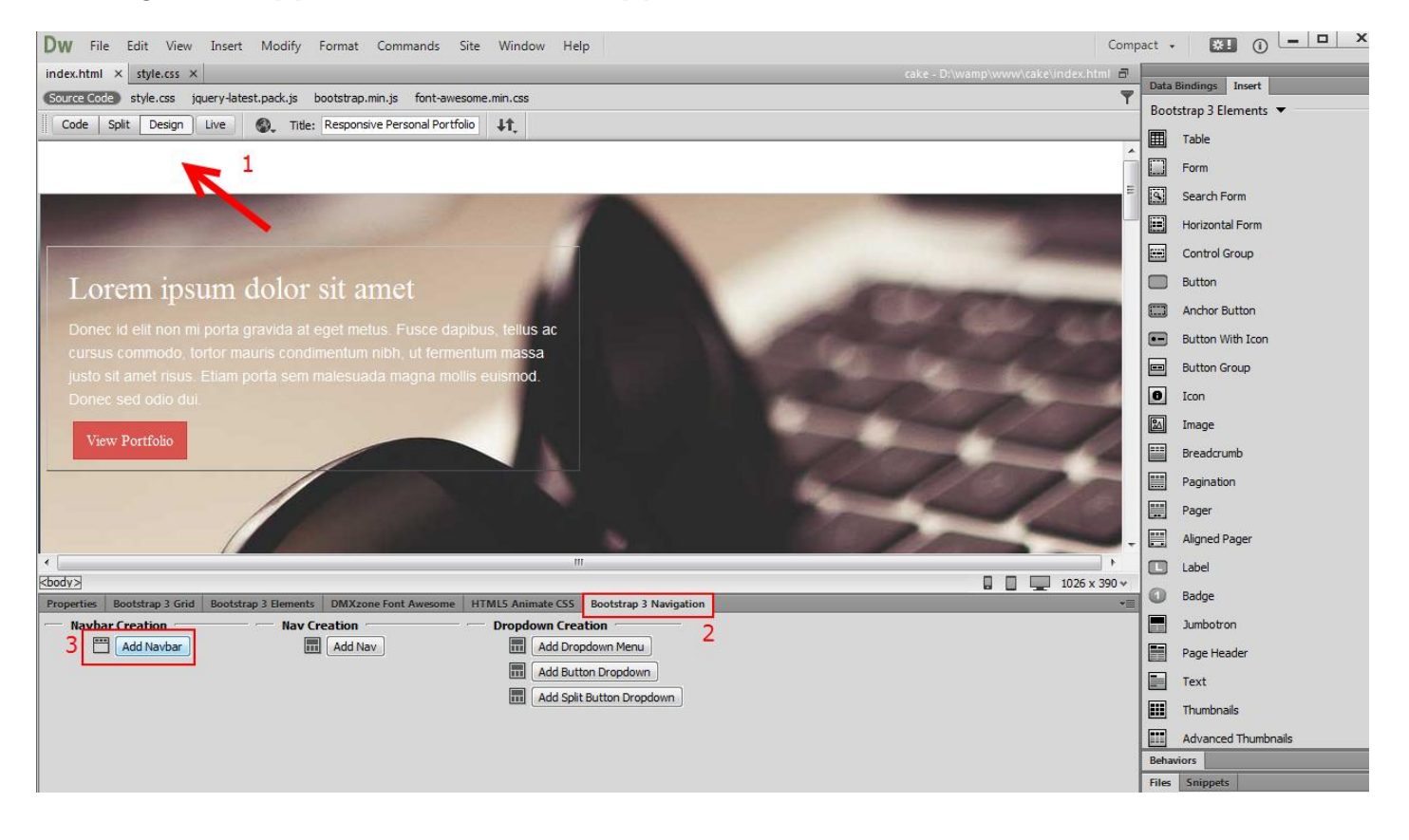

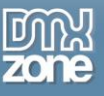

3. Click **add header button (1)** and change the default navbar header text to your page name.

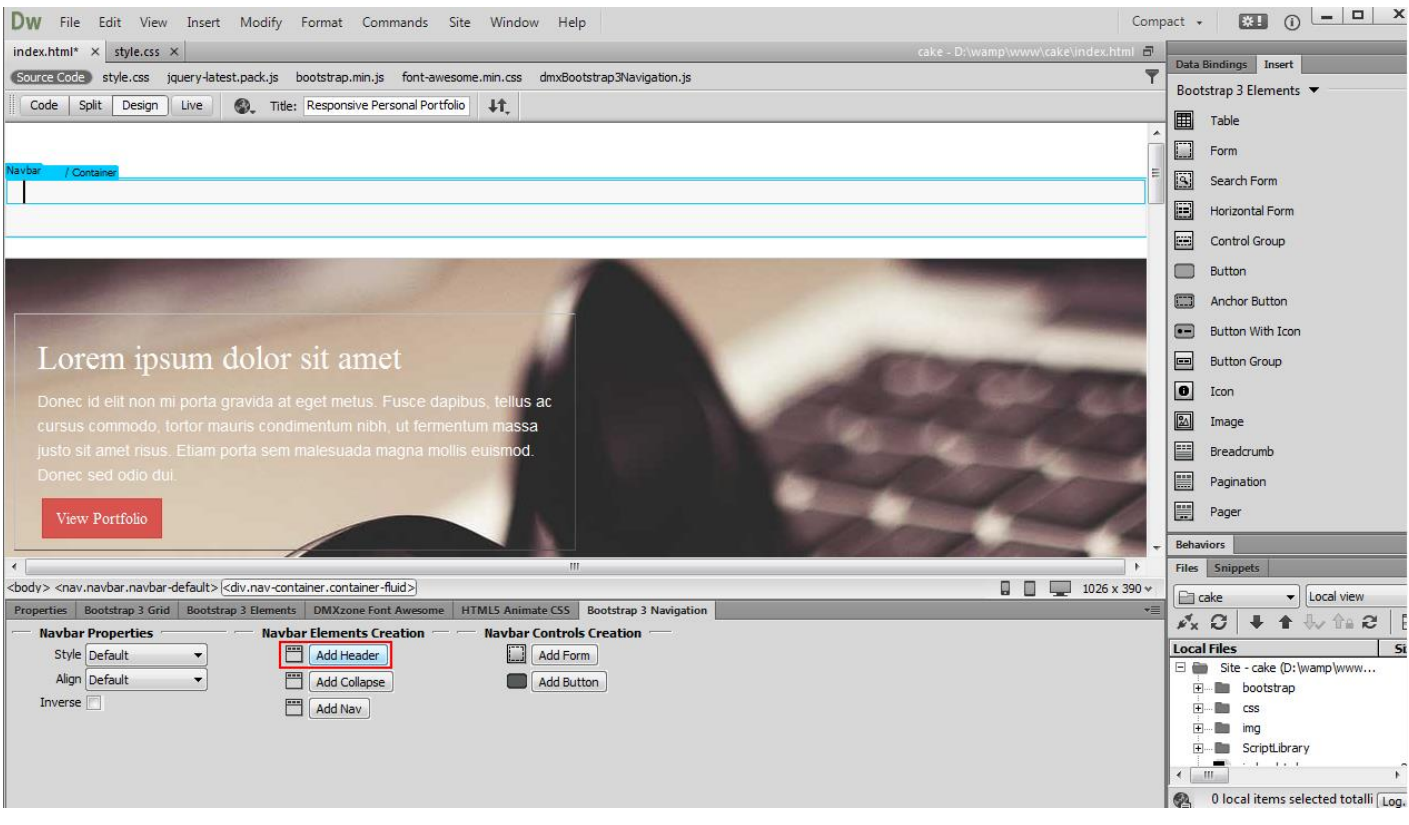

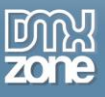

4. Click inside the **navbar container (1)** and click **add collapse button (2)**.

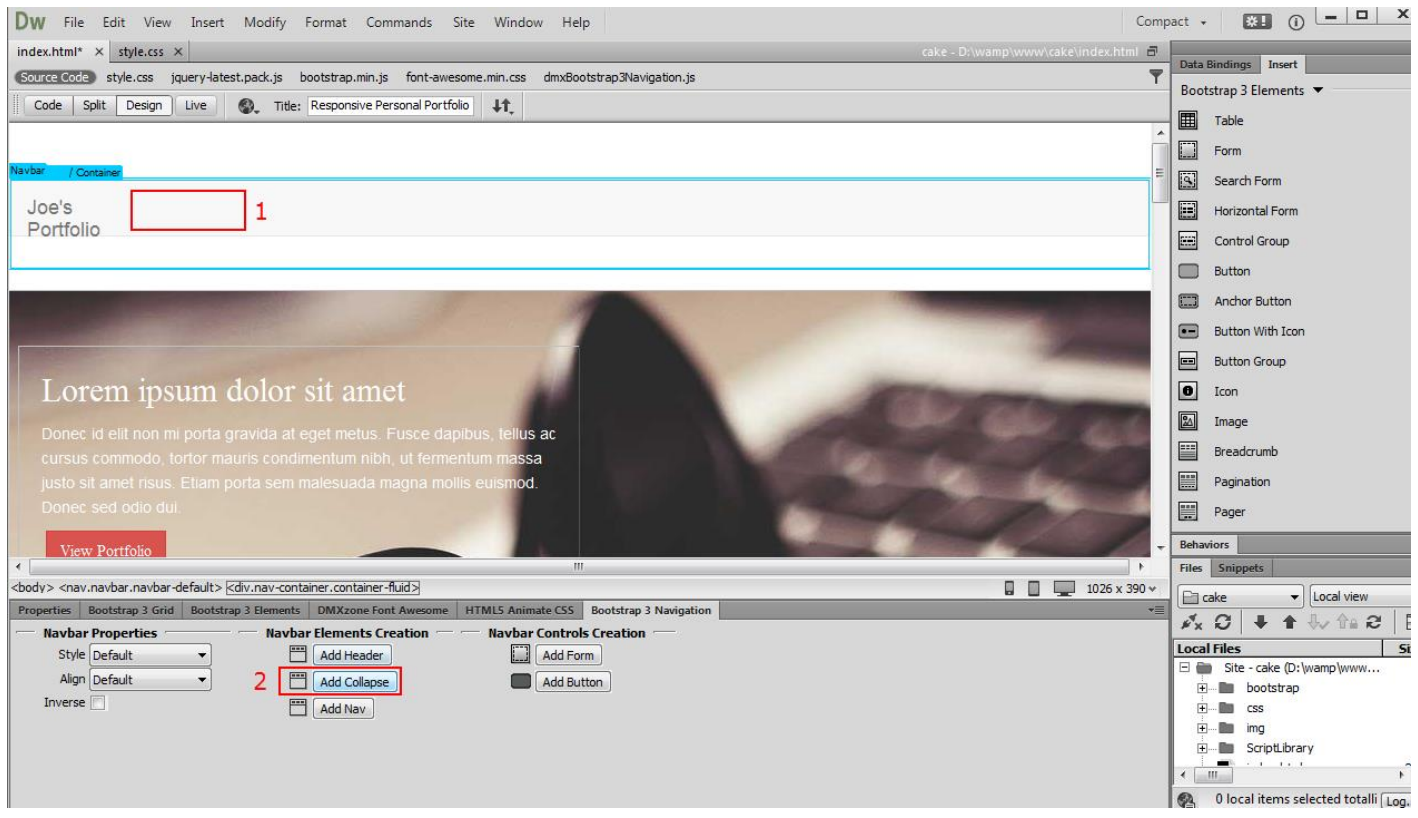

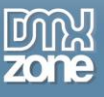

5. Click inside the **collapse container (1)** and **add nav (2)**.

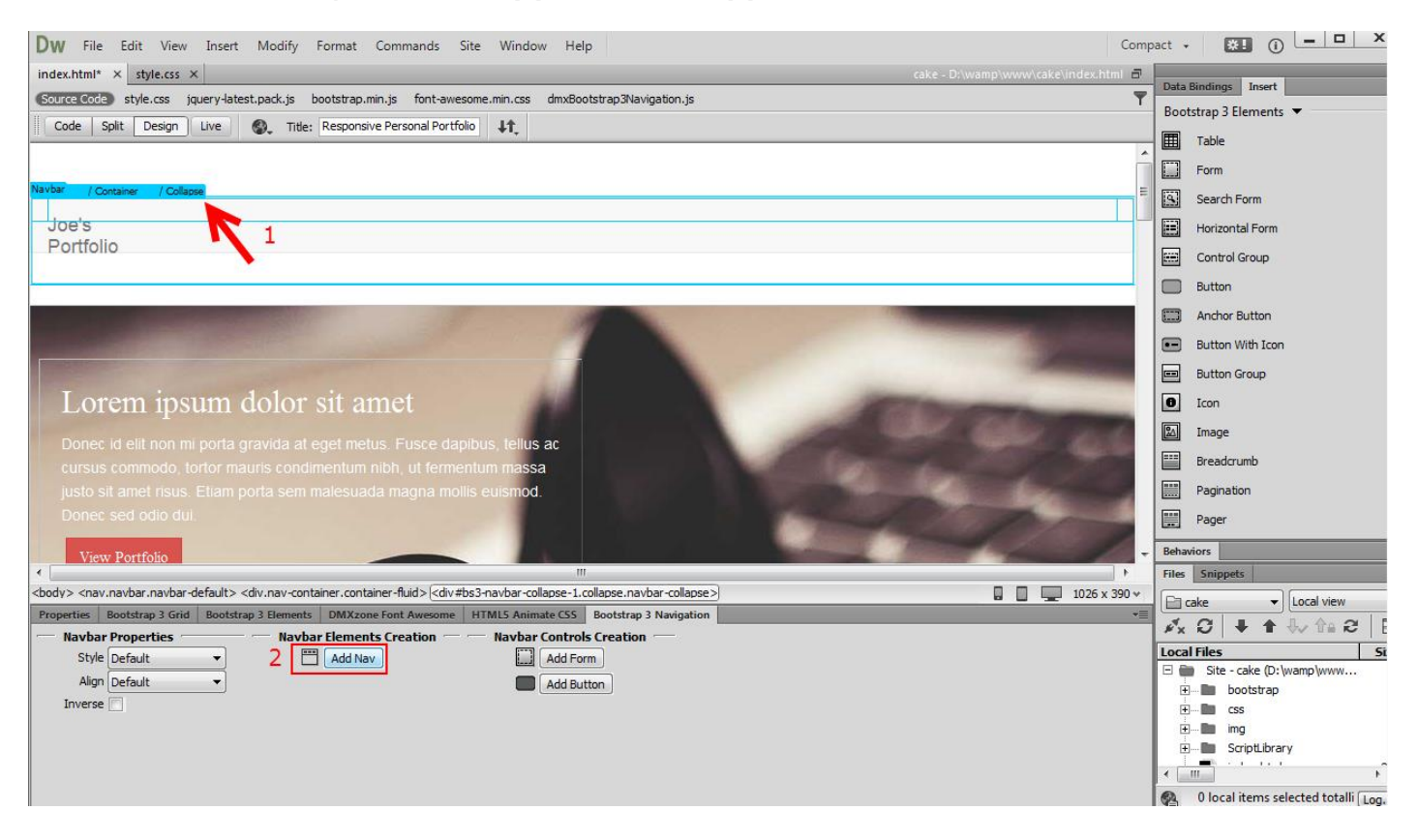

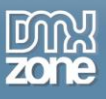

6. We change the **nav items text** so they correspond to our website sections **(1)** and **add one more nav item (2)**.

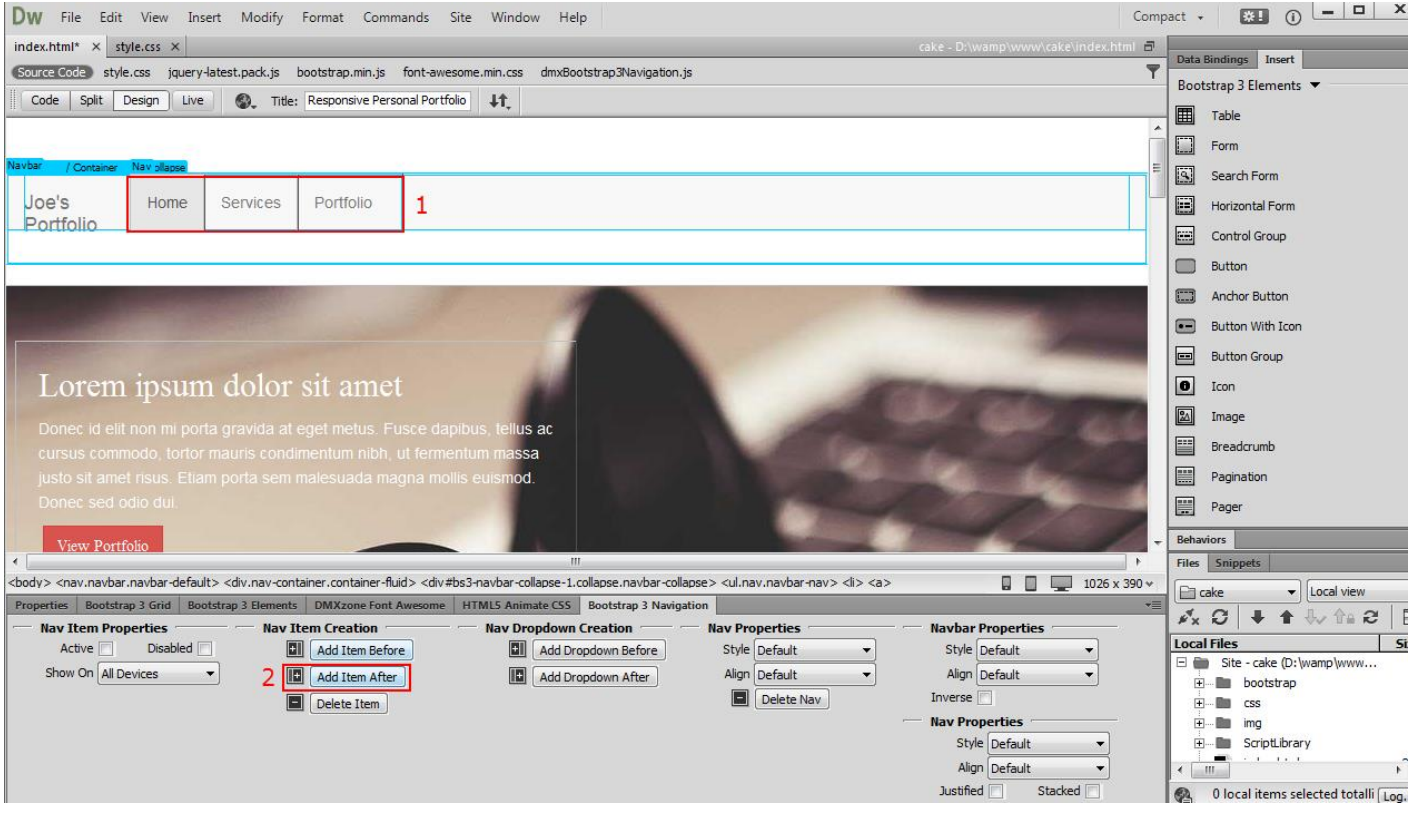

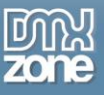

#### 7. We change the **nav item text** to testimonials **(1)** and choose **fixed top alignment (2)**.

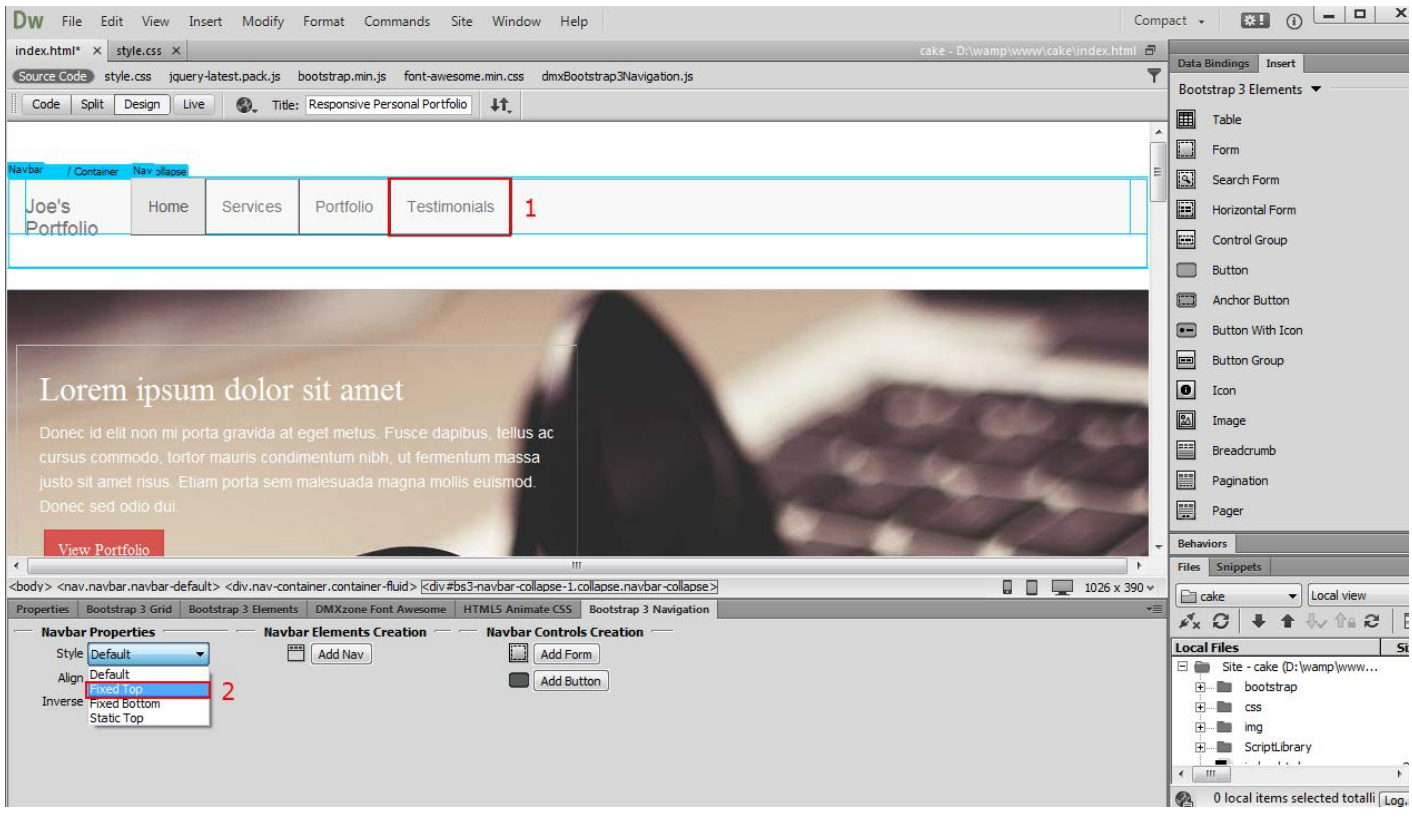

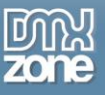

8. In the **properties tab (1)**, click the **home nav item (2)** and add **#home as a link (3)**.

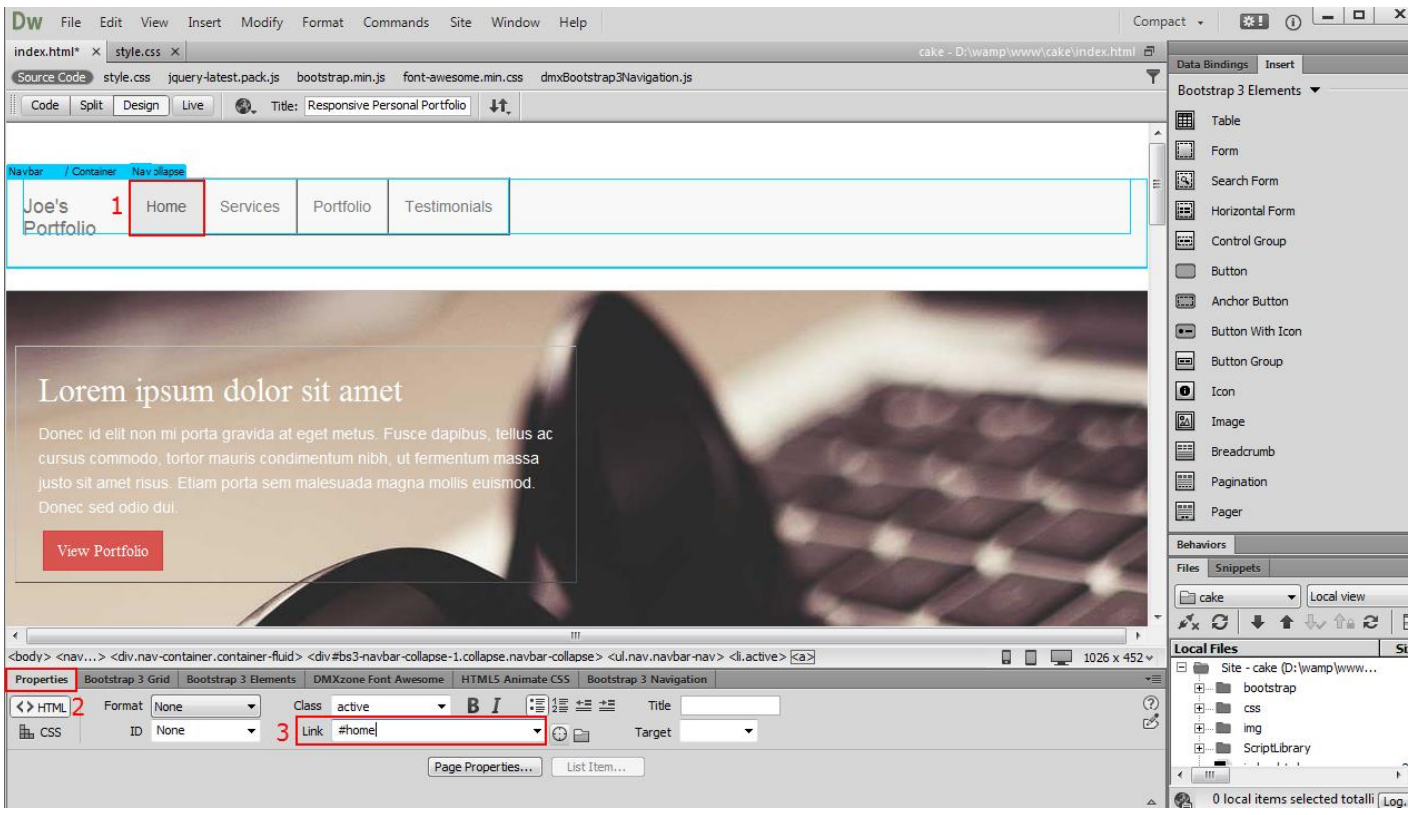

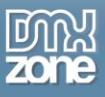

9. We do the same with the rest of the nav items, using their IDs led by # as link. Now you can save your work and preview the result.

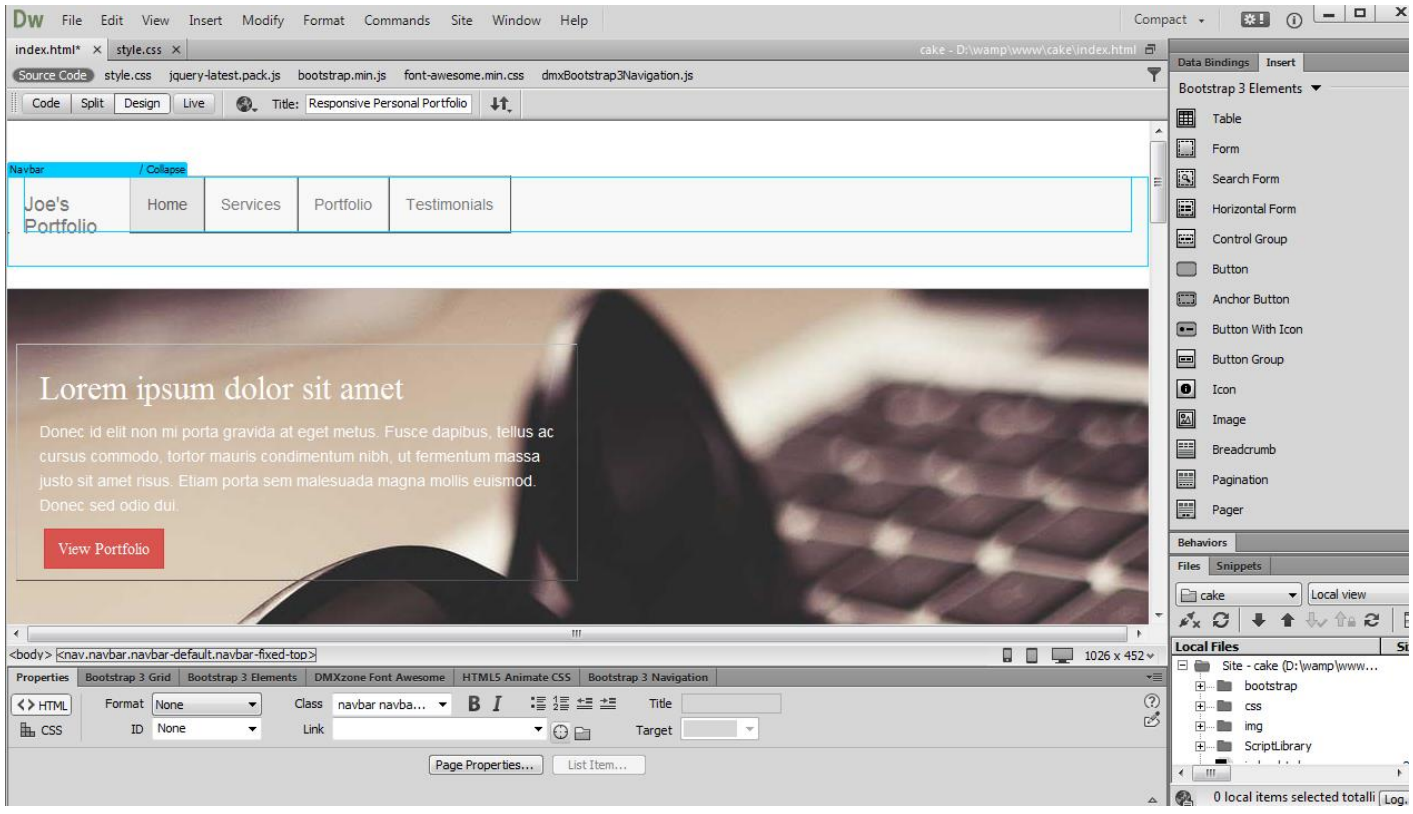

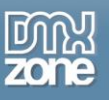

# <span id="page-64-0"></span>**Video: Enable DMXzone Bootstrap 3 Navigation**

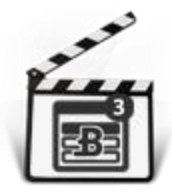

With this **[movie](http://www.dmxzone.com/go/22600/enable-dmxzone-bootstrap-3-navigation)** we will show you how to enable the **[DMXzone Bootstrap 3 Navigation](http://www.dmxzone.com/go/22598/dmxzone-bootstrap-3-navigation)** inspector floating panel in Dreamweaver

# <span id="page-64-1"></span>**Video: Add DMXzone Bootstrap 3 Navigation Nav**

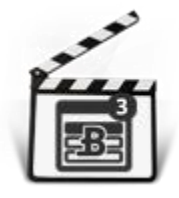

With this **[movie](http://www.dmxzone.com/go/22601/add-dmxozne-bootstrap-3-navigation-nav)** we will show you how to add **[DMXzone Bootstrap 3 Navigation](http://www.dmxzone.com/go/22598/dmxzone-bootstrap-3-navigation)** nav on your page.

# <span id="page-64-2"></span>**Video: Add DMXzone Bootstrap 3 Navigation Navbar**

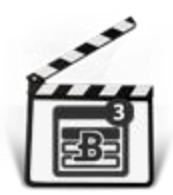

With this **[movie](http://www.dmxzone.com/go/22602/add-dmxzone-bootstrap-3-navigation-navbar)** we will show you how to add **[DMXzone Bootstrap 3 Navigation](http://www.dmxzone.com/go/22598/dmxzone-bootstrap-3-navigation)** navbar on your page.

# <span id="page-64-3"></span>**Video: Use Nav Dropdowns in DMXzone Bootstrap 3 Navigation**

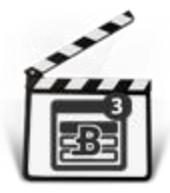

With this **[movie](http://www.dmxzone.com/go/22603/use-nav-dropdowns-in-dmxzone-bootstrap-3-navigation)** we will show you how to use nav dropdowns in **[DMXzone Bootstrap 3](http://www.dmxzone.com/go/22598/dmxzone-bootstrap-3-navigation)  [Navigation.](http://www.dmxzone.com/go/22598/dmxzone-bootstrap-3-navigation)**

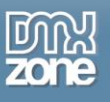

# <span id="page-65-0"></span>**Video: Create a Vertical Sidebar Nav**

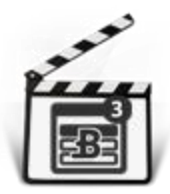

With this **[movie](http://www.dmxzone.com/go/22604/create-a-vertical-sidebar-nav)** we will show you how to create a vertical sidebar nav using **[DMXzone](http://www.dmxzone.com/go/22598/dmxzone-bootstrap-3-navigation)  [Bootstrap 3 Navigation](http://www.dmxzone.com/go/22598/dmxzone-bootstrap-3-navigation)**.

# <span id="page-65-1"></span>**Video: Create Onscroll Navigation**

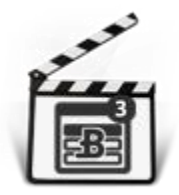

With this **[movie](http://www.dmxzone.com/go/22605/create-onscroll-navigation)** we will show you how to create a single page website with a fixed to top navbar which automatically highlights the active nav items based on the scroll position.